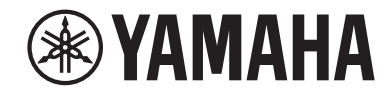

**Ampli-tuner audio-vidéo**

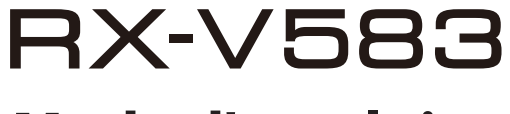

**Mode d'emploi**

# **MusicCast**

- **• Ce produit permet de regarder des vidéos et d'écouter de la musique chez soi.**
- **• Ce manuel décrit les préparatifs et les opérations pour l'utilisation quotidienne de l'unité.**
- **Lisez le livret fourni « Guide de démarrage rapide » avant d'utiliser l'unité.**

# **TABLE DES MATIÈRES**

# **AVANT D'UTILISER L'UNITÉ**

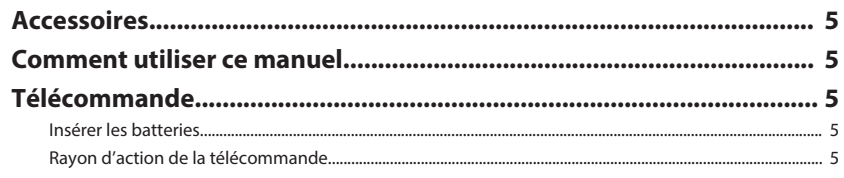

# **FONCTIONS**

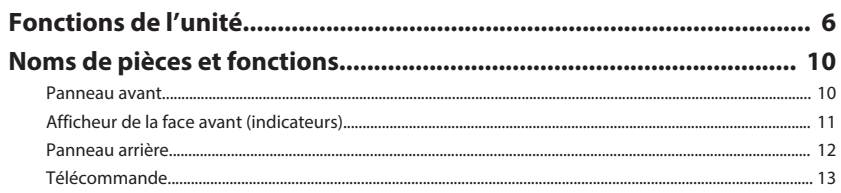

# **PRÉPARATION**

# 14

5

6

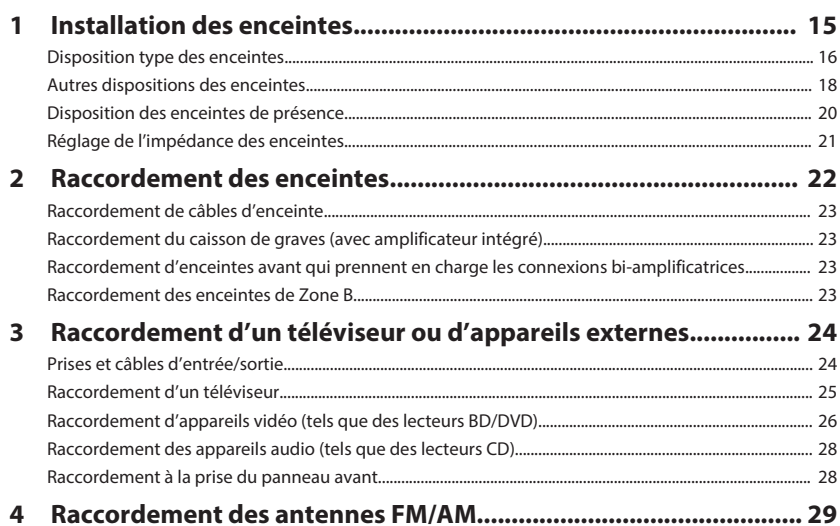

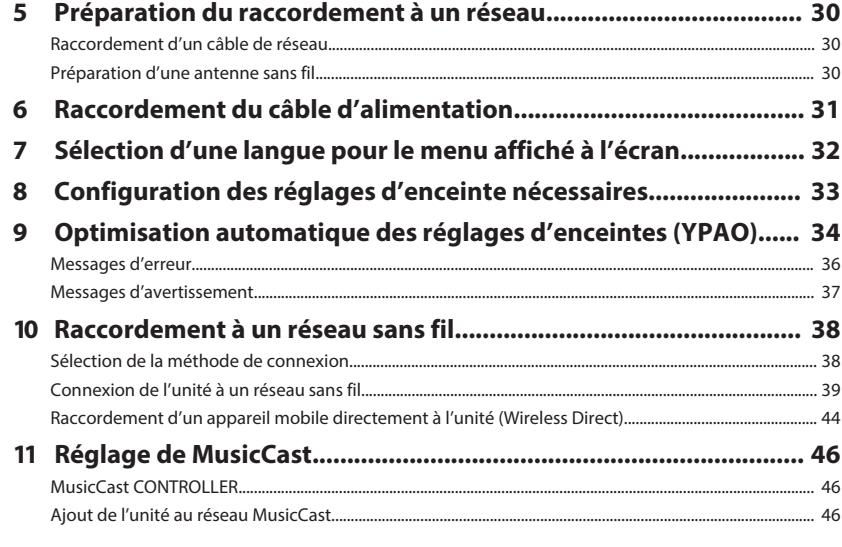

# **LECTURE**

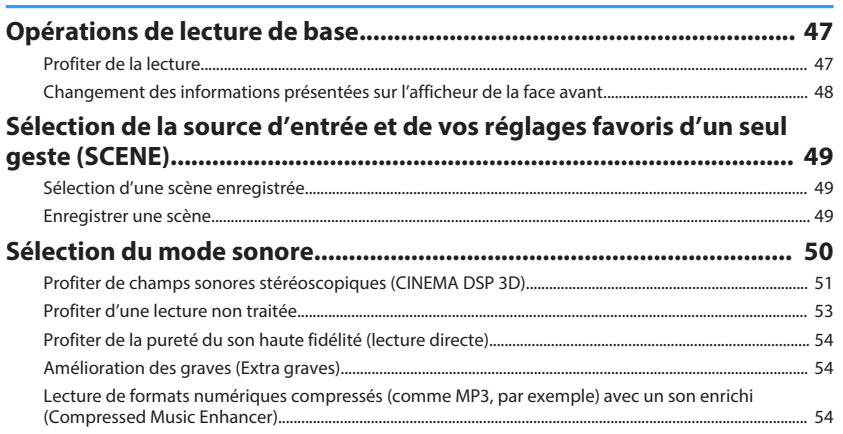

47

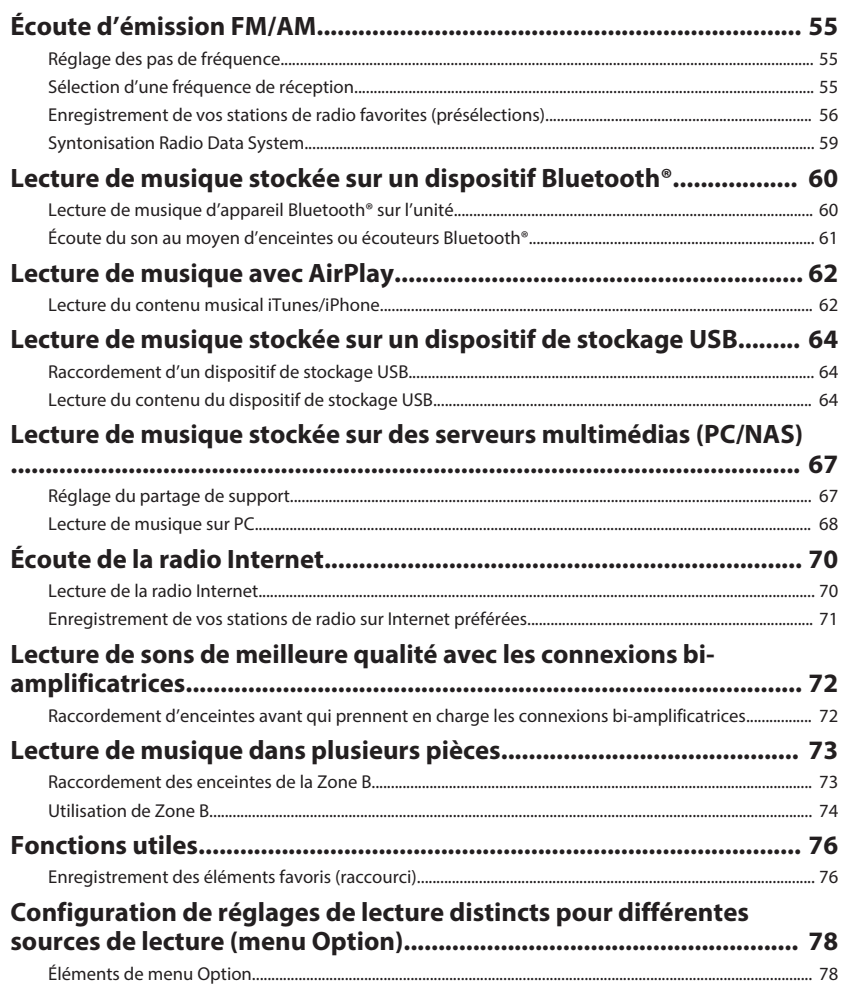

# **CONFIGURATIONS**

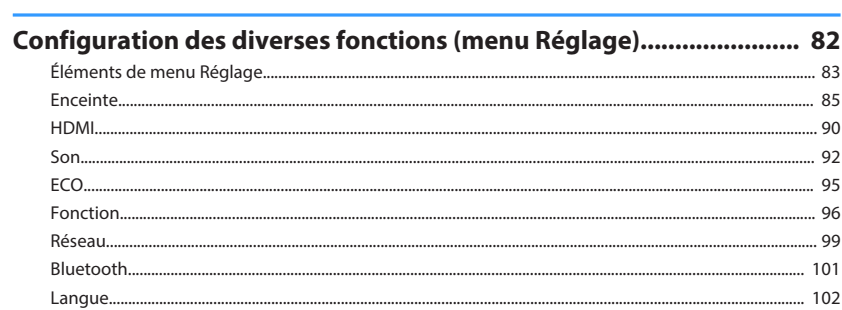

### Configuration des paramètres du système (menu ADVANCED

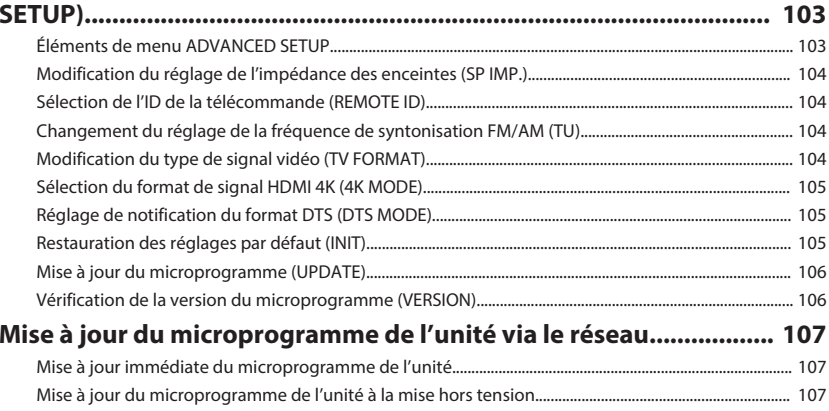

# **ANNEXE**

109

82

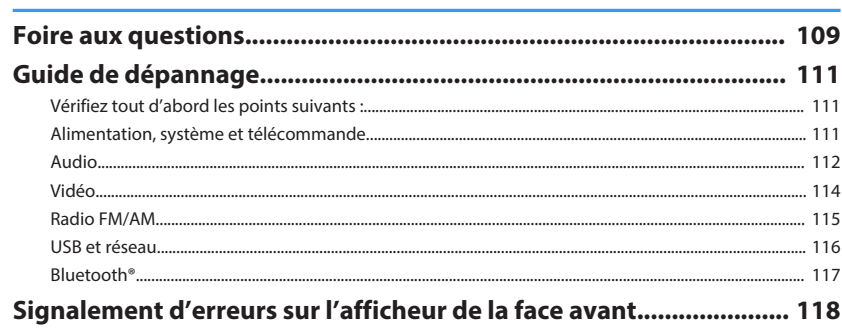

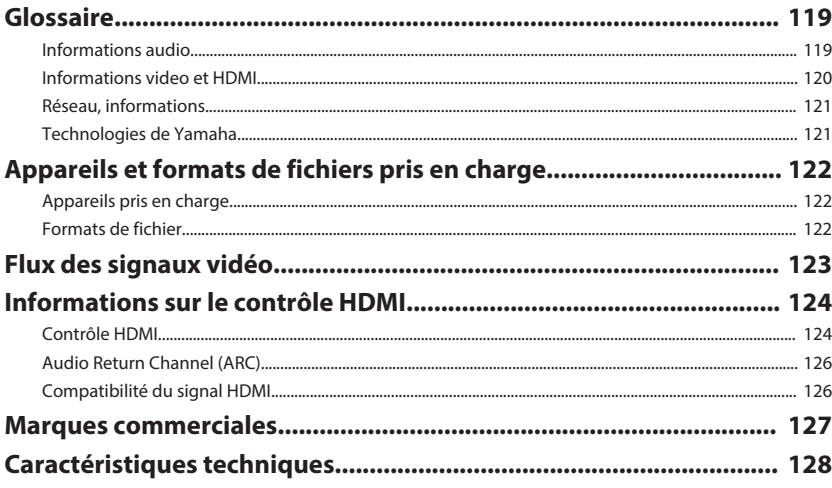

# <span id="page-4-0"></span>**AVANT D'UTILISER L'UNITÉ**

# **Accessoires**

Vérifiez que les accessoires suivants sont fournis avec le produit.

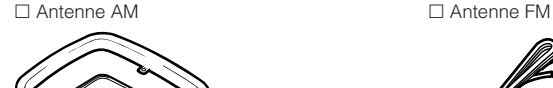

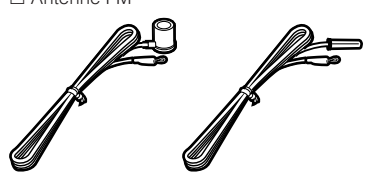

□ Microphone YPAO  $□$  Télécommande

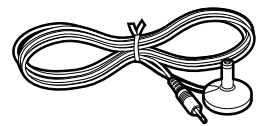

\* L'élément fourni dépend de la région d'achat. £ Piles (AAA, R03, UM-4) (2) £ CD-ROM (Mode d'emploi) £ Guide de démarrage rapide

# **Télécommande**

La télécommande fournie s'utilise comme suit :

# **Insérer les batteries**

Insérez les piles comme indiqué.

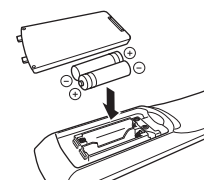

# **Rayon d'action de la télécommande**

Pointez la télécommande en direction du capteur de télécommande de l'unité et respectez la distance de fonctionnement indiquée ci-dessous.

# **Comment utiliser ce manuel**

- Certaines caractéristiques ne sont pas disponibles dans certaines régions.
- En fonction des améliorations du produit, les spécifications et illustrations peuvent être modifiées sans préavis.
- Ce manuel présente les opérations réalisables avec la télécommande fournie.
- Dans ce manuel, le terme « iPhone » désigne à la fois un « iPod touch », un
- « iPhone » et un « iPad ». « iPhone » désigne un « iPod touch », un « iPhone » et un « iPad », sauf indication contraire.

### **Avis:**

Indique des précautions à prendre pour éviter un éventuel dysfonctionnement ou dommage de l'unité.

#### **Note:**

Donne des instructions et des explications supplémentaires pour une utilisation optimale.

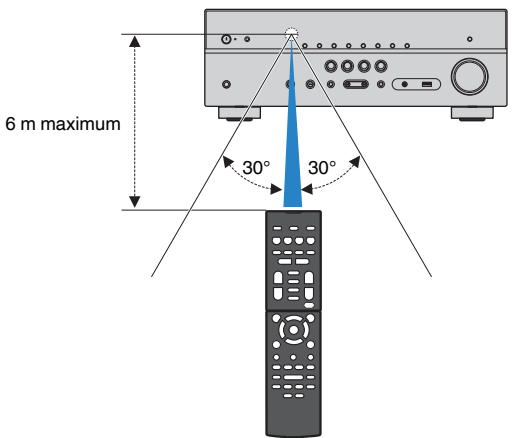

# <span id="page-5-0"></span>**FONCTIONS**

# **Fonctions de l'unité**

L'unité est équipée d'une palette de fonctions utiles.

### **Prend en charge le système d'enceintes de 2 à 7.1 voies**

Vous pouvez profiter de vos espaces acoustiques favoris avec des styles de musique variés.

#### **YPAO optimise automatiquement les réglages d'enceintes en fonction de la pièce.**

• [« Optimisation automatique des réglages](#page-33-0) [d'enceintes \(YPAO\) » \(p.34\)](#page-33-0)

#### **CINEMA DSP vous permet de créer des sources audio stéréo ou multivoies grâce aux champs sonores, comme dans les salles de cinéma et de concert chez vous.**

• [« Profiter de champs sonores stéréoscopiques](#page-50-0) [\(CINEMA DSP 3D\) » \(p.51\)](#page-50-0)

#### **Vous pouvez profiter de la musique compressée de meilleure qualité (Compressed Music Enhancer).**

• [« Lecture de formats numériques compressés](#page-53-0) [\(comme MP3, par exemple\) avec un son enrichi](#page-53-0) [\(Compressed Music Enhancer\) » \(p.54\)](#page-53-0)

#### **La fonction Zone A/B vous permet de lire une source d'entrée à la fois dans la pièce dans laquelle l'unité est installée (Zone A) et dans une autre pièce (Zone B).**

• [« Lecture de musique dans plusieurs](#page-72-0) [pièces » \(p.73\)](#page-72-0)

### **Changer la source d'entrée et vos réglages favoris d'un seul geste (SCENE)**

La fonction SCENE vous permet de sélectionner d'un seul geste la source d'entrée et les réglages enregistrés pour la scène correspondante, comme le programme sonore et l'activation/désactivation du mode Compressed Music Enhancer.

• [« Sélection de la source d'entrée et de vos réglages](#page-48-0) [favoris d'un seul geste \(SCENE\) » \(p.49\)](#page-48-0)

### **Signaux 4K Ultra HD et HDCP 2.2 pris en charge**

Vous pouvez profiter de la qualité vidéo HD 4K avec HDCP 2.2, laquelle est conforme à la protection des droits d'auteur la plus récente.

• [« Sélection du format de signal HDMI 4K \(4K](#page-104-0) [MODE\) » \(p.105\)](#page-104-0)

### **Prise en charge des plus récents formats Surround, Dolby Atmos® et DTS:X™ avec enceintes de présence**

L'unité prend en charge les formats Dolby Atmos et DTS:X, lesquels rempliront la pièce d'un son multidimensionnel. Vous pouvez profiter des formats Dolby Atmos, DTS:X ou CINEMA DSP 3D en disposant des enceintes de présence adaptées à votre environnement d'écoute.

- • [« Disposition type des enceintes » \(p.16\)](#page-15-0)
- • [« Disposition des enceintes de présence » \(p.20\)](#page-19-0)

# **Prise en charge de nombreux contenus via le réseau**

Lorsque l'unité est connectée à un réseau par l'établissement d'une connexion sans fil ou câblée, vous pouvez profiter de différents contenus via le réseau sur l'unité.

#### **Vous pouvez sélectionner une connexion sans fil ou câblée avec un réseau.**

- • [« Préparation du raccordement à un](#page-29-0) [réseau » \(p.30\)](#page-29-0)
- • [« Raccordement à un réseau sans fil » \(p.38\)](#page-37-0)

#### **Sur l'unité, vous pouvez lire des fichiers de musique stockés sur votre PC ou sur un système de stockage NAS compatible DLNA.**

• [« Lecture de musique stockée sur des serveurs](#page-66-0) [multimédias \(PC/NAS\) » \(p.67\)](#page-66-0)

#### **Vous pouvez écouter les stations de radio Internet du monde entier.**

• [« Écoute de la radio Internet » \(p.70\)](#page-69-0)

#### **La fonction AirPlay permet de lire un morceau de l'iTunes ou iPhone/iPad/iPod touch sur l'unité via un réseau.**

• [« Lecture de musique avec AirPlay » \(p.62\)](#page-61-0)

### **Le mode ECO (fonction d'économie d'énergie) vous permet de profiter d'un système Home Cinéma respectueux de l'environnement**

Lorsque le mode ECO est activé, vous pouvez réduire la consommation d'énergie de l'unité.

• [« Mode ECO » \(p.95\)](#page-94-0)

### **Utilisation consécutive d'un téléviseur, d'un ampli-tuner audio-vidéo et d'un lecteur BD/DVD (contrôle HDMI)**

Lorsque l'unité est raccordée à un téléviseur compatible avec le contrôle HDMI et un lecteur BD/DVD chacun avec un câble HDMI, vous pouvez commander l'unité (à savoir l'alimentation et le volume) et le lecteur BD/DVD en utilisant la télécommande du téléviseur.

• [« Contrôle HDMI » \(p.124\)](#page-123-0)

# **Prend en charge les dispositifs Bluetooth®**

Vous pouvez lire la musique stockée sur un dispositif Bluetooth.

• [« Lecture de musique stockée sur un dispositif](#page-59-0) [Bluetooth](#page-59-0)[®](#page-59-0)  [» \(p.60\)](#page-59-0)

## **Prend en charge les dispositifs de stockage USB**

Vous pouvez lire la musique stockée sur un dispositif de stockage USB.

• [« Lecture de musique stockée sur un dispositif de](#page-63-0) [stockage USB » \(p.64\)](#page-63-0)

### **Raccordement de divers appareils**

Diverses prises HDMI et prises d'entrée/sortie vous permettent de raccorder des appareils vidéo (tels que des lecteurs BD/DVD), des appareils audio (tels que des lecteurs CD), des consoles de jeux, des lecteurs audio portables, etc.

• [« Raccordement d'un téléviseur ou d'appareils](#page-23-0) [externes » \(p.24\)](#page-23-0)

### **Lecture du son du téléviseur avec ambiance sonore à l'aide d'un seul câble de raccordement HDMI (Audio Return Channel: ARC)**

Lors de l'utilisation d'un téléviseur compatible avec la fonction ARC, vous avez besoin d'un seul câble HDMI pour restituer des signaux vidéo vers le téléviseur, recevoir des signaux audio à partir de ce dernier et transmettre des signaux de contrôle HDMI.

• [« Raccordement d'un téléviseur » \(p.25\)](#page-24-0)

# **Création de champs sonores 3D**

Le raccordement d'enceintes de présence vous permet de créer un champ sonore 3D naturel dans votre pièce (CINEMA DSP 3D). Même si aucune enceinte de présence n'est raccordée, la fonction Virtual Presence Speaker (VPS) produit un son surround 3D. En outre, l'unité crée une enceinte arrière surround virtuelle (VSBS, Virtual Surround Back Speaker) au moyen des enceintes surround pour ajouter une sensation de profondeur au champ sonore arrière si aucune enceinte arrière d'ambiance n'est raccordée.

• [« Profiter de champs sonores stéréoscopiques](#page-50-0) [\(CINEMA DSP 3D\) » \(p.51\)](#page-50-0)

### **Lecture surround avec 5 enceintes placées à l'avant**

Vous pouvez profiter du son surround même lorsque les enceintes surround sont placées à l'avant.

• [« Profiter du son surround avec 5 enceintes placées](#page-51-0) [à l'avant \(Virtual CINEMA FRONT\) » \(p.52\)](#page-51-0)

### **Profiter de la pureté du son haute fidélité**

Lorsque le mode de lecture directe est activé, l'unité lit la source sélectionnée à l'aide du tout dernier circuit pour vous faire profiter d'une qualité acoustique HI-FI.

• [« Profiter de la pureté du son haute fidélité \(lecture](#page-53-0) [directe\) » \(p.54\)](#page-53-0)

## **Accentuation des graves**

Extra graves vous permet de reproduire des graves accentuées sans dépendre des enceintes utilisées.

• [« Amélioration des graves \(Extra graves\) » \(p.54\)](#page-53-0)

# **Écoute d'émission FM/AM**

L'unité est équipée d'un syntoniseur FM/AM intégré. Vous pouvez enregistrer jusqu'à 40 stations de radio favorites en tant que présélections.

• [« Écoute d'émission FM/AM » \(p.55\)](#page-54-0)

### **Utilisation facile avec l'écran du téléviseur**

Vous pouvez commander le dispositif de stockage USB, afficher les informations ou facilement configurer les réglages au moyen du menu affiché à l'écran.

### **Fonction Renommer automatiquement**

L'unité crée automatiquement les noms de source d'entrée en fonction des appareils compatibles HDMI connectés et affiche les noms des sources d'entrée respectives sur l'afficheur de la face avant.

• [« Renommer entrée » \(p.96\)](#page-95-0)

### **Applications utiles**

L'application utile pour les connexions et le fonctionnement de l'unité est la suivante :

### **nabile 1 Application pour tablettes « AV SETUP GUIDE »**

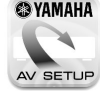

**@YAMAHA** AV SETUP GUIDE est une application qui vous aide à raccorder les câbles entre Ampli-tuner audio-vidéo et les dispositifs source, ainsi qu'à configurer le Ampli-tuner audio-vidéo. Cette application vous guide parmi les réglages divers tels que le raccordement des enceintes, d'un téléviseur et des dispositifs de stockage, ainsi que d'affecter l'amplificateur de puissance.

Fonctions :

- 1) Guide d'assistance du raccordement
- Raccordement des enceintes
- Raccordement de dispositifs source/téléviseur
- 2) Guide d'assistance aux configurations
- Configuration automatique du réseau de HDMI, affectation de l'amplificateur de puissance, etc.
- Assistance aux diverses configurations illustrées
- Guide de configuration YPAO
- 3) Affichage du Mode d'emploi
- \* Cette application est destinée uniquement aux tablettes.

Pour plus d'informations, recherchez « AV SETUP GUIDE » dans App Store ou Google Play™.

### **Application pour smartphones / tablettes « AV CONTROLLER »**

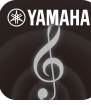

**AV YAMAHA** AV CONTROLLER est une application vous aidant à commander l'Ampli-tuner audio-vidéo sans la télécommande. Cette application vous permet non seulement de commander la mise sous/hors tension et le volume de l'unité, mais également de sélectionner la source d'entrée et de démarrer/arrêter la lecture, comme indiqué cidessous.

Fonctions :

- Marche/arrêt
- Monter/baisser le volume
- Silencieux
- Lecture de musique
- Sélection de l'entrée
- Sélection du mode DSP
- Sélection SCENE
- Contrôle fondamental du lecteur Blu-ray
- Contrôle fluide entre le Yamaha Ampli-tuner audiovidéo et le lecteur Blu-ray
- Mode Démo : explique comment utiliser cette application

Pour plus d'informations, recherchez « AV CONTROLLER » dans App Store ou Google Play.

### **n**Application pour smartphones/ **tablettes « MusicCast CONTROLLER »**

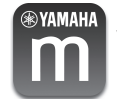

**WAMAHA** MusicCast CONTROLLER est une application vous permettant de relier un appareil compatible MusicCast à d'autres appareils compatibles MusicCast dans des pièces différentes et de les lire simultanément. Cette application vous permet d'utiliser votre smartphone ou un autre dispositif mobile au lieu de la télécommande pour facilement sélectionner la musique à lire ainsi que configurer l'unité et les appareils compatibles MusicCast.

Fonctions :

- Sélection et lecture de contenus variés
- Lisez la musique de votre dispositif mobile
- Sélectionnez une station de radio sur Internet
- Lisez les fichiers musicaux stockés sur des serveurs multimédias (PC/NAS)
- Lisez des fichiers musicaux stockés sur un dispositif de stockage USB
- Utilisation et configuration de l'unité
- Sélectionnez la source d'entrée, réglez le volume et mettez la sortie audio en sourdine
- Sélectionnez parmi un large éventail de fonctions de traitement du son

Pour plus d'informations, recherchez « MusicCast CONTROLLER » dans l'App Store ou Google Play.

## <span id="page-9-0"></span>**Noms de pièces et fonctions**

Les noms de pièces et fonctions de l'unité et de la télécommande fournies sont présentés ci-dessous.

### **Panneau avant**

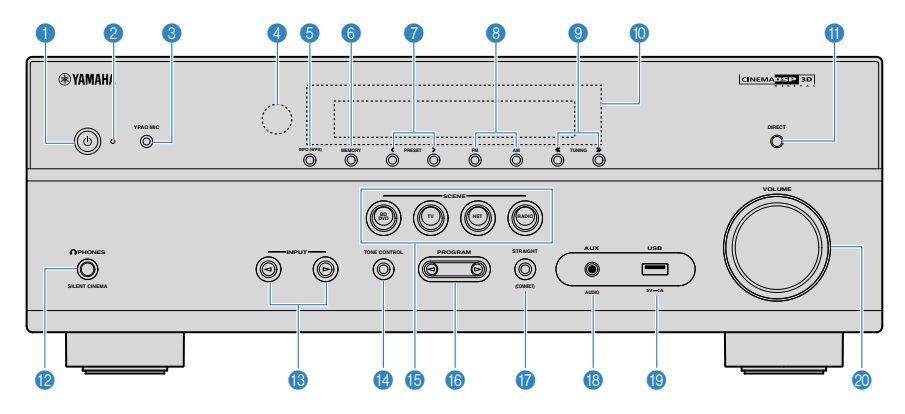

#### **1** Touche  $\Phi$  (alimentation)

Pour mettre l'unité sous ou hors tension (veille).

#### 2 **Témoin de veille**

S'allume lorsque l'unité se trouve en mode veille et si :

- Contrôle HDMI est activé ([p.90\)](#page-89-0)
- Attente Inchangé est activé [\(p.90](#page-89-0))
- Veille du réseau est activé ([p.100\)](#page-99-0)

#### **8** Prise YPAO MIC

Pour le raccordement du microphone YPAO fourni [\(p.34](#page-33-0)).

#### 4 **Capteur de la télécommande**

Pour recevoir les signaux de la télécommande [\(p.5](#page-4-0)).

#### 5 **Touche INFO (WPS)**

Pour sélectionner les informations présentées sur l'afficheur de la face avant [\(p.48](#page-47-0)).

Pour configurer la connexion LAN sans fil (configuration de bouton WPS) en maintenant enfoncé pendant 3 secondes  $(p.40)$  $(p.40)$ .

#### 6 **Touche MEMORY**

Pour enregistrer les stations radio FM/AM en tant que stations préréglées [\(p.56](#page-55-0)).

#### 7 **Touches PRESET**

Pour sélectionner une station radio FM/AM préréglée [\(p.58](#page-57-0)).

#### 8 **Touches FM et AM**

Pour basculer entre FM et AM ([p.55\)](#page-54-0).

#### 9 **Touches TUNING**

Pour sélectionner la radiofréquence ([p.55\)](#page-54-0).

#### : **Afficheur de la face avant**

Pour afficher des informations ([p.11\)](#page-10-0).

A **Touche DIRECT**

Active/désactive le mode de lecture directe [\(p.54](#page-53-0)).

#### **B** Prise PHONES

Pour le branchement d'un casque.

**B** Touches INPUT

Pour sélectionner une source d'entrée.

#### **1** Touche TONE CONTROL

Permet de régler le niveau de la plage de fréquences élevées (Treble) et de la plage de fréquences basses (Bass) individuellement [\(p.79](#page-78-0)).

#### **B** Touches SCENE

Pour sélectionner la source d'entrée, le programme sonore et la sortie enregistrés d'un seul geste. Ces touches permettent également d'allumer l'unité lorsqu'elle se trouve en mode veille ([p.49\)](#page-48-0).

#### **6** Touches PROGRAM

Pour sélectionner un programme sonore ou un décodeur d'ambiance [\(p.50](#page-49-0)).

#### G **Touche STRAIGHT (CONNECT)**

Pour activer/désactiver le mode de décodage direct [\(p.53](#page-52-0)).

Pour ajouter l'unité au réseau MusicCast et pour configurer le LAN sans fil en la maintenant enfoncée pendant 5 secondes [\(p.46](#page-45-0)).

#### **B** Prise AUX

Pour raccorder des appareils, tels que les lecteurs audio portables ([p.28\)](#page-27-0).

#### $\bullet$  Prise USB

Pour raccorder un dispositif de stockage USB ([p.64\)](#page-63-0).

#### $\circledR$  Bouton VOLUME

Pour régler le volume.

<span id="page-10-0"></span>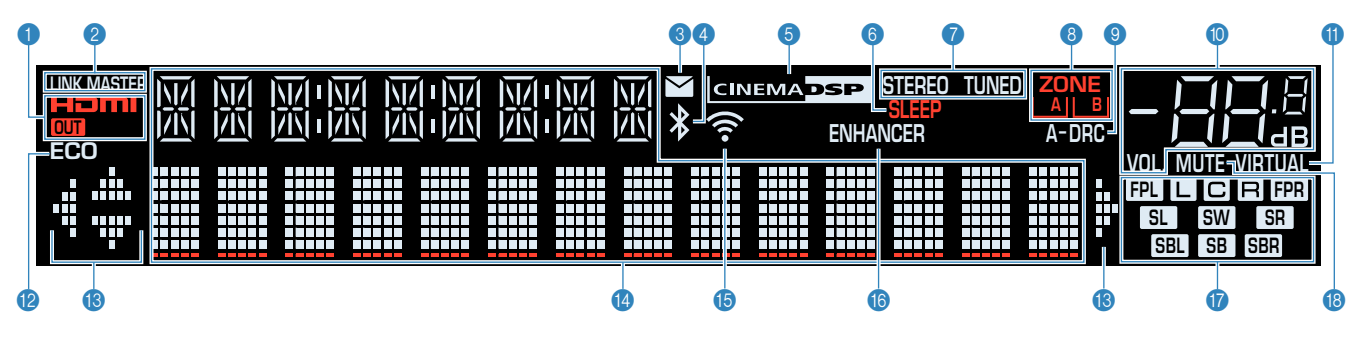

#### 1 **HDMI**

S'allume lorsque des signaux HDMI sont restitués ou reçus.

#### **OUT**

S'allume lorsque des signaux HDMI sont restitués.

#### **2** LINK MASTER

S'allume lorsque l'unité est l'appareil maître du réseau MusicCast.

#### 3 **Témoin de mise à jour du microprogramme**

S'allume lorsqu'une mise à jour du microprogramme est disponible via le réseau.

#### 4 **Indicateur Bluetooth**

S'allume lorsque l'unité est connectée à un dispositif Bluetooth.

#### **6 CINEMA DSP**

S'allume lorsque le mode CINEMA DSP [\(p.51](#page-50-0)) ou CINEMA DSP 3D [\(p.51](#page-50-0)) fonctionne.

#### 6 **SLEEP**

S'allume lorsque la minuterie est activée.

#### **8** STEREO

S'allume lorsque l'unité reçoit un signal stéréo provenant d'une radio FM.

#### **TUNED**

S'allume lorsque l'unité reçoit un signal provenant d'une station de radio FM/AM.

#### 8 **Témoins ZONE**

Indiquent la zone sur laquelle le son est émis [\(p.75](#page-74-0)).

#### 9 **A-DRC**

S'allume lorsque le mode Adaptive DRC ([p.79\)](#page-78-0) fonctionne.

#### : **Témoin de volume**

Indique le volume actuel.

#### **O** VIRTUAL

S'allume lorsque la fonction Virtual Surround Back Speaker (VSBS) [\(p.16](#page-15-0)), Virtual Presence Speaker (VPS) [\(p.51](#page-50-0)), Virtual CINEMA DSP [\(p.52](#page-51-0)) ou Virtual CINEMA FRONT [\(p.52](#page-51-0)) fonctionne.

#### B **ECO**

S'allume lorsque le mode ECO ([p.95\)](#page-94-0) est activé.

#### **C** Témoins de curseur

Indiquent les touches de curseur de la télécommande actuellement opérationnelles.

#### **<sup>** $\bullet$ **</sup>** Affichage des informations

Affiche le statut actuel (nom d'entrée et nom du mode sonore par exemple). Vous pouvez changer les informations affichées en appuyant sur INFO ([p.48\)](#page-47-0).

#### **B** Témoin de l'intensité du signal

Indique l'intensité du signal sans fil ([p.38\)](#page-37-0).

#### **Note**

Ce témoin peut s'allumer lorsque l'unité est ajoutée au réseau MusicCast. Pour plus d'informations, reportez-vous à la section [« Réglage de MusicCast » \(p.46\).](#page-45-0)

#### **6** ENHANCER

S'allume lorsque le mode Compressed Music Enhancer [\(p.54](#page-53-0)) fonctionne.

#### G **Témoins d'enceinte**

Ils indiquent les bornes depuis lesquelles les signaux sont émis.

- $\blacksquare$  Enceinte avant  $(G)$
- **B** Enceinte avant (D)
- **C** Enceinte centrale
- **SL** Enceinte d'ambiance (G)
- **SR** Enceinte d'ambiance (D)
- SBL Enceinte arrière surround (G)
- **SBR** Enceinte arrière surround (D)
- **SB** Enceinte arrière surround
- **FPL** Enceinte de présence (G)
- **FPR** Enceinte de présence (D)
- **SW** Caisson de graves

#### **B** MUTE

Clignote lorsque le son est provisoirement mis en sourdine.

<span id="page-11-0"></span>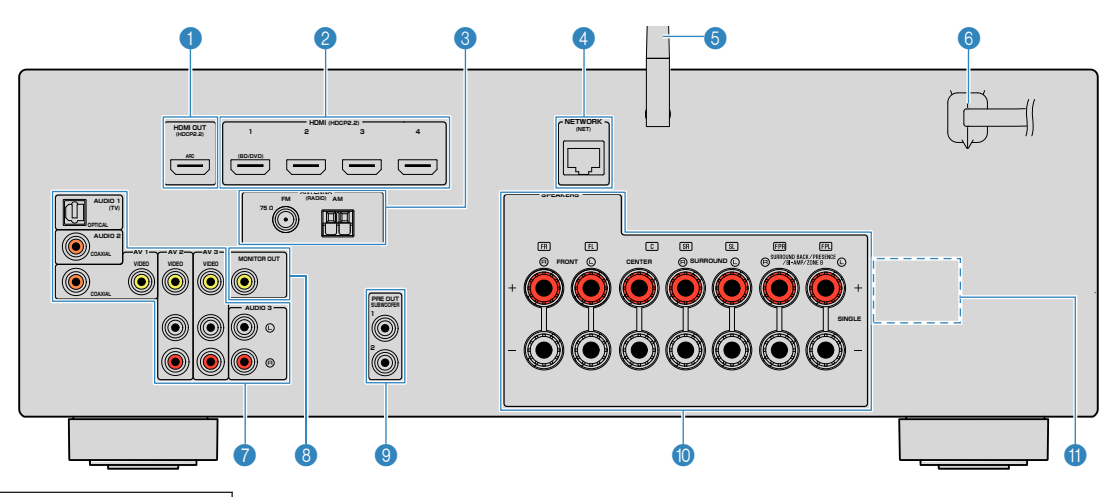

▪ La zone autour des prises de sortie audio/vidéo est blanche sur le produit réel afin d'éviter les mauvais raccordements.

#### **1** Prise HDMI OUT

Pour le raccordement à un téléviseur compatible HDMI et la restitution de signaux vidéo/audio [\(p.24](#page-23-0)). En cas d'utilisation de la fonction ARC, le signal audio du téléviseur peut également être reçu par la prise HDMI OUT.

#### 2 **Prises HDMI 1 à 4**

Pour le raccordement à des appareils de lecture compatibles HDMI et la réception de signaux vidéo/audio [\(p.26](#page-25-0)).

#### **6** Prises ANTENNA

Pour le raccordement à des antennes FM et AM ([p.29\)](#page-28-0).

#### 4 **Prise NETWORK**

Pour une connexion filaire à un réseau [\(p.30](#page-29-0)).

#### 5 **Antenne sans fil**

Pour une connexion sans fil (Wi-Fi) à un réseau [\(p.30](#page-29-0)) et une connexion Bluetooth ([p.60\)](#page-59-0).

#### 6 **Câble d'alimentation**

Pour le raccordement de l'unité à une prise secteur [\(p.31](#page-30-0)).

### *A* Prises AV

#### **Prises AUDIO**

Pour le raccordement à des appareils de lecture vidéo/ audio et la réception de signaux vidéo/audio ([p.26\)](#page-25-0).

#### **8 Prise MONITOR OUT**

Pour le raccordement à un téléviseur et la restitution de signaux vidéo ([p.24\)](#page-23-0).

#### 9 **Prises 1-2 SUBWOOFER PRE OUT**

Pour le raccordement à un subwoofer (avec amplificateur intégré) [\(p.22](#page-21-0)).

#### : **Bornes SPEAKERS**

Pour le raccordement à des enceintes ([p.22\)](#page-21-0).

#### A **VOLTAGE SELECTOR**

(Modèles pour Taïwan, le Brésil et modèle standard uniquement) Pour sélectionner la position de permutation en fonction de la tension locale ([p.31\)](#page-30-0).

### <span id="page-12-0"></span>**Télécommande**

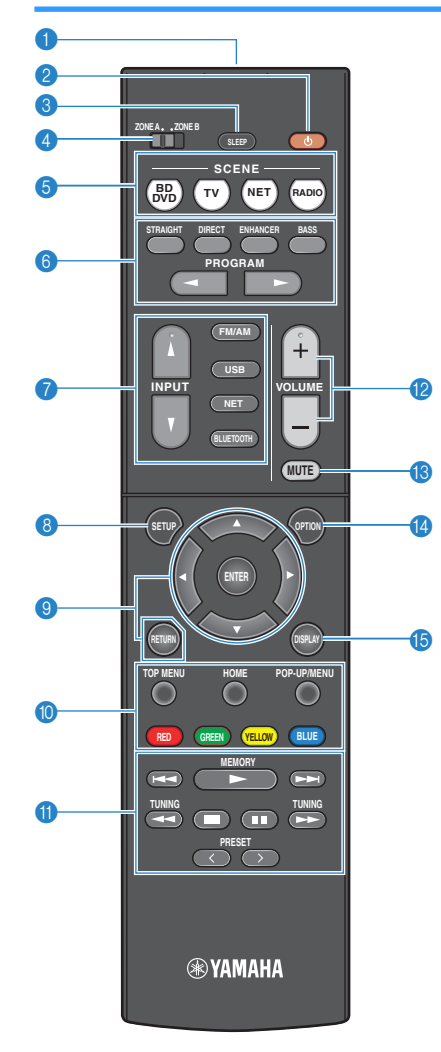

#### 1 **Émetteur de signal de commande**

Pour émettre des signaux infrarouges.

#### **<sup>■</sup>** Touche **①** (alimentation de l'ampli-tuner)

Pour mettre l'unité sous ou hors tension (veille).

#### 3 **Touche SLEEP**

Si vous appuyez à plusieurs reprises sur cette touche, vous pouvez spécifier la durée (120 min, 90 min, 60 min, 30 min, désactivé) jusqu'au basculement en mode veille.

#### 4 **Commutateur ZONE**

Permet de changer la zone commandée par la télécommande ([p.74\)](#page-73-0).

#### **6** Touches SCENE

Pour sélectionner la source d'entrée, le programme sonore et la sortie enregistrés d'un seul geste. Ces touches permettent également d'allumer l'unité lorsqu'elle se trouve en mode veille ([p.49\)](#page-48-0).

#### 6 **Touches de mode sonore**

Pour sélectionner un mode sonore ([p.50\)](#page-49-0).

#### 7 **Touches de sélection d'entrée**

Pour sélectionner une source d'entrée pour la lecture.

Vous pouvez sélectionner directement chaque source d'entrée en appuyant sur les touches ci-dessous.

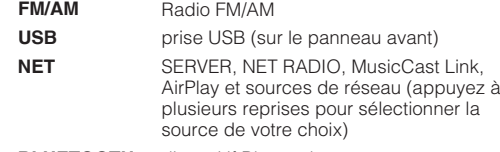

**BLUETOOTH** dispositif Bluetooth

#### 8 **Touche SETUP**

Pour afficher le menu de réglage ([p.82\)](#page-81-0).

#### 9 **Touches d'opération de menu**

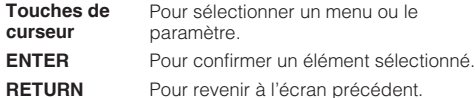

#### **900** Touches d'opération d'appareil externe

Pour effectuer des opérations de lecture lorsque « USB » ou « NET » est sélectionné comme source d'entrée, ou contrôler la lecture d'un appareil de lecture compatible avec le contrôle HDMI.

#### **Note**

- Les appareils de lecture doivent prendre en charge le contrôle HDMI. Tous les appareils compatibles avec le contrôle HDMI ne peuvent pas être utilisés.
- Vous pouvez attribuer des fonctions de l'unité aux touches RED/GREEN/YELLOW/BLUE ([p.98\)](#page-97-0).

#### **6** Touches radio

Pour faire fonctionner la radio FM/AM lorsque la source d'entrée « TUNER » est sélectionnée [\(p.55](#page-54-0)).

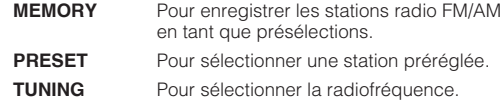

#### **B** Touches VOLUME

Pour régler le volume.

**B** Touche MUTE

Pour mettre la sortie audio en sourdine.

**<sup>1</sup>** Touche OPTION

Pour afficher le menu des options [\(p.78](#page-77-0)).

**B** Touche DISPLAY

Pour activer/désactiver l'écran de navigation, l'écran de lecture, etc.

# <span id="page-13-0"></span>**PRÉPARATION**

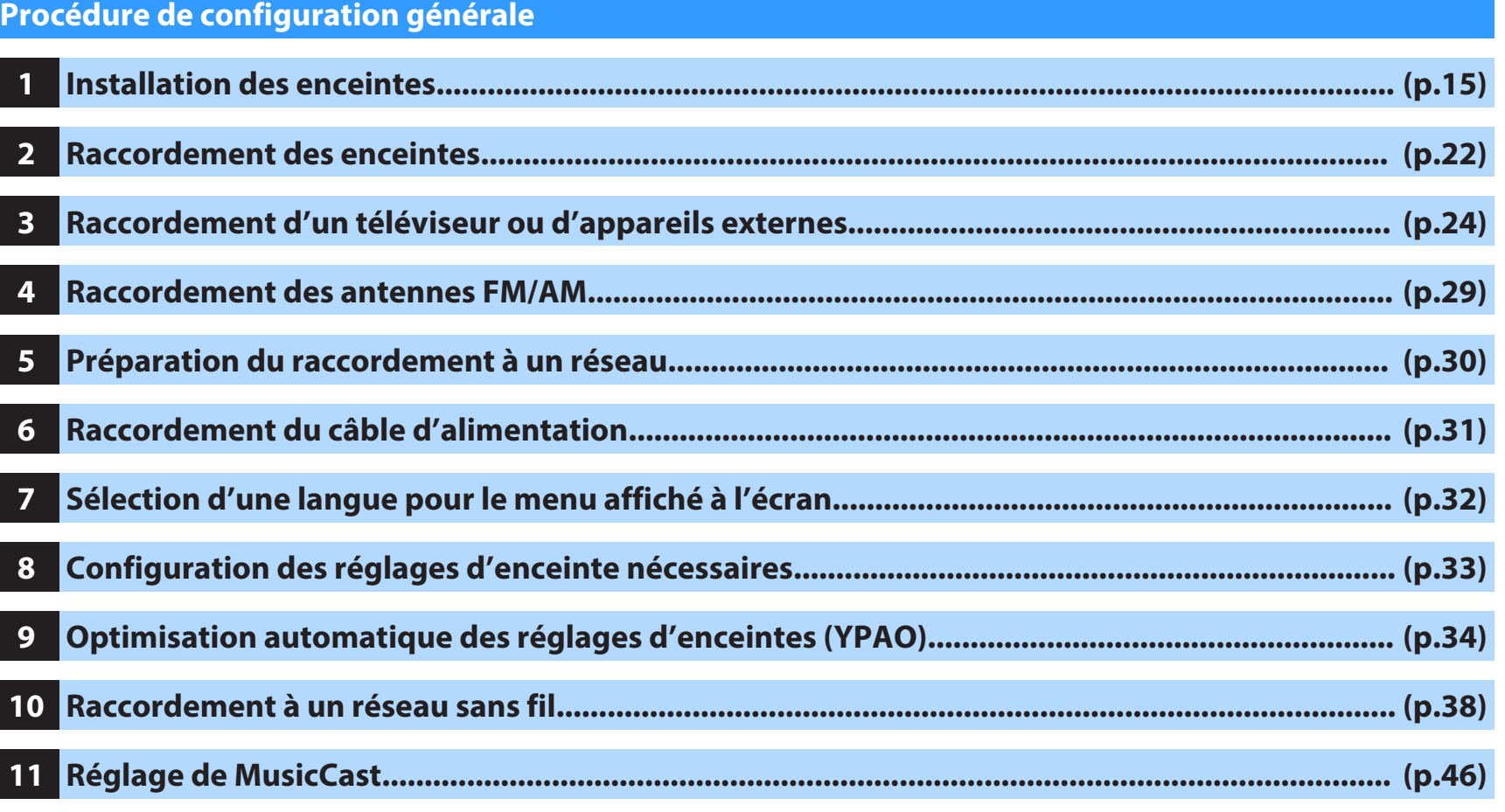

La préparation est désormais terminée. Vous pouvez visionner des films, écouter de la musique, la radio et d'autres contenus sur l'unité !

# <span id="page-14-0"></span>**1 Installation des enceintes**

Choisissez la disposition des enceintes en fonction du nombre d'enceintes que vous utilisez et placez les enceintes et le caisson de graves dans la pièce. Cette section présente des exemples représentatifs de disposition des enceintes.

#### **Avis**

- (Modèles pour les États-Unis et le Canada uniquement) L'unité est configurée pour des enceintes 8 ohms par défaut. Lors du raccordement des enceintes 6 ohm, réglez l'impédance de l'enceinte de l'unité sur « 6 Ω MIN ». Pour plus d'informations, reportez-vous à la section [« Réglage de l'impédance des enceintes » \(p.21\)](#page-20-0).
- (Sauf les modèles pour les États-Unis et le Canada) Utilisez des enceintes d'une impédance d'au moins 6  $\Omega$ .
- Utilisez un subwoofer (caisson de graves) avec amplificateur intégré.
- Assurez-vous de raccorder les enceintes avant gauche et droite.

### <span id="page-15-0"></span>**n** Système à 5.1.2 voies (utilisant des enceintes de **présence)**

Ce système d'enceintes utilise les enceintes de présence pour produire un champ sonore 3D naturel et également crée une enceinte arrière surround virtuelle (VSBS, Virtual Surround Back Speaker) au moyen des enceintes d'ambiance pour ajouter une sensation de profondeur au champ sonore arrière. Ce système permet d'écouter non seulement des contenus à 5.1 voies, mais également à 7.1 voies.

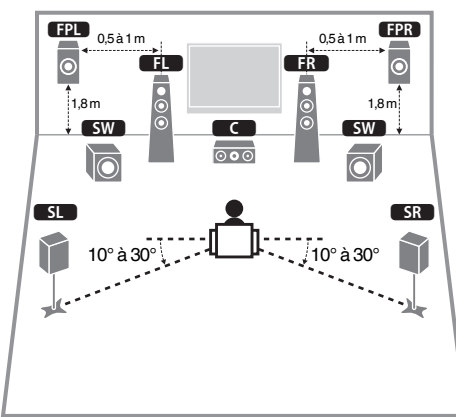

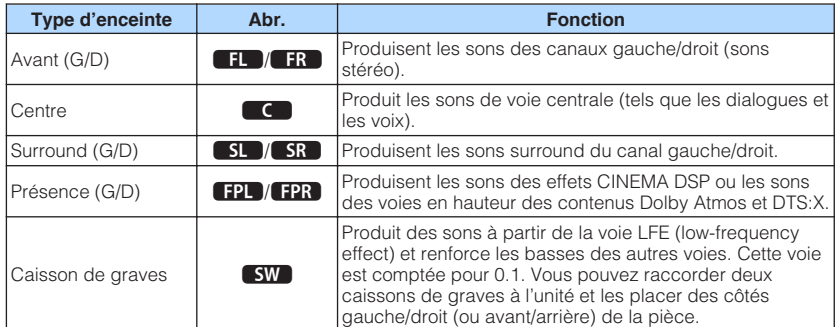

#### **Note**

- « voie 5.1.2 » signifie « voie 5.1 standard plus 2 voies pour l'enceinte au plafond ». Pour en savoir plus la façon de positionner les enceintes au plafond (enceintes de présence), voir [« Disposition des enceintes](#page-19-0) [de présence » \(p.20\).](#page-19-0)
- Pour un effet maximum des contenus Dolby Atmos, nous vous recommandons d'utiliser ce système d'enceintes. Toutefois, vous pouvez également lire les contenus Dolby Atmos avec le système 7.1 (utilisant des enceintes arrière surround).
- Pour un effet maximum des contenus DTS:X, nous vous recommandons d'utiliser ce système d'enceintes.
- Vous pouvez raccorder 2 caissons de graves (avec amplificateur intégré) à l'unité. Deux subwoofers raccordés à l'unité produisent les mêmes sons.
- Si vous n'utilisez qu'un caisson de graves, vous pouvez le placer à gauche ou à droite.

### <span id="page-16-0"></span>**Notaire à 7.1 voies**

Ce système d'enceintes crée une enceinte de présence virtuelle (VPS, Virtual Presence Speaker) au moyen des enceintes avant, centrales et d'ambiance pour produire un champ sonore 3D et permet également d'écouter les sons surround élargis au moyen des enceintes arrière surround.

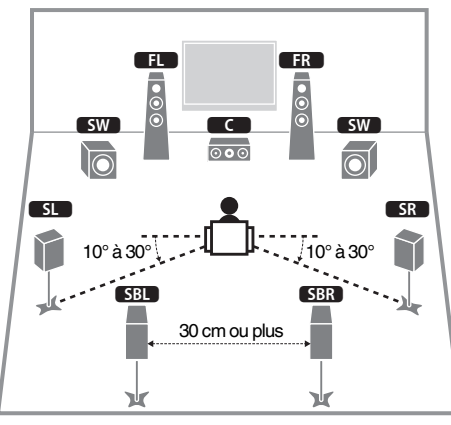

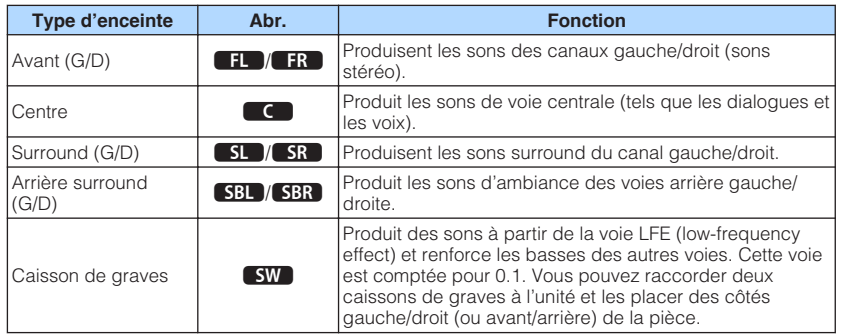

#### **Note**

- Si vous utilisez uniquement une enceinte arrière surround (système à 6.1 voies), placez-la bien droite derrière la position d'écoute (à mi-chemin entre **SBL** et **SBR** sur le schéma).
- Vous pouvez raccorder 2 caissons de graves (avec amplificateur intégré) à l'unité. Deux subwoofers raccordés à l'unité produisent les mêmes sons.
- Si vous n'utilisez qu'un caisson de graves, vous pouvez le placer à gauche ou à droite.

### <span id="page-17-0"></span>**Autres dispositions des enceintes**

Les dispositions suivantes des enceintes sont également disponibles.

### **Notational Système à 5.1 voies**

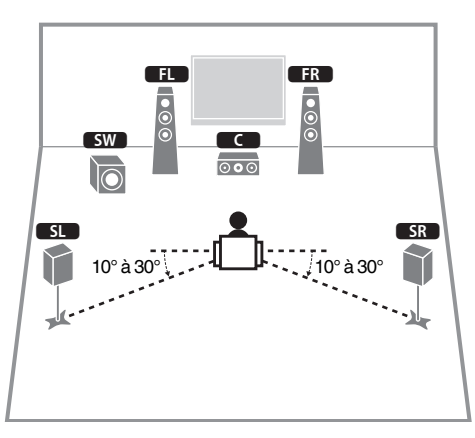

#### **Note**

- Vous pouvez profiter du son d'ambiance même sans l'enceinte centrale (système à 4.1 voies).
- Outre cette disposition des enceintes, vous pouvez utiliser des connexions bi-amplificatrices ou la fonction Zone B qui vous permet de lire une source d'entrée dans une autre pièce (Zone B). Pour plus d'informations, reportez-vous à la section [« Lecture de](#page-71-0) [sons de meilleure qualité avec les connexions bi](#page-71-0)[amplificatrices » \(p.72\)](#page-71-0) ou [« Lecture de musique dans plusieurs](#page-72-0) [pièces » \(p.73\).](#page-72-0)

### **n**Système 5.1 (5.1 voies avant) **(utilisant des enceintes d'ambiance)**

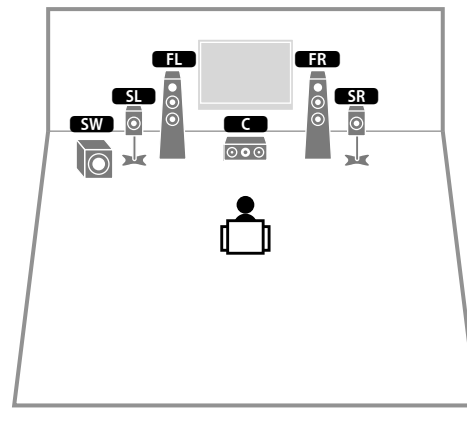

#### **Note**

- Pour utiliser cette configuration, réglez [« Virtual CINEMA](#page-87-0) [FRONT » \(p.88\)](#page-87-0) dans le menu « Réglage » sur « Activé ».
- Vous pouvez profiter du son surround même sans l'enceinte centrale (système à 4.1 voies avant).
- Outre cette disposition des enceintes, vous pouvez utiliser des connexions bi-amplificatrices ou la fonction Zone B qui vous permet de lire une source d'entrée dans une autre pièce (Zone B). Pour plus d'informations, reportez-vous à la section [« Lecture de](#page-71-0) [sons de meilleure qualité avec les connexions bi](#page-71-0)[amplificatrices » \(p.72\)](#page-71-0) ou [« Lecture de musique dans plusieurs](#page-72-0) [pièces » \(p.73\).](#page-72-0)

### Système 3.1.2

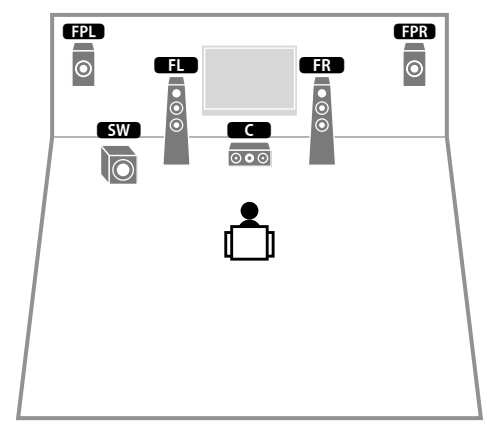

#### **Note**

Vous pouvez également lire des contenus Dolby Atmos et DTS:X avec ce système d'enceintes.

### **Notal Système à 3.1 voies**

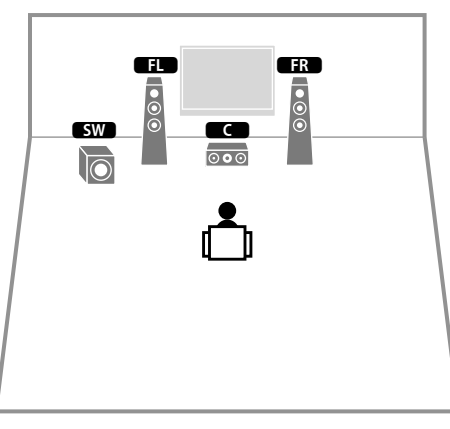

#### **Note**

Outre cette disposition des enceintes, vous pouvez utiliser des connexions bi-amplificatrices ou la fonction Zone B qui vous permet de lire une source d'entrée dans une autre pièce (Zone B). Pour plus d'informations, reportez-vous à la section [« Lecture de sons de meilleure qualité avec les connexions bi](#page-71-0)[amplificatrices » \(p.72\)](#page-71-0) ou [« Lecture de musique dans plusieurs pièces » \(p.73\)](#page-72-0).

### **Notal Système à 2.1 voies**

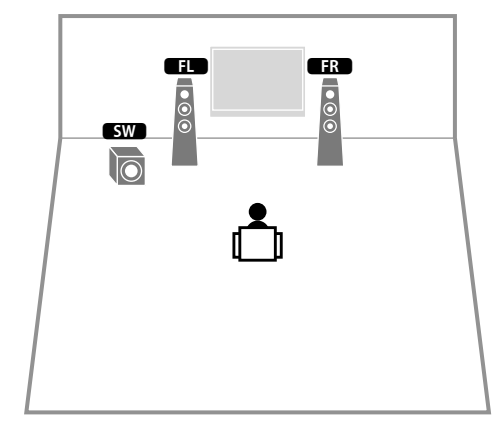

#### **Note**

Outre cette disposition des enceintes, vous pouvez utiliser des connexions bi-amplificatrices ou la fonction Zone B qui vous permet de lire une source d'entrée dans une autre pièce (Zone B). Pour plus d'informations, reportez-vous à la section [« Lecture de sons de meilleure qualité avec les connexions bi](#page-71-0)[amplificatrices » \(p.72\)](#page-71-0) ou [« Lecture de musique dans plusieurs pièces » \(p.73\)](#page-72-0).

### <span id="page-19-0"></span>**Disposition des enceintes de présence**

L'unité offre trois configurations pour la disposition des enceintes de présence (Hauteur avant, Au-dessus et Dolby Enabled SP). Choisissez-en une convenant à votre environnement d'écoute.

#### **Note**

- Vous pouvez profiter du son Dolby Atmos, DTS:X ou Cinema DSP 3D avec n'importe quelle configuration.
- Si vous utilisez des enceintes de présence installées au plafond ou si vous utilisez des enceintes compatibles Dolby comme enceintes de présence, configurez le réglage « Disposition » du menu « Réglage » avant d'exécuter la mesure YPAO [\(p.34](#page-33-0)).

### **Hauteur avant**

Installez les enceintes de présence sur le mur frontal.

Un champ sonore naturel est restitué avec un excellent lien des espaces gauche, droit, haut et bas, et une extensité sonore efficace.

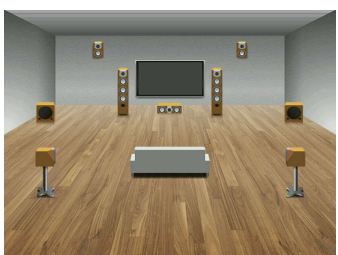

### **nAu-dessus**

Installez les enceintes de présence au plafond au-dessus de la position d'écoute.

Des effets sonores et un champ sonore réalistes sont restitués du plafond avec un lien excellent entre les espaces sonores avant et arrière.

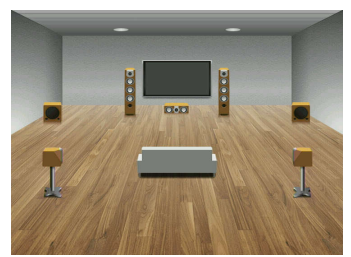

### **n**Dolby Enabled SP

Utilisez les enceintes compatibles Dolby comme enceintes de présence.

Les sons réfléchis du plafond vous permettent de profiter de sons aériens uniquement des enceintes placées au même niveau que les enceintes traditionnelles.

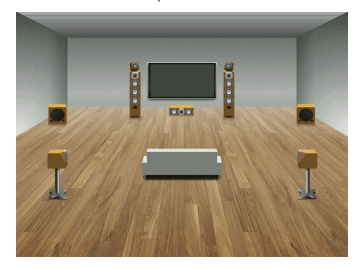

#### **Note**

Placez les enceintes compatibles Dolby au-dessus ou à proximité des enceintes avant traditionnelles. Une enceinte compatible Dolby peut être intégrée à une enceinte traditionnelle. Pour en savoir plus, reportezvous au mode d'emploi des enceintes compatibles Dolby.

### <span id="page-20-0"></span>**nd Remarques sur l'installation des enceintes de plafond**

Lorsque vous installez des enceintes de présence au plafond, installez-les juste audessus de la position d'écoute, ou sur le plafond entre les extensions des enceintes avant et de la position d'écoute.

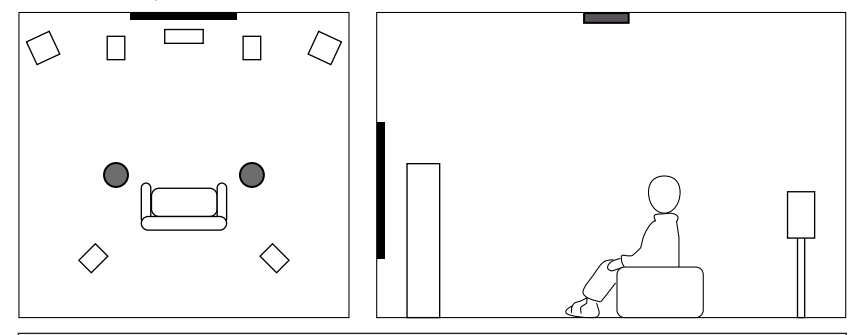

#### **Avis**

▪ Veillez à utiliser des enceintes conçues pour être utilisées au plafond et prenez des mesures antichute. Confiez les travaux d'installation à un sous-traitant ou revendeur qualifié.

### **Réglage de l'impédance des enceintes**

(Modèles pour les États-Unis et le Canada uniquement)

L'unité est configurée pour des enceintes 8 ohms par défaut. Lors du raccordement des enceintes 6 ohms, réglez l'impédance des enceintes sur « 6 Ω MIN ».

- **1 Avant de raccorder les enceintes, raccordez le câble d'alimentation à une prise secteur.**
- **2 Tout en maintenant enfoncé STRAIGHT sur le panneau avant,** appuyez sur  $\bigcirc$  (alimentation).

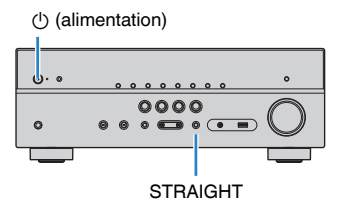

**3 Vérifiez que « SP IMP. » s'affiche sur l'afficheur de la face avant.**

# SP IMP.••80MIN

- **4 Appuyez sur STRAIGHT pour sélectionner « 6 Ω MIN ».**
- **5 Appuyez sur**  $\circled{b}$  **(alimentation) pour régler l'unité sur le mode veille et enlevez le câble d'alimentation de la prise secteur.**

Vous êtes maintenant prêt à raccorder les enceintes.

## <span id="page-21-0"></span>**2 Raccordement des enceintes**

Raccordez les enceintes placées dans la pièce à l'unité. Les schémas suivants donnent en exemple les raccordements des systèmes à 5.1 et 7.1 voies. Pour d'autres systèmes, raccordez les enceintes tout en vous reportant au schéma de connexion pour le système à 5.1 voies.

#### **Avis**

- Débranchez le câble d'alimentation de l'unité de la prise secteur et éteignez le caisson de graves avant de raccorder les enceintes.
- L'enceinte a une polarité (+/-). Raccordez correctement le câble d'enceinte entre la borne positive (+) de l'unité et de l'enceinte, et également entre leur borne négative (-).

#### **Câbles requis pour le raccordement (disponible dans le commerce)**

Câbles d'enceinte (x le nombre d'enceintes)

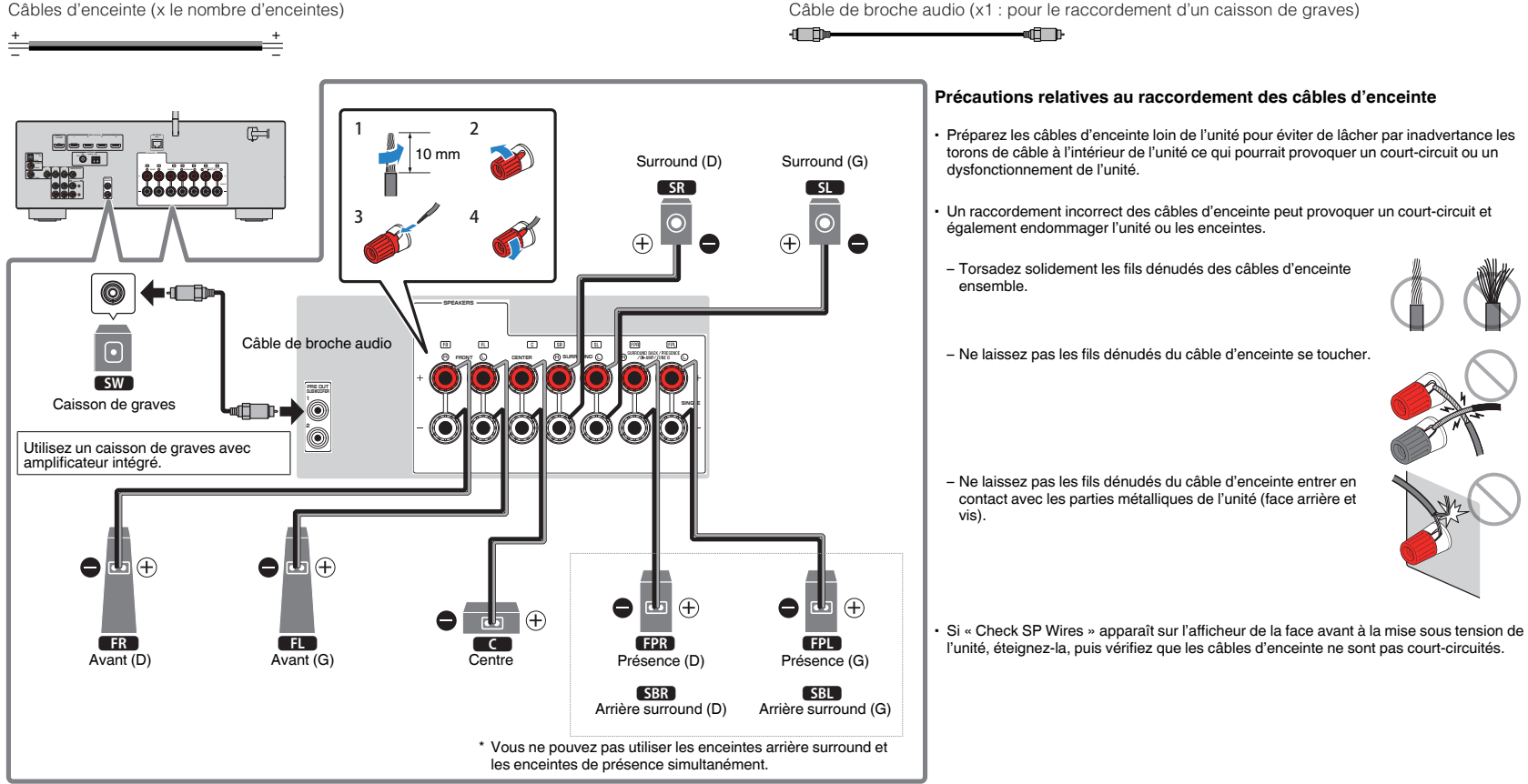

### <span id="page-22-0"></span>**Raccordement de câbles d'enceinte**

Les câbles d'enceinte sont composés de deux fils. L'un sert à connecter les bornes négatives « - » de l'unité et de l'enceinte les unes aux autres, l'autre est destiné aux bornes positives « + ». Si les fils sont de couleurs différentes afin d'éviter toute confusion, connectez le fil de couleur noire à la borne négative et l'autre fil à la borne positive.

- **1 Dénudez sur environ 10 mm les extrémités du câble d'enceinte et torsadez solidement les fils dénudés de ce câble.**
- **2 Desserrez la borne d'enceinte.**
- **3 Insérez les fils dénudés du câble dans l'écartement sur le côté (supérieur droit ou inférieur gauche) de la borne.**
- **4 Serrez la borne.**

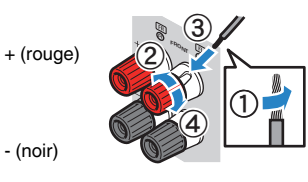

### **Utilisation d'une fiche banane**

(Modèles pour les États-Unis, le Canada, la Chine, Taïwan, le Brésil et modèle standard uniquement)

**1 Serrez la borne d'enceinte.**

### **2 Insérez la fiche banane dans l'extrémité de la borne.**

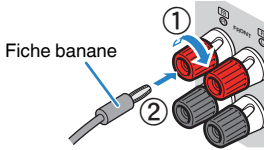

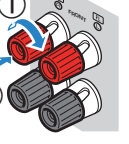

## **Raccordement du caisson de graves (avec amplificateur intégré)**

Utilisez un câble de broche audio pour raccorder le caisson de graves.

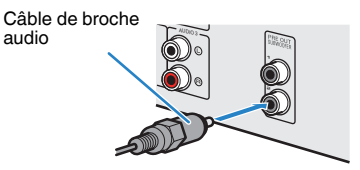

# **Raccordement d'enceintes avant qui prennent en charge les connexions bi-amplificatrices**

Lorsque vous utilisez des enceintes avant prenant en charge des connexions biamplificatrices, raccordez-les aux bornes FRONT et SURROUND BACK/ PRESENCE/BI-AMP/ZONE B. Pour plus d'informations, reportez-vous à la section [« Lecture de sons de meilleure qualité avec les connexions bi](#page-71-0)[amplificatrices » \(p.72\).](#page-71-0)

#### **Note**

Les enceintes d'ambiance arrière, les enceintes de présence, les enceintes bi-amplificatrices ou les enceintes de Zone B ne peuvent pas être connectées simultanément.

# **Raccordement des enceintes de Zone B**

La fonction Zone A/B vous permet de lire une source d'entrée à la fois dans la pièce dans laquelle l'unité est installée (Zone A) et dans une autre pièce (Zone B). Pour raccorder les enceintes Zone B, reportez-vous à la section [« Lecture de musique dans](#page-72-0) [plusieurs pièces » \(p.73\).](#page-72-0)

#### **Note**

Les enceintes d'ambiance arrière, les enceintes de présence, les enceintes bi-amplificatrices ou les enceintes de Zone B ne peuvent pas être connectées simultanément.

# <span id="page-23-0"></span>**3 Raccordement d'un téléviseur ou d'appareils externes**

L'unité est équipée de plusieurs prises d'entrée, notamment des prises HDMI vous permettant de raccorder différents types d'appareils de lecture. Pour plus d'informations sur le raccordement d'un dispositif Bluetooth ou d'un dispositif de stockage USB, reportezvous aux pages suivantes :

- Raccordement d'un dispositif Bluetooth ([p.60\)](#page-59-0)
- Raccordement d'un dispositif de stockage USB ([p.64\)](#page-63-0)

# **Prises et câbles d'entrée/sortie**

### n**Prises vidéo/audio**

### **Prises HDMI**

Transmettent des signaux vidéo numériques et des sons numériques via une seule prise. Utilisez un câble HDMI.

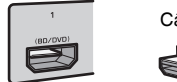

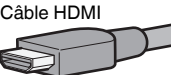

#### **Note**

- Utilisez un câble à 19 broches HDMI avec le logo HDMI. Pour garantir la qualité du signal, nous vous recommandons d'utiliser un câble d'une longueur inférieure à 5,0 m.
- Les prises HDMI de l'unité prennent en charge la fonction de contrôle HDMI, la fonction Audio Return Channel (ARC) et la fonction de transmission vidéo 3D et 4K Ultra HD.
- Utilisez un câble HDMI à grande vitesse Premium ou un câble HDMI à grande vitesse Premium avec Ethernet pour regarder des vidéos 3D ou 4K Ultra HD.

### n**Prises vidéo**

### **Prises VIDEO**

Transmettent des signaux vidéo analogiques. Utilisez un câble de broche vidéo.

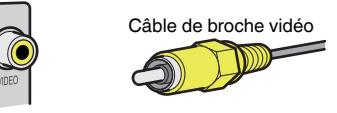

## **n**Prises audio

### **Prise OPTICAL**

Transmettent des signaux audio numériques. Utilisez un câble optique numérique. En présence d'un capuchon protecteur sur la pointe du câble, retirez-le avant d'utiliser le câble.

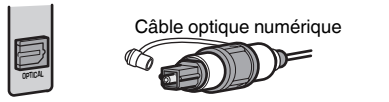

### **Prises COAXIAL**

Transmettent des signaux audio numériques. Utilisez un câble coaxial numérique.

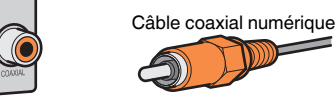

### **Prises AUDIO**

### **(Prises stéréo L/R)**

Transmettent des signaux audio stéréo analogiques. Utilisez un câble de broche stéréo (câble RCA).

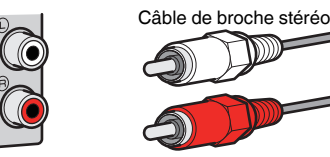

### **(Mini-jack stéréo)**

Transmet des signaux audio stéréo analogiques. Utilisez un mini-jack stéréo.

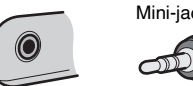

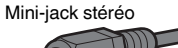

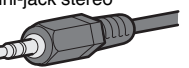

### <span id="page-24-0"></span>**Raccordement d'un téléviseur**

Raccordez un téléviseur à l'unité pour pouvoir restituer sur le téléviseur les signaux vidéo entrés sur l'unité. Vous pouvez également restituer le son du téléviseur sur l'unité.

Pour maximiser la performance de l'unité, nous vous recommandons de raccorder un téléviseur à l'aide d'un câble HDMI.

### **Raccordement HDMI**

Raccordez le téléviseur à l'unité à l'aide d'un câble HDMI et d'un câble optique numérique.

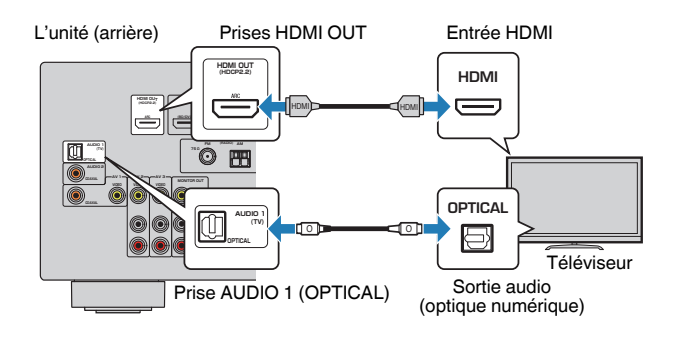

#### **Note**

- Le raccordement d'un câble optique numérique permet de lire le son du téléviseur sur l'unité. Un raccordement par câble optique numérique n'est pas nécessaire dans les cas suivants :
	- Si votre téléviseur prend en charge Audio Return Channel (ARC)
	- Si vous ne recevrez que des émissions de télévision que via le décodeur
- Si vous raccordez un téléviseur prenant en charge le contrôle HDMI à l'unité à l'aide d'un câble HDMI, vous pouvez contrôler l'alimentation et le volume de l'unité avec la télécommande du téléviseur.

Pour utiliser le contrôle HDMI et ARC, vous devez configurer les réglages HDMI sur l'unité. Pour plus de détails sur les réglages, reportez-vous aux [« Informations sur le](#page-123-0) [contrôle HDMI » \(p.124\).](#page-123-0)

#### **About Audio Return Channel (ARC)**

- ARC permet aux signaux audio de se déplacer dans les deux sens. Si vous raccordez un téléviseur qui prend en charge ARC à l'unité à l'aide d'un seul câble HDMI, vous pouvez restituer des signaux vidéo/ audio sur le téléviseur ou recevoir les signaux audio du téléviseur sur l'unité.
- Lorsque vous utilisez ARC, raccordez un téléviseur à l'aide d'un câble HDMI qui prend en charge ARC.

### **n** Connexion vidéo composite

Lors du raccordement d'un appareil vidéo à l'aide d'un câble de broche vidéo, raccordez le téléviseur à la prise MONITOR OUT (VIDEO).

#### **Note**

- Si vous raccordez votre téléviseur à l'unité à l'aide d'un câble autre qu'un câble HDMI, vous ne pouvez pas restituer sur le téléviseur les signaux vidéo entrés sur l'unité via HDMI.
- Les opérations avec l'écran TV sont uniquement disponibles lorsque votre téléviseur est connecté à l'unité via HDMI.
- Si vous ne recevrez des émissions de télévision que via le décodeur, vous n'avez pas besoin de raccorder un câble audio entre le téléviseur et l'unité.

### **Connexion VIDEO (vidéo composite)**

Raccordez le téléviseur à l'unité à l'aide d'un câble de broche vidéo et d'un câble optique numérique.

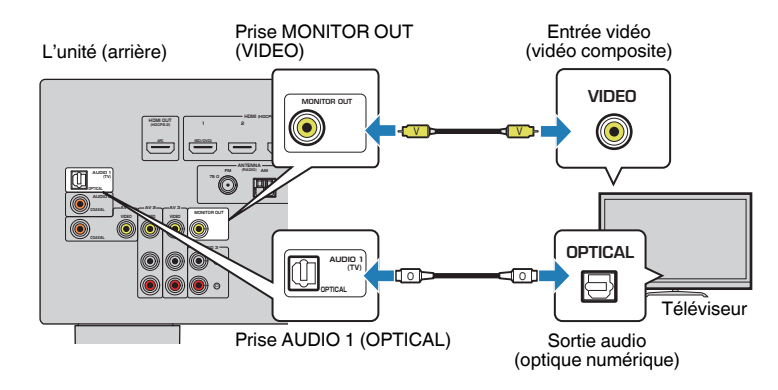

### <span id="page-25-0"></span>**Raccordement d'appareils vidéo (tels que des lecteurs BD/DVD)**

Raccordez des appareils vidéo tels que des lecteurs BD/DVD, des décodeurs ou des consoles de jeux à l'unité. Selon les prises de sortie vidéo/audio présentes sur votre appareil vidéo, choisissez l'un des raccordements suivants. Nous vous recommandons d'utiliser une connexion HDMI si l'appareil vidéo est doté d'une prise de sortie HDMI.

#### **Note**

Si la combinaison des prises d'entrée vidéo/audio disponibles sur l'unité ne correspond pas à votre appareil vidéo, modifiez-la en fonction des prises de sortie de votre appareil ([p.27](#page-26-0)).

### **n**Raccordement HDMI

Raccordez un appareil vidéo à l'unité à l'aide d'un câble HDMI.

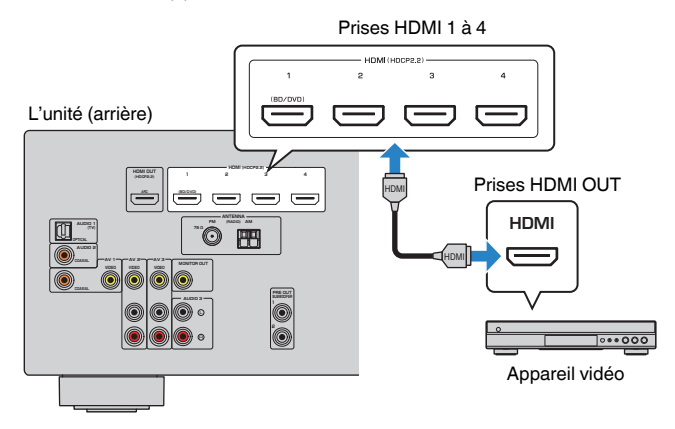

#### **Note**

Pour regarder des vidéos reçues par les prises HDMI 1 à 4, vous devez raccorder votre téléviseur à la prise HDMI OUT de l'unité [\(p.25](#page-24-0)).

### **n** Connexion vidéo composite

Raccordez un appareil vidéo à l'unité à l'aide d'un câble de broche vidéo et d'un câble audio (câble coaxial numérique ou de broche stéréo). Selon les prises de sortie audio présentes sur votre appareil vidéo, choisissez un jeu de prises d'entrée (sur l'unité).

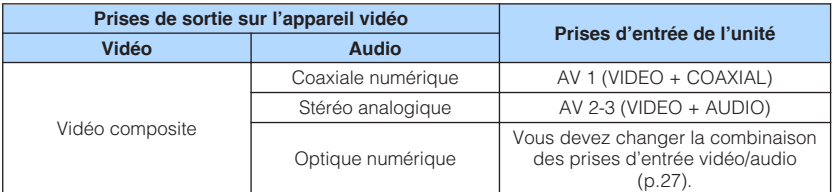

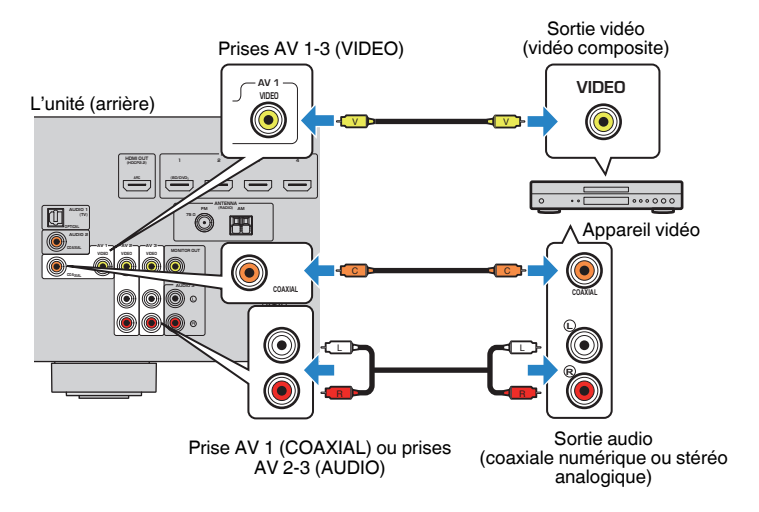

#### **Note**

Si vous raccordez un appareil vidéo à l'unité via une connexion vidéo composite, vous devez raccordez le téléviseur à la prise MONITOR OUT (VIDEO) de l'unité [\(p.25\)](#page-24-0).

### <span id="page-26-0"></span>n**Permutation des prises d'entrée vidéo/audio**

Si la combinaison des prises d'entrée vidéo/audio disponibles sur l'unité ne correspond pas à votre appareil vidéo, modifiez-la en fonction des prises de sortie de votre appareil. Vous pouvez ainsi raccorder un appareil vidéo équipé des prises de sortie vidéo/audio suivantes :

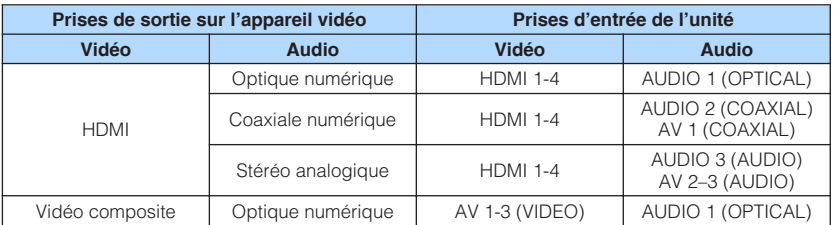

### **Réglages nécessaires**

Si, par exemple, vous avez raccordé un appareil vidéo aux prises AV 2 (VIDEO) et AUDIO 1 (OPTICAL) de l'unité, permutez les prises comme suit.

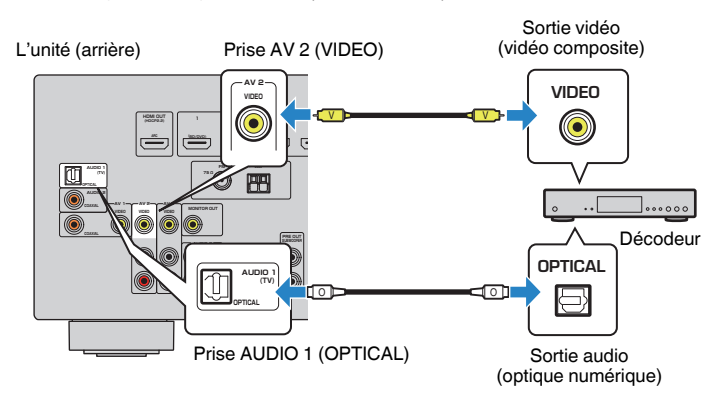

- **1 Une fois que vous avez raccordé les appareils externes (tels qu'un téléviseur et des appareils de lecture) et le câble d'alimentation de l'unité, mettez l'unité sous tension.**
- **2 Appuyez sur INPUT pour sélectionner « AV 2 » (prise d'entrée vidéo à utiliser) comme source d'entrée.**

**3 Appuyez sur OPTION.**

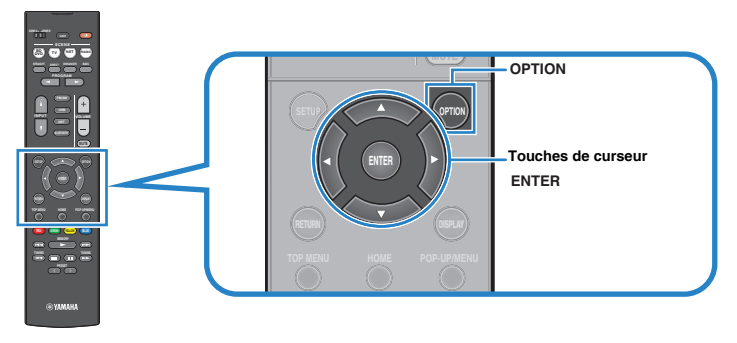

**4 Utilisez les touches de curseur** ( $\triangle$ / $\triangledown$ ) pour sélectionner **« Audio In » et appuyez sur ENTER.**

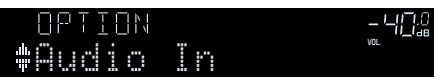

**5 Utilisez les touches de curseur (**e**/**r**) pour sélectionner « AUDIO 1 » (prise d'entrée audio à utiliser).**

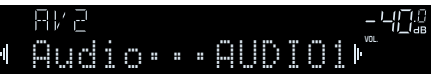

### **6 Appuyez sur OPTION.**

Tous les réglages nécessaires sont maintenant terminés.

 Si vous sélectionnez « AV 2 » en tant que source d'entrée en appuyant sur INPUT, les signaux vidéo/audio lus par l'appareil vidéo seront restitués sur l'unité.

### <span id="page-27-0"></span>**Raccordement des appareils audio (tels que des lecteurs CD)**

Raccordez des appareils audio tels qu'un lecteur CD et un lecteur de minidisques à l'unité. Selon les prises de sortie audio présentes sur votre appareil audio, choisissez l'un des raccordements suivants :

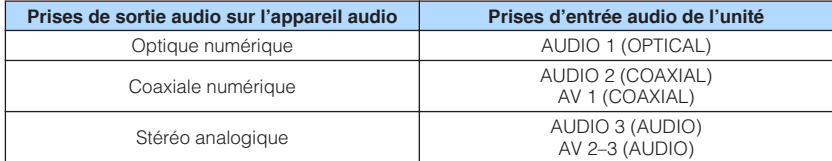

L'unité (arrière)

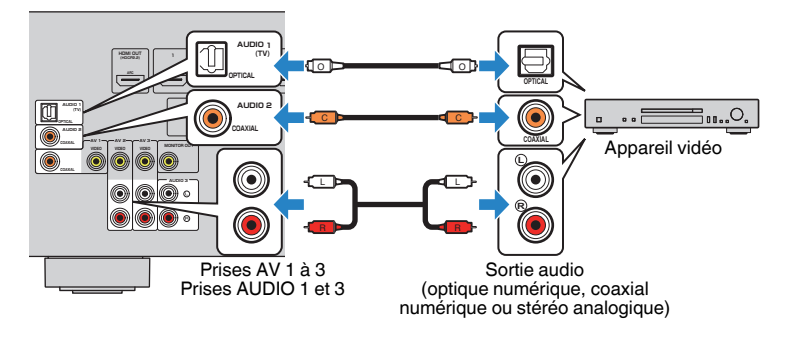

### **Raccordement à la prise du panneau avant**

Utilisez la prise AUX du panneau avant pour raccorder temporairement les appareils tels que des lecteurs audio portables à l'unité.

Avant de procéder au raccordement, arrêtez la lecture sur l'appareil et baissez le volume de l'unité.

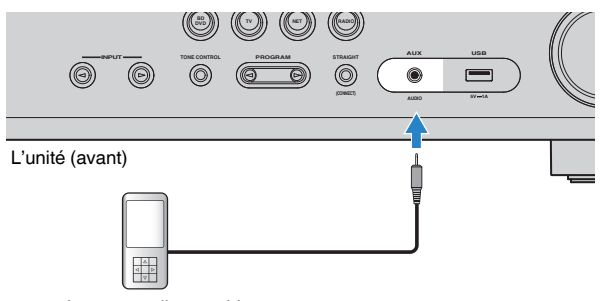

#### Lecteur audio portable

Si vous sélectionnez la source d'entrée « AUX » en appuyant sur INPUT, les signaux audio lus par l'appareil seront restitués sur l'unité.

#### **Note**

- Vous devez préparer le câble audio correspondant aux prises de sortie de votre appareil.
- Pour plus de détails sur le raccordement d'un dispositif de stockage USB, reportez-vous à la section [« Raccordement d'un dispositif de stockage USB » \(p.64\).](#page-63-0)

# <span id="page-28-0"></span>**4 Raccordement des antennes FM/AM**

Raccordez les antennes FM/AM fournies à l'unité.

Fixez l'extrémité de l'antenne FM sur un mur et placez l'antenne AM sur une surface plane.

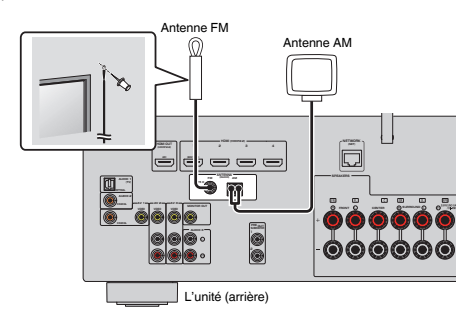

#### **Assemblage et raccordement de l'antenne AM**

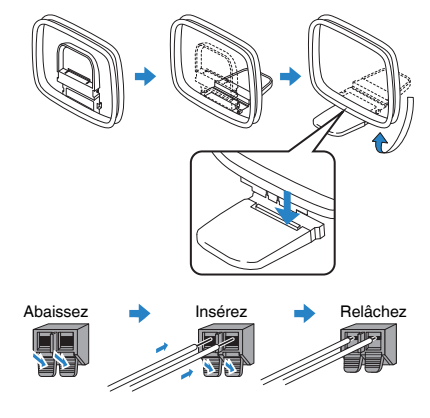

#### **Note**

- Déroulez uniquement la longueur nécessaire du câble de l'antenne AM.
- Les câbles de l'antenne AM n'ont pas de polarité.

# <span id="page-29-0"></span>**5 Préparation du raccordement à un réseau**

Raccordez l'unité à un router (point d'accès) à l'aide d'un câble de réseau, ou préparez l'antenne sans fil pour établir la connexion au réseau sans fil.

Vous pouvez écouter la radio Internet ou lire des fichiers de musique stockés sur des serveurs multimédias, de type PC et Network Attached Storage (NAS), sur l'unité.

# **Raccordement d'un câble de réseau**

Raccordez l'unité à votre routeur au moyen d'un câble de réseau STP (câble droit CAT-5 ou supérieur) disponible dans le commerce.

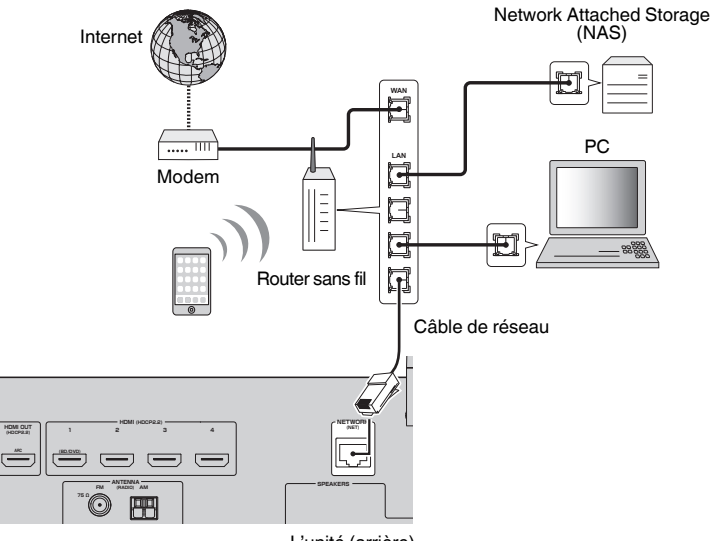

L'unité (arrière)

#### **Note**

- Si vous utilisez un routeur prenant en charge DHCP, il n'est pas nécessaire de configurer des réglages réseau pour l'unité puisque les paramètres réseau (tels que l'adresse IP) lui sont attribués automatiquement. Vous devrez le faire seulement si votre routeur ne prend pas en charge DHCP ou si vous souhaitez les configurer manuellement [\(p.99\)](#page-98-0).
- Vous pouvez vérifier que les paramètres réseau (tels que l'adresse IP) sont correctement attribués à l'unité dans l'option [« Information » \(p.99\)](#page-98-0) du menu « Réglage ».
- Certains logiciels de sécurité installés sur votre PC ou les paramètres de pare-feu de périphériques réseau (tels qu'un routeur) peuvent bloquer l'accès de l'unité à ces derniers ou à Internet. Dans ces cas, configurez de manière appropriée le logiciel de sécurité ou les paramètres de pare-feu.
- Chaque serveur doit être connecté au même sous réseau que l'unité.
- Pour utiliser ce service via Internet, nous vous recommandons d'utiliser une connexion à large bande.

# **Préparation d'une antenne sans fil**

Déployez l'antenne sans fil pour établir une connexion sans fil avec l'unité.

Pour plus d'informations sur le raccordement de l'unité à un réseau sans fil, reportezvous à la section [« Raccordement à un réseau sans fil » \(p.38\)](#page-37-0).

Déployez l'antenne sans fil.

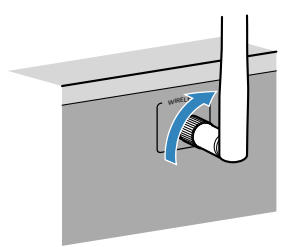

**Note**

N'appliquez pas de force excessive sur l'antenne sans fil. L'antenne pourrait être endommagée.

# <span id="page-30-0"></span>**6 Raccordement du câble d'alimentation**

#### **Avertissement**

(Modèles pour Taïwan, le Brésil et modèle standard uniquement)

Veillez à régler le commutateur VOLTAGE SELECTOR de l'unité AVANT de brancher le câble d'alimentation dans la prise secteur. Un réglage incorrect du commutateur VOLTAGE SELECTOR risque d'endommager l'unité et de provoquer un incendie.

#### **Avant de raccorder le câble d'alimentation**

Réglez la position de permutation du VOLTAGE SELECTOR en fonction de la tension locale. Les tensions sont 110–120/220–240 Vca, 50/60 Hz.

#### L'unité (arrière)

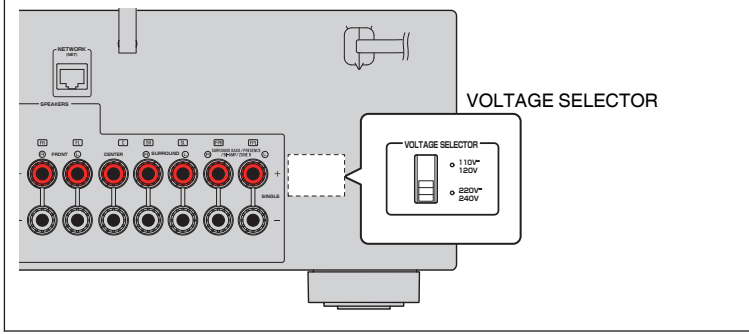

Une fois tous les raccordements terminés, branchez le câble d'alimentation.

#### L'unité (arrière)

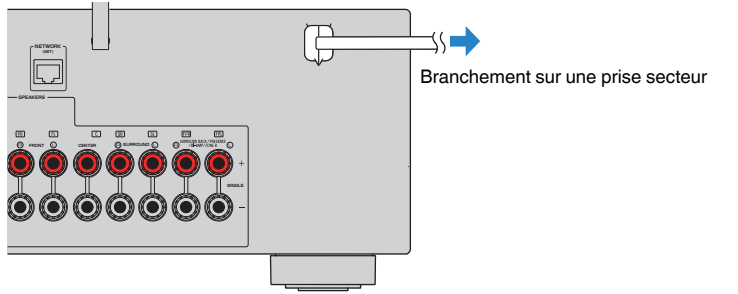

# <span id="page-31-0"></span>**7 Sélection d'une langue pour le menu affiché à l'écran**

Sélectionnez la langue souhaitée pour le menu affiché à l'écran.

- **Appuyez sur**  $\circled{}$  **(alimentation de l'ampli-tuner) pour mettre l'unité sous tension.**
- **2 Mettez le téléviseur sous tension et changez la source d'entrée afin d'afficher l'image à partir de l'unité (prise HDMI OUT).**

#### **Note**

- Les opérations avec l'écran TV sont uniquement disponibles lorsque votre téléviseur est connecté à l'unité via HDMI. Si ce n'est pas le cas, effectuez les opérations en consultant l'afficheur de la face avant.
- À la première mise sous tension de l'unité, un message à propos de la configuration du réseau s'affiche. Vous pouvez changer de langue sur cet écran de message.

### **3 Appuyez sur SETUP.**

**4 Utilisez les touches de curseur pour sélectionner « Language » et appuyez sur ENTER.**

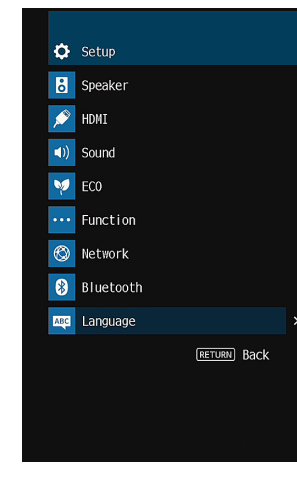

**5 Utilisez les touches de curseur pour sélectionner la langue souhaitée.**

### **6 Pour quitter le menu, appuyez sur SETUP.**

#### **Note**

Les informations affichées sur la face avant sont exclusivement présentées en anglais.

# <span id="page-32-0"></span>**8 Configuration des réglages d'enceinte nécessaires**

Si vous utilisez une des configurations d'enceinte suivantes, procédez comme indiqué ci-dessous pour configurer manuellement les réglages d'enceinte correspondant avant d'exécuter la mesure YPAO.

- Utilisation d'enceintes arrière surround ([p.17\)](#page-16-0), de la connexion bi-amplificatrice ([p.72\)](#page-71-0) ou des enceintes de Zone B [\(p.73](#page-72-0))
- Utilisation des enceintes d'ambiance pour le système 5.1 voies avant (CINEMA FRONT virtuel) [\(p.18](#page-17-0))
- Utilisation des enceintes de présence pour la lecture Dolby Atmos ou DTS:X [\(p.20](#page-19-0))
- **Appuyez sur**  $\circled{1}$  **(alimentation de l'ampli-tuner) pour mettre l'unité sous tension.**
- **2 Mettez le téléviseur sous tension et changez la source d'entrée afin d'afficher l'image à partir de l'unité (prise HDMI OUT).**

#### **Note**

À la première mise sous tension de l'unité, le message de la configuration du réseau s'affiche. À présent, appuyez sur RETURN et avancez jusqu'à l'étape 3.

- **3 Appuyez sur SETUP.**
- **4 Utilisez les touches de curseur pour sélectionner « Enceinte » et appuyez sur ENTER.**
- **5 Utilisez les touches de curseur pour sélectionner « Configuration » et appuyez sur ENTER.**
- **6 Configurez les réglages d'enceinte correspondant.**
	- Si vous utilisez des enceintes arrière surround, des connexions biamplificatrices ou les enceintes de Zone B, sélectionnez [« Affect. amp](#page-84-0) [puiss. » \(p.85\)](#page-84-0), puis sélectionnez votre système d'enceintes.
	- Si vous utilisez les enceintes d'ambiance pour le système 5.1 voies avant (CINEMA FRONT virtuel), sélectionnez [« Virtual CINEMA](#page-87-0) [FRONT » \(p.88\)](#page-87-0), puis « Activé ».
	- Si vous utilisez les enceintes de présence pour la lecture Dolby Atmos ou DTS:X, sélectionnez [« Disposition » \(p.87\)](#page-86-0), puis sélectionnez la disposition de vos enceintes de présence.
- **7 Pour quitter le menu, appuyez sur SETUP.**

## <span id="page-33-0"></span>**9 Optimisation automatique des réglages d'enceintes (YPAO)**

La fonction Yamaha Parametric room Acoustic Optimizer (YPAO) permet de détecter les raccordements des enceintes et de mesurer la distance entre ces dernières et la position d'écoute. Elle optimise ensuite automatiquement les réglages des enceintes tels que les paramètres d'équilibre du volume et les paramètres acoustiques qui conviennent à la pièce.

#### **Note**

- Lorsque vous utilisez la configuration (Virtual CINEMA FRONT) d'enceintes à 5.1 voies avant [\(p.18\)](#page-17-0), réglez au préalable [« Virtual CINEMA FRONT » \(p.88\)](#page-87-0) dans le menu « Réglage » sur « Activé ».
- Notez les points suivants lorsque vous effectuez une mesure YPAO.
- Utilisez la fonction YPAO après avoir raccordé le téléviseur et les enceintes à l'unité.
- Lors de la mesure, des signaux test sont restitués à un volume élevé. Assurez-vous que le signal test n'effraie pas les jeunes enfants.
- Lors de la mesure, vous ne pouvez pas régler le volume.
- Faites en sorte que la pièce soit le plus calme possible.
- Ne raccordez pas d'écouteurs.
- Ne restez pas entre les enceintes et le microphone YPAO pendant la mesure (environ trois minutes).
- **Appuyez sur**  $\circled{1}$  **(alimentation de l'ampli-tuner) pour mettre l'unité sous tension.**
- **2 Mettez le téléviseur sous tension et changez la source d'entrée afin d'afficher l'image à partir de l'unité (prise HDMI OUT).**

#### **Note**

Les opérations avec l'écran TV sont uniquement disponibles lorsque votre téléviseur est connecté à l'unité via HDMI. Si ce n'est pas le cas, effectuez les opérations en consultant l'afficheur de la face avant.

**3 Allumez le caisson de graves et réglez le volume à moitié. Si la fréquence de coupure est réglable, réglez-la sur le maximum.**

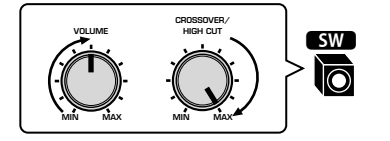

#### **4 Placez le microphone YPAO à votre position d'écoute et raccordez-le à la prise YPAO MIC située sur la face avant.**

#### **Note**

Placez le microphone YPAO à votre position d'écoute (à hauteur d'oreilles). Nous conseillons l'utilisation d'un trépied comme support de microphone. Lorsque vous utilisez un trépied, utilisez les vis de ce dernier pour stabiliser le microphone.

#### L'unité (avant)

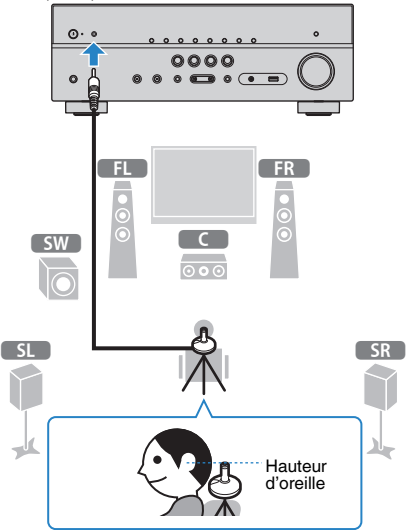

L'écran suivant apparaît sur le téléviseur.

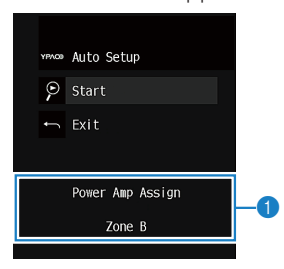

1 **Réglage de « Affect. amp puiss. » ([p.85\)](#page-84-0)**

#### **5 Pour commencer la mesure, utilisez les touches de curseur pour sélectionner « Démarrer » et appuyez sur ENTER.**

 La mesure commence dans les 10 secondes. Appuyez sur ENTER pour lancer immédiatement la mesure.

#### **Note**

Afin d'interrompre temporairement la mesure, appuyez sur RETURN et suivez la procédure indiquée dans la section [« Messages d'erreur » \(p.36\)](#page-35-0).

Lorsque la mesure est terminée, l'écran suivant apparaît sur le téléviseur.

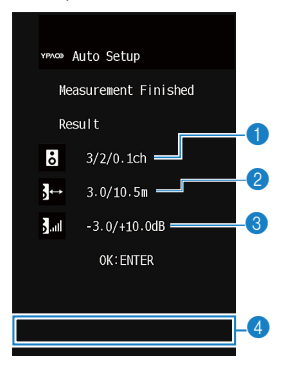

- 1 **Nombre d'enceintes (avant/arrière/caisson de graves)**
- 2 **Distance des enceintes (la plus proche/la plus éloignée)**
- 3 **Plage de réglage du niveau de sortie des enceintes**
- 4 **Message d'avertissement (le cas échéant)**

#### **Note**

- Si un message d'erreur (par exemple E-1) ou d'avertissement (par exemple W-1) apparaît, reportez-vous à la section [« Messages d'erreur » \(p.36\)](#page-35-0) ou [« Messages](#page-36-0) [d'avertissement » \(p.37\).](#page-36-0)
- Une enceinte défectueuse est identifiée par le clignotement des témoins d'enceintes au niveau de l'afficheur de la face avant.
- Dans le cas de plusieurs avertissements (lorsque vous utilisez l'afficheur de la face avant), utilisez les touches de curseur ( $\triangle/\heartsuit$ ) pour vérifier les autres messages d'avertissement.

#### **6 Confirmez les résultats affichés sur l'écran et appuyez sur ENTER.**

**7** Utilisez les touches de curseur ( $\langle$ / $\rangle$ ) pour sélectionner **« ENREG. » et appuyez sur ENTER.**

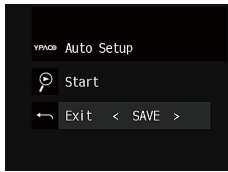

Les nouveaux réglages d'enceinte sont appliqués.

#### **Note**

Pour terminer la mesure sans enregistrer le résultat, sélectionnez « ANNUL ».

### **8 Débranchez le microphone YPAO de l'unité.**

L'optimisation des réglages d'enceintes est maintenant terminée.

#### **Avis**

▪ Le microphone YPAO est sensible à la chaleur. Ne le placez pas dans un endroit où il pourrait être exposé directement à la lumière du soleil ou à des températures élevées (sur un équipement AV, etc.).

### <span id="page-35-0"></span>**Messages d'erreur**

Si un message d'erreur s'affiche durant la mesure, résolvez le problème et exécutez à nouveau la procédure YPAO.

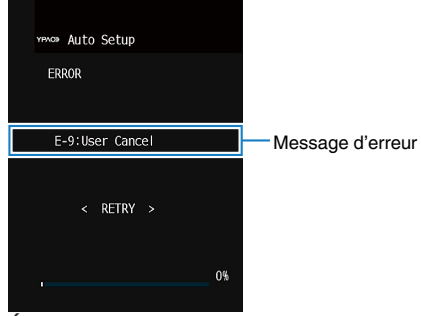

#### **Écran du téléviseur**

Y PAN ECR<sub>R</sub> F-5:NOISY

### **nd Procédure de résolution des erreurs**

- **1 Vérifiez le contenu du message d'erreur et appuyez sur ENTER.**
- **2** Utilisez les touches de curseur ( $\langle$ / $\rangle$ ) pour sélectionner **l'opération souhaitée.**

**Pour quitter la mesure YPAO :**

- **1 Sélectionnez « QUITTER » et appuyez sur ENTER.**
- **2 Utilisez les touches de curseur (**q**/**w**) pour sélectionner « Quitt » et appuyez sur ENTER.**
- **3 Débranchez le microphone YPAO de l'unité.**

**Pour recommencer la mesure YPAO depuis le début :**

**1 Sélectionnez « RÉGLAGE » et appuyez sur ENTER.**

**Pour poursuivre la mesure YPAO en cours (E-5 et E-9 uniquement) :**

**1 Sélectionnez « CONT. » et appuyez sur ENTER.**

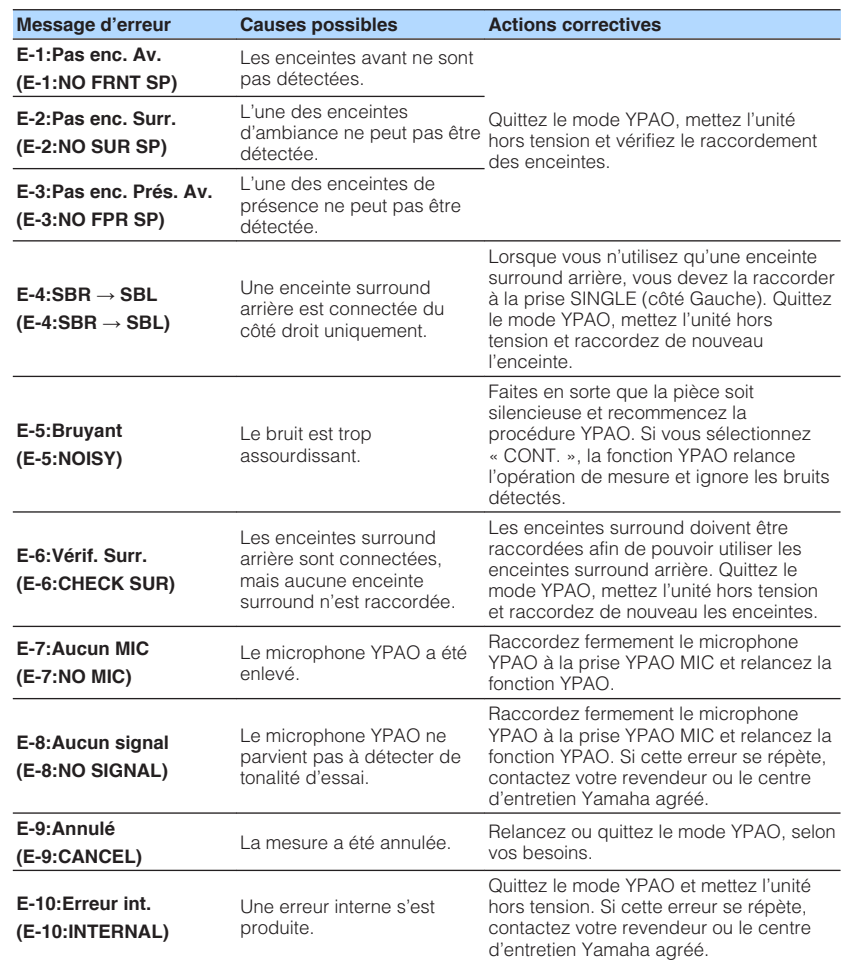

#### **Note**

Le texte entre parenthèses correspond aux témoins de l'afficheur de la face avant.

**Afficheur de la face avant**
## **Messages d'avertissement**

**Afficheur de la** 

W-1:Out of Phase

YPAOD Auto Setup Measurement Fi Result  $3/2/0.1$ ch  $\rightarrow$  3.0/10.5m  $3.0/10.00$ OK: ENTER

Si un message d'avertissement s'affiche après la mesure, vous pouvez tout de même enregistrer les r **Message**

Cependant, nou pouvoir utiliser

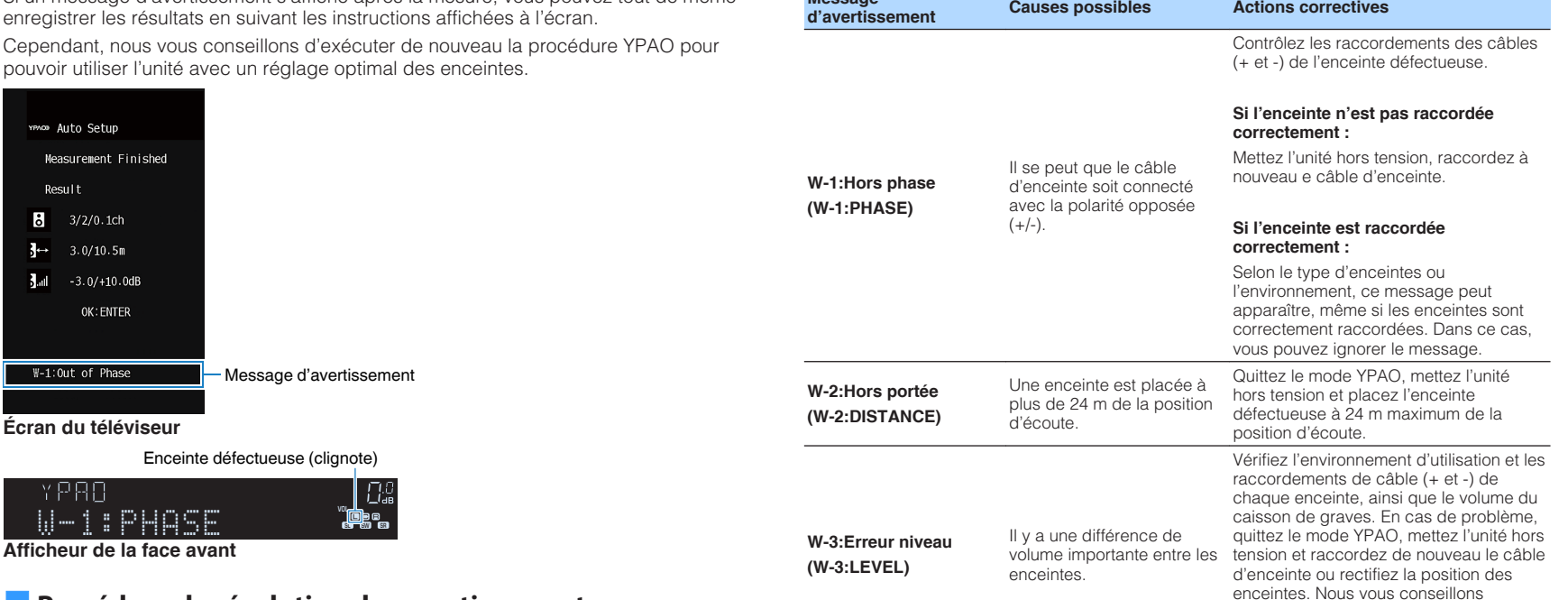

## **n**Procédure de résolution des avertissements

- **1 Vérifiez le contenu du message d'avertissement et appuyez sur ENTER.**
- **2** Utilisez les touches de curseur ( $\triangle$ / $\triangleright$ ) pour sélectionner **l'opération souhaitée.**

**Pour enregistrer les résultats de la mesure :**

**1 Sélectionnez « ENREG. » et appuyez sur ENTER.**

**Pour ignorer les résultats de la mesure :**

**1 Sélectionnez « ANNUL » et appuyez sur ENTER.**

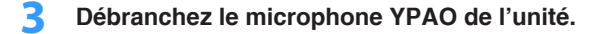

#### **Note**

Le texte entre parenthèses correspond aux témoins de l'afficheur de la face avant.

d'utiliser les mêmes enceintes ou des enceintes dont les spécifications sont aussi similaires que possible.

## **10 Raccordement à un réseau sans fil**

Raccordez l'unité à un router sans fil (point d'accès) ou un appareil mobile pour établir une connexion sans fil.

#### **Note**

Cette procédure n'est pas nécessaire si vous voulez raccorder l'unité à un router avec un câble de réseau.

## **Sélection de la méthode de connexion**

Sélectionnez une méthode de connexion selon votre environnement de réseau.

## **nconnexion avec un router sans fil (point d'accès)**

Raccordez l'unité à un router sans fil (point d'accès).

Vous pouvez écouter la radio sous Internet, AirPlay ou des fichiers musicaux enregistrés sur des serveurs multimédias (PC/NAS) sur l'unité.

Vous pouvez également utiliser l'application pour smartphone / tablette « AV CONTROLLER » ([p.8\)](#page-7-0) pour commander l'unité à partir des appareils mobiles ou profiter de fichiers musicaux enregistrés sur des appareils mobiles sur l'unité.

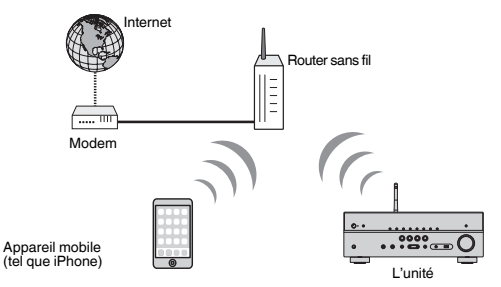

Pour plus de détails sur le raccordement, reportez-vous à [« Connexion de l'unité à un](#page-38-0) [réseau sans fil » \(p.39\)](#page-38-0).

#### **Note**

- Vous ne pouvez pas utiliser la connexion LAN sans fil simultanément avec la connexion LAN filaire ([p.30](#page-29-0)) ou Wireless Direct ([p.44\)](#page-43-0).
- Si l'unité et le router sans fil (point d'accès) sont trop éloignés, l'unité risque de ne pas se connecter à un router sans fil (point d'accès). Dans ce cas, placez-les à proximité l'un de l'autre.

### **n** Connexion sans un router sans fil (point d'accès)

Raccordez un appareil mobile directement à l'unité.

Vous pouvez utiliser l'application pour smartphone / tablette « AV CONTROLLER » [\(p.8\)](#page-7-0) pour commander l'unité à partir des appareils mobiles ou profiter de fichiers musicaux enregistrés sur des appareils mobiles sur l'unité.

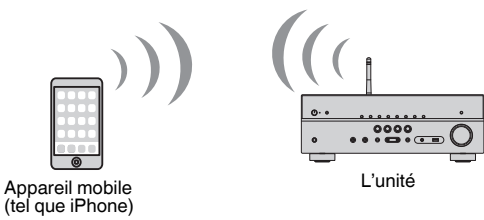

Pour plus de détails sur le connexion, reportez-vous à [« Raccordement d'un appareil](#page-43-0) [mobile directement à l'unité \(Wireless Direct\) » \(p.44\).](#page-43-0)

- Vous ne pouvez pas utiliser simultanément Wireless Direct avec la connexion LAN filaire [\(p.30\)](#page-29-0) ou la connexion LAN sans fil [\(p.39\)](#page-38-0).
- Lorsque Wireless Direct est activé, l'unité ne peut pas se connecter à l'Internet. Par conséquent, vous ne pouvez pas utiliser tout type de service Internet tel que la Radio internet.
- En outre, l'appareil mobile ne peut pas se connecter à l'Internet, il est donc conseillé de déconnecter l'appareil mobile de l'unité.

## <span id="page-38-0"></span>**Connexion de l'unité à un réseau sans fil**

Il existe plusieurs méthodes pour connecter l'unité à un réseau sans fil. Sélectionnez une méthode de connexion en fonction de votre environnement.

- Le réglage de connexion au réseau MusicCast.
- – [« Réglage de MusicCast » \(p.46\)](#page-45-0)
- Les réglages de connexion sur les appareils iOS
- « Partage du réglage d'appareil iOS » (p.39)
- La méthode de configuration du bouton WPS
- – [« Utilisation de la configuration du bouton WPS » \(p.40\)](#page-39-0)
- Autres méthodes de connexion
- – [« Utilisation d'autres méthodes de connexion » \(p.41\)](#page-40-0)

## **nd Partage du réglage d'appareil iOS**

Vous pouvez facilement régler une connexion sans fil en appliquant les réglages de connexion sur des appareils iOS (iPhone/iPad/iPod touch).

Avant le traitement, vérifiez que votre appareil iOS est connecté à un router sans fil.

### **Note**

- Le partage rétablira les réglages par défaut pour les réglages suivants.
	- Réglages réseau
	- Réglages Bluetooth
	- Éléments USB et réseau enregistrés comme raccourcis
	- Stations de radio sur Internet enregistrées dans les « Favoris »
	- Informations sur le compte pour les services réseau
- L'appareil iOS doit utiliser iOS 7 ou ultérieur. (La procédure ci-dessous illustre un exemple de configuration pour iOS 10.)
- Cette configuration ne fonctionne pas si la méthode de sécurité de votre routeur sans fil (point d'accès) est WEP. Dans ce cas, optez pour une autre méthode de connexion.
- **Appuyez sur**  $\circled{1}$  **(alimentation de l'ampli-tuner) pour mettre l'unité sous tension.**
- **2 Mettez le téléviseur sous tension et changez la source d'entrée afin d'afficher l'image à partir de l'unité (prise HDMI OUT).**

### **Note**

Les opérations avec l'écran TV sont uniquement disponibles lorsque votre téléviseur est connecté à l'unité via HDMI.

**3 Appuyez sur SETUP.**

- **4 Utilisez les touches de curseur** ( $\triangle/\nabla$ ) pour sélectionner **« Réseau » et appuyez sur ENTER.**
- **5 Utilisez les touches de curseur (**q**/**w**) pour sélectionner « Connexion réseau » et appuyez sur ENTER.**
- **6** Utilisez les touches de curseur ( $\langle$ / $\rangle$ ) pour sélectionner « Sans **fil » et appuyez sur ENTER.**

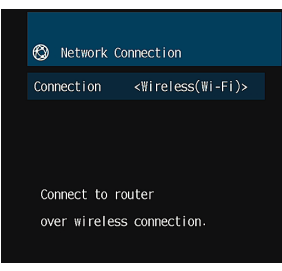

**7** Utilisez les touches de curseur ( $\triangle$ / $\triangledown$ ) pour sélectionner **« WAC(iOS) » et appuyez sur ENTER.**

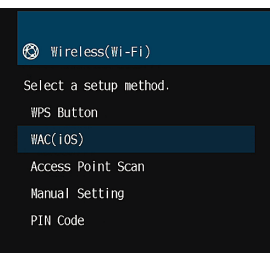

### **8 Lisez la description affichée puis appuyez sur ENTER.**

### **Note**

Lorsque vous utilisez une connexion réseau câblée, un message d'avertissement s'affiche sur l'écran. Débranchez le câble réseau de l'unité, puis appuyez sur ENTER.

<span id="page-39-0"></span>**9 Sur l'appareil iOS, sélectionnez l'unité comme enceinte AirPlay dans l'écran Wi-Fi.**

#### **iOS 10 (exemple de la version anglaise)**

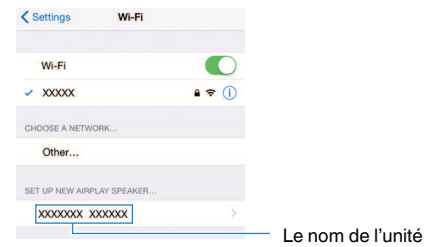

### **10 Sélectionnez le réseau (point d'accès) avec lequel vous désirez partager les réglages de l'unité.**

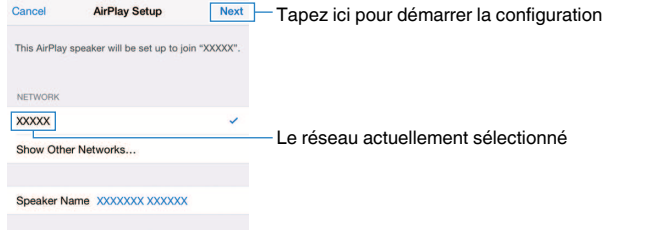

 Une fois le partage terminé, l'unité se connecte automatiquement au réseau sélectionné (point d'accès) et « Completed » apparaît sur l'afficheur de la face avant.

 Si « Not shared » ou « Not connected » apparaît, appuyez sur ENTER pour répéter depuis l'étape 5 ou essayez une autre méthode de connexion.

**11 Pour quitter le menu, appuyez sur SETUP.**

## **Nutilisation de la configuration du bouton WPS**

Vous pouvez facilement régler une connexion sans fil d'une simple pression sur le bouton WPS.

**Appuyez sur**  $\circled{}$  **(alimentation de l'ampli-tuner) pour mettre l'unité sous tension.**

### **2 Maintenez enfoncée la touche INFO (WPS) sur le panneau avant pendant 3 secondes.**

« Press WPS button on Access Point » s'affiche sur le panneau avant.

### **3 Appuyez sur la touche WPS sur le router sans fil (point d'accès).**

 Lorsque le processus de connexion est terminé, « Completed » s'affiche sur l'afficheur de face avant.

 Si « Not connected » s'affiche, répétez depuis l'étape 1 ou essayez une méthode de connexion différente.

#### **Note**

- En fonction du modèle du router sans fil (point d'accès), l'unité ne peut pas être raccordée. Dans ce cas, essayez la connexion avec « Analyse du point d'accès » ou « Configuration manuelle » ([p.41\)](#page-40-0).
- Vous pouvez utiliser « Bouton WPS » [\(p.41\)](#page-40-0) dans le menu « Réglage » pour régler une connexion sans fil avec la touche WPS.

#### **À propos de WPS**

▪ WPS (Wi-Fi Protected Setup) est une norme établie par la Wi-Fi Alliance qui permet un établissement aisé d'un réseau domestique sans fil.

### <span id="page-40-0"></span>n**Utilisation d'autres méthodes de connexion**

Si votre router sans fil (point d'accès) ne prend pas en charge la méthode de configuration de la touche WPS, suivez la procédure ci-dessous pour configurer les réglages de réseau sans fil.

- **Appuyez sur**  $\circled{}$  **(alimentation de l'ampli-tuner) pour mettre l'unité sous tension.**
- **2 Mettez le téléviseur sous tension et changez la source d'entrée afin d'afficher l'image à partir de l'unité (prise HDMI OUT).**

#### **Note**

Les opérations avec l'écran TV sont uniquement disponibles lorsque votre téléviseur est connecté à l'unité via HDMI.

- **3 Appuyez sur SETUP.**
- **4 Utilisez les touches de curseur (**q**/**w**) pour sélectionner « Réseau » et appuyez sur ENTER.**
- **5 Utilisez les touches de curseur (**q**/**w**) pour sélectionner « Connexion réseau » et appuyez sur ENTER.**
- **6** Utilisez les touches de curseur ( $\langle \rangle$ / $\rangle$ ) pour sélectionner « Sans **fil » et appuyez sur ENTER.**

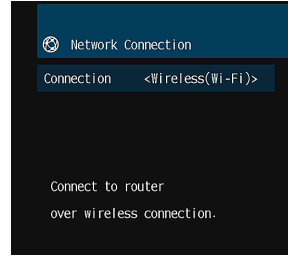

#### **Note**

L'unité peut se connecter automatiquement au point d'accès auquel il a été connecté auparavant. Dans ce cas, le message faisant état de la réussite de la connexion s'affiche. Vous pouvez ignorer ce message et passer à l'étape suivante.

**7** Utilisez les touches de curseur ( $\triangle$ / $\triangledown$ ) pour sélectionner la **méthode de connexion souhaitée et appuyez sur ENTER.**

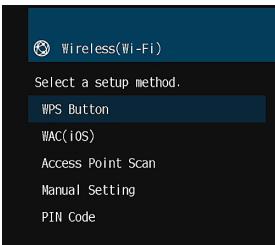

Les méthodes de connexion suivantes sont disponibles.

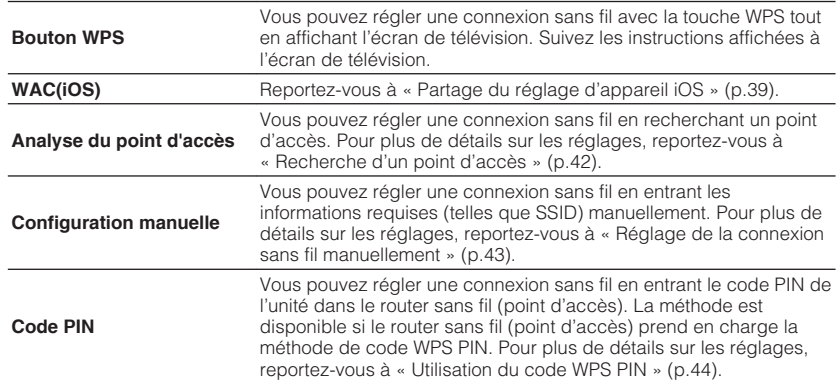

### <span id="page-41-0"></span>**Recherche d'un point d'accès**

Si vous sélectionnez « Analyse du point d'accès » en tant que méthode de connexion, l'unité lance la recherche des points d'accès. Après un moment, la liste des points d'accès disponibles s'affiche à l'écran du téléviseur.

### **1 Utilisez les touches de curseur (**q**/**w**) pour sélectionner le point d'accès souhaité et appuyez sur ENTER.**

L'écran de réglage de connexion sans fil s'affiche sur le téléviseur.

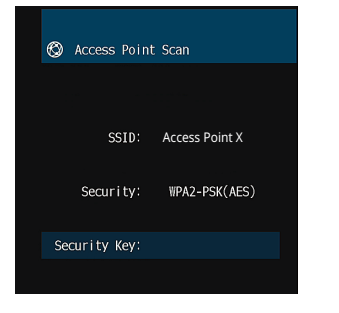

**2 Appuyez sur ENTER.**

**3 Utilisez les touches de curseur ENTER pour entrer la clé de sécurité.**

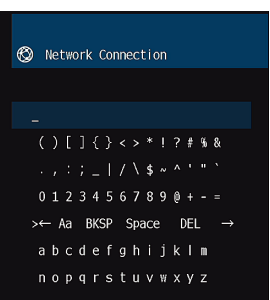

#### **Fonctions de touche**

- [←]/[→]: Déplace le curseur vers la gauche et vers la droite.
- [Aa] : Change la casse (majuscule/minuscule).
- [BKSP] : Supprime le caractère à la gauche du caractère sélectionné.
- [Space] : Entre un espace.
- [DEL] : Supprime le caractère sélectionné.

 Une fois la clé saisie, sélectionnez « OK » pour revenir à l'écran précédent.

### **4 Utilisez les touches de curseur (**q**/**w**) pour sélectionner « Connexion » et appuyez sur ENTER pour lancer la connexion.**

 Lorsque le processus de connexion est terminé, « terminé » s'affiche sur l'écran du téléviseur.

 Si « non connecté » s'affiche, répétez depuis l'étape 1 ou essayez une méthode de connexion différente.

### **5 Pour quitter le menu, appuyez sur SETUP.**

### <span id="page-42-0"></span>**Réglage de la connexion sans fil manuellement**

Si vous sélectionnez « Configuration manuelle » en tant que méthode de connexion, l'écran de réglage de connexion sans fil s'affiche sur l'écran du téléviseur.

Vous devez régler le SSID (nom de réseau), la méthode de chiffrement et la clé de sécurité pour votre réseau.

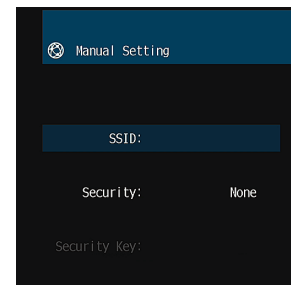

- **1 Utilisez les touches de curseur (**q**/**w**) pour sélectionner « SSID » et appuyez sur ENTER.**
- **2 Utilisez les touches de curseur et ENTER pour entrer le SSID du point d'accès.**

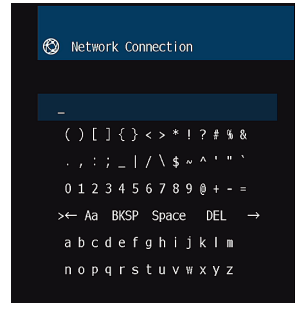

 Une fois la clé saisie, sélectionnez « OK » pour revenir à l'écran précédent.

**3 Utilisez les touches de curseur (**q**/**w**) pour sélectionner « Sécurité » et les touches de curseur (**e**/**r**) pour sélectionner la méthode de chiffrement.**

### **Choix**

Aucun, WEP, WPA-PSK(AES), Mode Mixé

#### **Note**

Si vous sélectionnez « Aucun », la connexion risque de ne pas être sécurisée étant donné que la communication n'est pas chiffrée.

### **4 Utilisez les touches de curseur (**q**/**w**) pour sélectionner « Clé sécurité » et appuyez sur ENTER.**

#### **Note**

Si vous sélectionnez « Aucun » à l'étape 3, cet élément n'est pas disponible.

### **5 Utilisez les touches de curseur ENTER pour entrer la clé de sécurité.**

 Si vous sélectionnez « WEP » à l'étape 3, saisissez une chaîne de 5 ou de 13 caractères, ou 10 ou 26 chiffres hexadécimaux.

 Si vous sélectionnez une autre méthode que « WEP » à l'étape 3, saisissez une chaîne de 8 à 63 caractères ou 64 chiffres hexadécimaux.

 Une fois la clé saisie, sélectionnez « OK » pour revenir à l'écran précédent.

### **6 Utilisez les touches de curseur (**q**/**w**) pour sélectionner « Connexion » et appuyez sur ENTER pour lancer la connexion.**

 Lorsque le processus de connexion est terminé, « terminé » s'affiche sur l'écran du téléviseur.

 Si « non connecté » s'affiche, vérifiez que toutes les informations sont entrées correctement et recommencez l'étape 1, etc.

### **7 Pour quitter le menu, appuyez sur SETUP.**

### <span id="page-43-0"></span>**Utilisation du code WPS PIN**

Si vous sélectionnez « Code PIN » en tant que méthode de connexion, la liste des points d'accès disponibles s'affiche à l'écran.

### **1 Utilisez les touches de curseur (**q**/**w**) pour sélectionner le point d'accès souhaité et appuyez sur ENTER.**

Le code PIN de l'unité s'affiche sur l'écran du téléviseur.

**2 Saisissez le code PIN de l'unité dans le router sans fil (point d'accès).**

 Pour plus de détails sur les réglages, reportez-vous au mode d'emploi du router sans fil (point d'accès).

### **3 Appuyez sur ENTER pour lancer le processus de connexion.**

 Lorsque le processus de connexion est terminé, « terminé » s'affiche sur l'écran du téléviseur.

 Si « non connecté » s'affiche, répétez depuis l'étape 1 ou essayez une méthode de connexion différente.

### **4 Pour quitter le menu, appuyez sur SETUP.**

## **Raccordement d'un appareil mobile directement à l'unité (Wireless Direct)**

Suivez la procédure ci-dessous pour raccorder un appareil mobile directement à l'unité.

#### **Note**

La connexion Wireless Direct peut ne pas être sécurisée étant donné que la communication n'est pas hautement chiffrée. L'unité risque de fonctionner par lecture sur des appareils sans fil raccordés à l'unité sans autorisation.

- **Appuyez sur**  $\circled{}$  **(alimentation de l'ampli-tuner) pour mettre l'unité sous tension.**
- **2 Mettez le téléviseur sous tension et changez la source d'entrée afin d'afficher l'image à partir de l'unité (prise HDMI OUT).**

#### **Note**

Les opérations avec l'écran TV sont uniquement disponibles lorsque votre téléviseur est connecté à l'unité via HDMI.

### **3 Appuyez sur SETUP.**

- **4 Utilisez les touches de curseur (**q**/**w**) pour sélectionner « Réseau » et appuyez sur ENTER.**
- **5 Utilisez les touches de curseur (**q**/**w**) pour sélectionner « Connexion réseau » et appuyez sur ENTER.**
- **6** Utilisez les touches de curseur ( $\triangle$ / $\triangleright$ ) pour sélectionner **« Wireless Direct » et appuyez sur ENTER.**
- **7** Utilisez les touches de curseur ( $\triangle$ / $\triangledown$ ) pour sélectionner **« Sécurité » et les touches de curseur (√/▷) pour sélectionner la méthode de chiffrement.**

### **Choix**

Aucun, WPA2-PSK(AES)

#### **Note**

Si vous sélectionnez « Aucun », la connexion risque de ne pas être sécurisée étant donné que la communication n'est pas chiffrée.

### **8 Utilisez les touches de curseur (△/▽) pour sélectionner « Clé sécurité » et appuyez sur ENTER.**

#### **Note**

Si vous sélectionnez « Aucun » à l'étape 7, cet élément n'est pas disponible.

### **9 Utilisez les touches de curseur ENTER pour entrer la clé de sécurité.**

Saisissez une chaîne de 8 à 63 caractères ou 64 chiffres hexadécimaux.

 Une fois la clé saisie, sélectionnez « OK » pour revenir à l'écran précédent.

#### **Note**

Avant de passer à l'étape suivante, enregistrez les informations suivantes. Ces informations seront nécessaires pour configurer le réglage Wi-Fi d'un appareil mobile.

- SSID affichée sur l'écran du téléviseur
- Clé de sécurité que vous venez de saisir

### **10** Utilisez les touches de curseur ( $\triangle$ / $\triangledown$ ) pour sélectionner **« Enregistrer » et appuyez sur ENTER pour enregistrer le réglage.**

Ceci termine les réglages et « terminé » s'affiche à l'écran.

Puis, configurez les réglages Wi-Fi d'un appareil mobile.

### **11 Configurez les réglages Wi-Fi d'un appareil mobile.**

 Pour plus de détails sur les réglages de votre appareil mobile, reportezvous au mode d'emploi de l'appareil mobile.

- **1 Activez la fonction Wi-Fi sur l'appareil mobile.**
- **2 Sélectionnez la SSID affichée à l'étape 9 dans la liste des points d'accès disponibles.**
- **3 Lorsque vous êtes invité à entrer un mot de passe, saisissez la clé de sécurité affichée à l'étape 9.**

**12 Pour quitter le menu, appuyez sur SETUP.**

## <span id="page-45-0"></span>**11 Réglage de MusicCast**

MusicCast est une solution de musique sans fil toute nouvelle offerte par Yamaha, qui vous permet de partager de la musique dans toutes vos pièces sur un large éventail d'appareils. Vous pouvez écouter de la musique depuis votre smartphone, votre ordinateur, un serveur NAS et un service de musique en streaming partout dans la maison grâce à une application facile à utiliser. Pour en savoir plus sur la gamme de produits compatibles MusicCast, consultez le site suivant : http://www.yamaha.com/musiccast/

- Contrôlez facilement tous les appareils compatibles MusicCast grâce à l'application dédiée « MusicCast CONTROLLER ».
- Reliez un appareil compatible MusicCast à un autre appareil dans une pièce différente et lisez-les simultanément.
- Lisez la musique depuis des services de musique en streaming. (Les services de musique en streaming compatibles peuvent être différents selon votre région ou produit.)

#### **Note**

Accédez au site de téléchargement Yamaha (http://download.yamaha.com/) pour télécharger Guide d'installation MusicCast.

## **MusicCast CONTROLLER**

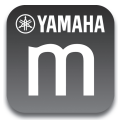

Pour utiliser les fonctions réseau sur l'appareil compatible MusicCast, l'application dédiée « MusicCast CONTROLLER » est nécessaire. Recherchez l'application gratuite « MusicCast CONTROLLER » sur l'App Store ou Google Play et installez-la sur votre appareil.

## **Ajout de l'unité au réseau MusicCast**

Procédez comme indiqué ci-dessous pour ajouter l'unité au réseau MusicCast. Vous pouvez également configurer les réglages réseau sans fil de l'unité en une fois.

#### **Note**

Le SSID et la clé de sécurité pour votre réseau seront nécessaires.

**Appuyez sur**  $\circled{1}$  **(alimentation de l'ampli-tuner) pour mettre l'unité sous tension.**

**2 Appuyez sur l'icône de l'application « MusicCast CONTROLLER » sur votre dispositif mobile et appuyez sur « Setup ».**

#### **Note**

Si vous avez déjà connecté d'autres appareils compatibles MusicCast au réseau, appuyez sur « Settings » puis sur « Add New Device ».

**3 Utilisez l'application « MusicCast CONTROLLER » en suivant les instructions à l'écran, puis maintenez enfoncé CONNECT sur la face avant de l'unité pendant 5 secondes.**

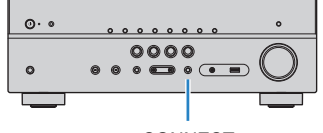

**CONNECT** 

- **4 Utilisez l'application « MusicCast CONTROLLER » en suivant les instructions à l'écran pour configurer le réseau.**
- **5 Utilisez l'application « MusicCast CONTROLLER » pour lancer la lecture.**

- AirPlay et audio DSD ne sont pas disponibles.
- Lorsque le mode de lecture directe est activé, les sources d'entrée autres que les sources réseau et USB ne sont pas disponibles.
- Si vous configurez les réglages sans fil de l'unité avec cette méthode, le témoin d'intensité du signal sur l'afficheur de la face avant s'allume lorsque l'unité se connecte à un réseau (même si une connexion câblée est utilisée).
- Vous pouvez synchroniser la mise sous/hors tension des appareils MusicCast avec la mise sous/hors tension de l'unité (appareil maître MusicCast). Pour en savoir plus, reportez-vous à
- [« Verr. alim. MusicCast Link » \(p.101\)](#page-100-0) du menu « Réglage ».

# <span id="page-46-0"></span>**LECTURE**

## **Opérations de lecture de base**

## **Profiter de la lecture**

- **1 Mettez sous tension les appareils externes (tels qu'un téléviseur ou lecteur BD/DVD) raccordés à l'unité.**
- **2 Utilisez les touches de sélection d'entrée pour sélectionner une source d'entrée.**

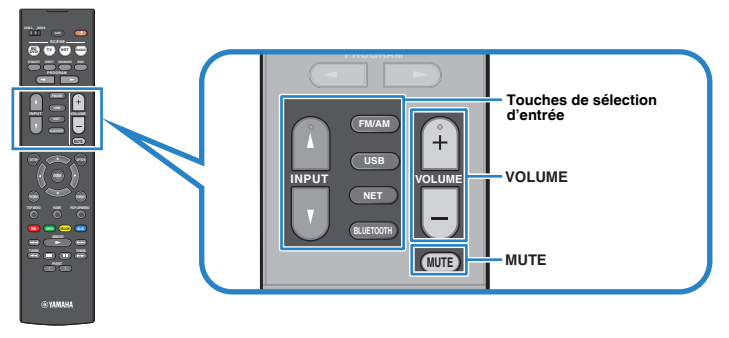

### **3 Démarrez la lecture sur l'appareil externe ou sélectionnez une station de radio.**

Reportez-vous au mode d'emploi de l'appareil externe.

 Pour de plus amples détails sur les opérations suivantes, reportez-vous aux pages correspondantes :

- ▪ [« Écoute d'émission FM/AM » \(p.55\)](#page-54-0)
- ▪ [« Lecture de musique stockée sur un dispositif Bluetooth](#page-59-0)[®](#page-59-0)  [» \(p.60\)](#page-59-0)
- ▪ [« Lecture de musique stockée sur un dispositif de stockage](#page-63-0) [USB » \(p.64\)](#page-63-0)
- ▪ [« Lecture de musique stockée sur des serveurs multimédias \(PC/](#page-66-0) [NAS\) » \(p.67\)](#page-66-0)
- ▪ [« Écoute de la radio Internet » \(p.70\)](#page-69-0)
- ▪ [« Lecture de musique avec AirPlay » \(p.62\)](#page-61-0)

### **4 Appuyez sur VOLUME pour régler le volume.**

- Pour mettre le son en sourdine, appuyez sur MUTE. Appuyez à nouveau sur MUTE pour remettre le son.
- Pour régler les aigus et les graves, utilisez le menu « Option » ou la touche TONE CONTROL de l'afficheur de la face avant ([p.79](#page-78-0)).

## <span id="page-47-0"></span>**Changement des informations présentées sur l'afficheur de la face avant**

**1 Appuyez à plusieurs reprises sur INFO pour sélectionner parmi les différents éléments d'affichage.**

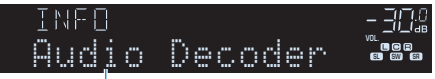

### Nom d'élément

 Trois secondes après avoir sélectionné un élément d'affichage, les informations correspondantes apparaissent.

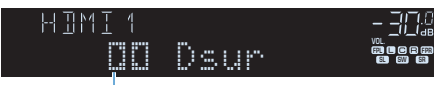

Information

### **Note**

Les éléments disponibles varient en fonction de la source d'entrée sélectionnée. L'élément affiché peut également être appliqué séparément à chaque groupe d'entrées indiqué dans le tableau cidessous et divisé en lignes.

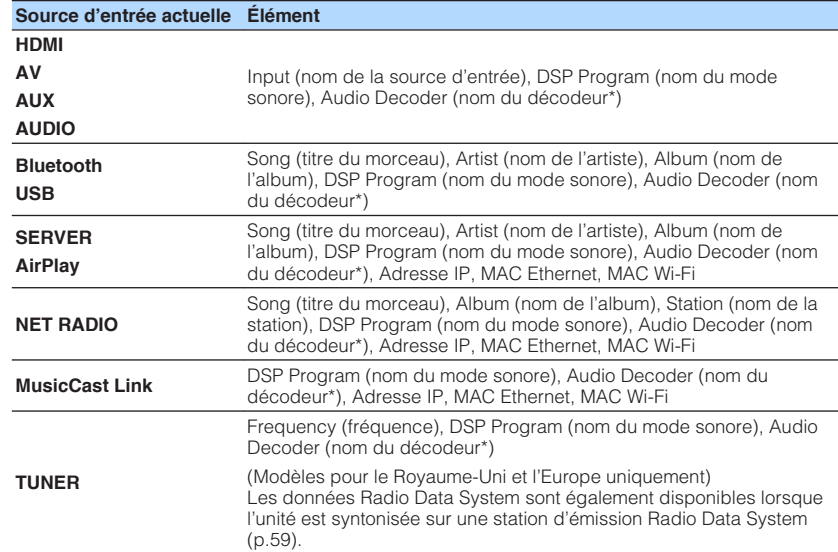

\* Le nom du décodeur audio actuellement activé s'affiche. Si aucun décodeur audio n'est activé, le message « Decoder Off » s'affiche.

## **Sélection de la source d'entrée et de vos réglages favoris d'un seul geste (SCENE)**

La fonction SCENE permet de sélectionner d'un seul geste la source d'entrée attribuée, le programme sonore, les zones cibles et d'activer ou de désactiver Compressed Music Enhancer.

## **Sélection d'une scène enregistrée**

### **1 Appuyez sur SCENE.**

 La source d'entrée et les réglages enregistrés pour la scène correspondante sont sélectionnés. L'unité s'allume automatiquement lorsqu'elle se trouve en mode veille.

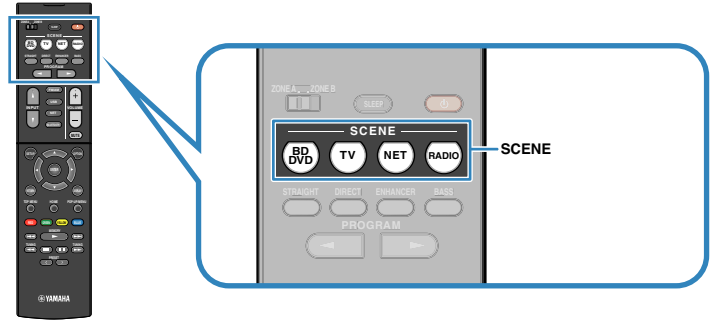

Par défaut, les réglages suivants sont enregistrés pour chaque scène.

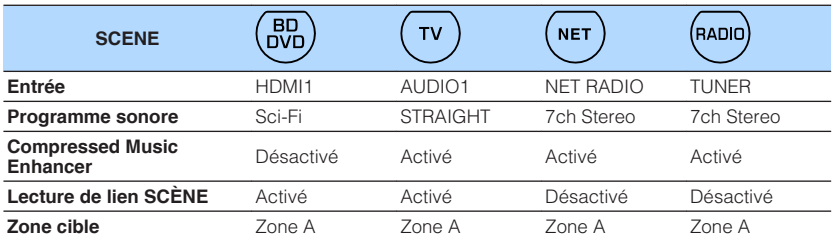

#### **Note**

La fonction de lecture de lien SCÈNE vous permet de mettre sous tension le téléviseur ou de démarrer la lecture d'appareils externes raccordés à l'unité automatiquement via HDMI, conjointement avec la sélection de scène. Pour activer la lecture de lien SCÈNE, réglez l'option « SCÈNE » [\(p.91](#page-90-0)) du menu « Réglage » sur « Activé ».

### **Enregistrer une scène**

- **1 Effectuez les opérations suivantes pour préparer les réglages à attribuer à une scène.**
	- Sélectionnez une source d'entrée ([p.47\)](#page-46-0)
	- Sélectionnez un programme sonore [\(p.50\)](#page-49-0) ou un décodage direct ([p.53](#page-52-0))
	- Activez/désactivez le mode Compressed Music Enhancer ([p.54\)](#page-53-0)
	- Activez/désactivez la sortie audio sur la Zone A/Zone B [\(p.74\)](#page-73-0)
- **2 Maintenez la touche SCENE enfoncée jusqu'à ce que « SET Complete » apparaisse sur l'afficheur de la face avant.**

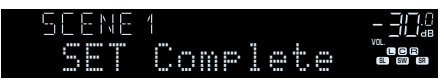

## <span id="page-49-0"></span>**Sélection du mode sonore**

L'unité est équipée de nombreux programmes sonores et décodeurs d'ambiance qui vous permettent de profiter de sources de lecture avec votre mode sonore favori (par exemple, avec effet de champ sonore, lecture stéréo).

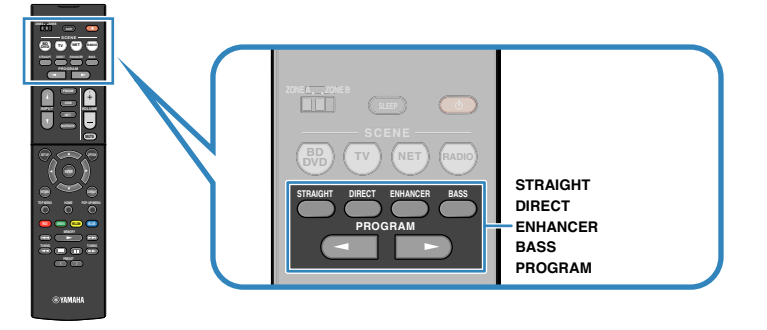

### **Je désire profiter de sources vidéo telles que des films, des émissions télévisées ou des jeux.**

• Sélectionnez un programme sonore adapté à chaque source vidéo en appuyant plusieurs fois sur PROGRAM ([p.51\)](#page-50-0).

### **Je désire écouter des sources musicales ou lire en stéréo.**

• Sélectionnez un programme sonore adapté au type de musique et à la lecture en stéréo en appuyant plusieurs fois sur PROGRAM [\(p.52](#page-51-0)).

### **Je désire profiter d'une lecture à plusieurs voies à partir de sources à 2 voies.**

• Sélectionnez un décodeur surround dans le menu « Option » [\(p.78](#page-77-0)).

### **Je désire écouter des sons non traités dans leurs voies d'origine.**

• Passez en mode de décodage straight en appuyant sur STRAIGHT [\(p.53](#page-52-0)).

### **Je désire profiter de la pureté du son haute fidélité.**

• Activez le mode de lecture directe en appuyant sur DIRECT ([p.54\)](#page-53-0).

Ce mode réduit le bruit électrique des autres circuits pour vous permettre d'apprécier la pureté du son Hi-Fi.

### **Je désire écouter plus de sons graves.**

• Activez Extra graves en appuyant sur BASS [\(p.54](#page-53-0)).

### **Je désire écouter de la musique compressée.**

• Activez Compressed Music Enhancer en appuyant sur ENHANCER ([p.54\)](#page-53-0).

Ce mode vous permet d'écouter de la musique compressée depuis des dispositifs Bluetooth, des dispositifs USB, etc., car il apporte une profondeur et une largeur supplémentaires à la musique [\(p.54](#page-53-0)).

#### **Note**

- Le mode sonore peut être appliqué séparément à chaque source d'entrée.
- Vous pouvez vérifier quelles enceintes restituent actuellement du son grâce aux témoins d'enceintes du panneau avant de l'unité ([p.11](#page-10-0)).

### **Précaution relative à Dolby Atmos®**

- Les contenus Dolby Atmos sont décodés comme Dolby TrueHD ou Dolby Digital Plus dans les situations suivantes. (Le format Dolby Atmos PCM est toujours décodé sous la forme Dolby Atmos.) – L'un des programmes CINEMA DSP est sélectionné.
	- Ni les enceintes arrière surround ni les enceintes de présence sont utilisées.
	- Des écouteurs sont utilisés (lecture 2 voies).
- Lorsque le décodeur Dolby Atmos fonctionne, le traitment surround virtuel (comme Virtual CINEMA FRONT) ([p.51\)](#page-50-0) ou la fonction Compressed Music Enhancer ([p.54](#page-53-0)) sont inopérants.

#### **Précaution relative à DTS:X™**

- Les contenus DTS:X sont décodés au format DTS-HD lorsque l'un des programmes CINEMA DSP est sélectionné.
- Lorsque le décodeur DTS:X fonctionne, le traitement surround virtuel (comme Virtual CINEMA FRONT) ([p.51\)](#page-50-0), les fonctions Niveau des dialogues ([p.93\)](#page-92-0), Extra graves ([p.87\)](#page-86-0) ou Compressed Music Enhancer ([p.54](#page-53-0)) sont inopérantes.
- Lorsque des contenus DTS:X sont lus, vous pouvez régler le volume des sons du dialogue dans [« Contrôle des dialogues DTS » \(p.93\)](#page-92-0) du menu « Réglage ».

## <span id="page-50-0"></span>**Profiter de champs sonores stéréoscopiques (CINEMA DSP 3D)**

### CINEMADSP 3D

L'unité est équipée de nombreux programmes sonores qui utilisent la technologie DSP originale de Yamaha (CINEMA DSP 3D). Celle-ci crée des champs sonores qui vous permettent de vous sentir chez vous comme au cinéma ou dans une salle de concert et de profiter de champs sonores stéréoscopiques naturels.

### Catégorie de programme sonore

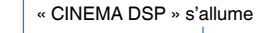

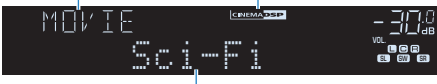

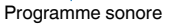

#### **Note**

- Vous pouvez régler le niveau d'effet de champ sonore au niveau de l'option [« Niveau DSP \(DSP](#page-78-0) [Level\) » \(p.79\)](#page-78-0) du menu « Option ».
- Pour utiliser le CINEMA DSP traditionnel, réglez [« Mode CINEMA DSP 3D » \(p.92\)](#page-91-0) dans le menu « Réglage » sur « Désactivé ».

### **Programmes sonores adaptés aux films (MOVIE)**

Les programmes sonores suivants sont optimisés pour afficher les sources vidéo telles que films, programmes de télévision et jeux.

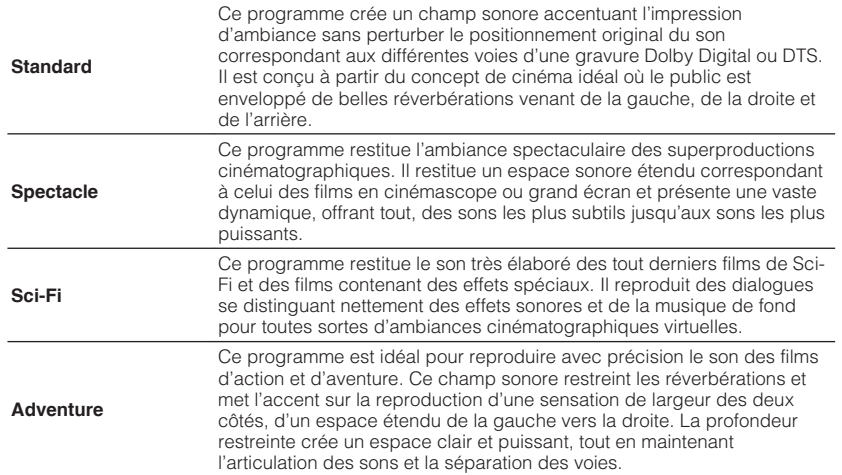

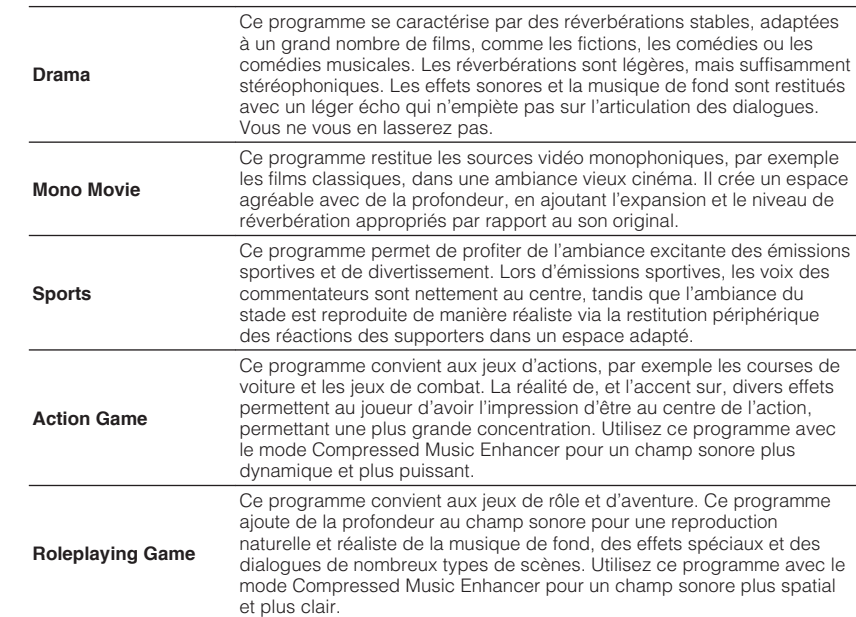

## <span id="page-51-0"></span>**n**Programmes sonores adaptés à la musique (MUSIC)

Les programmes sonores suivants sont optimisés pour l'écoute de sources de musique.

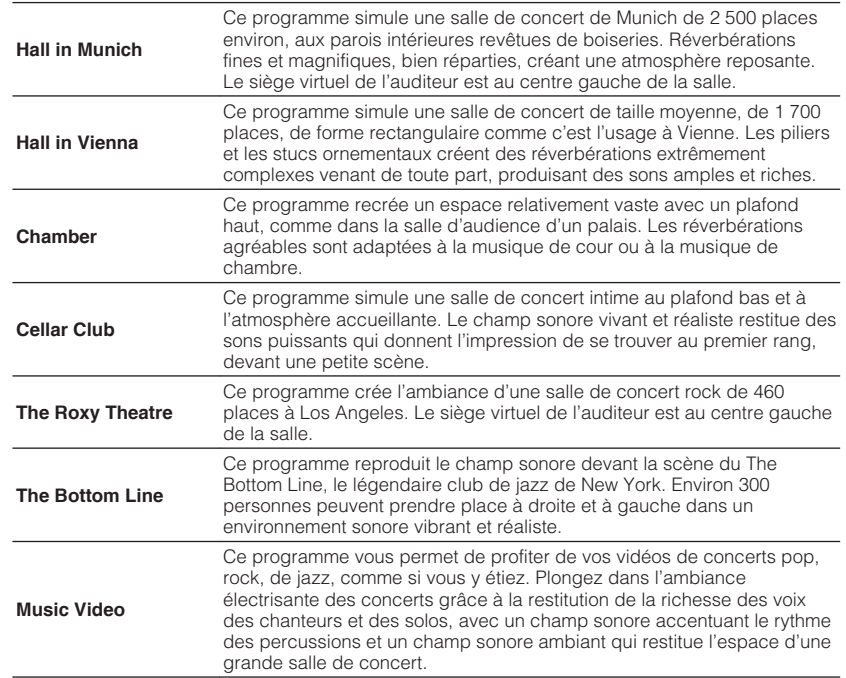

## **n**Programmes sonores adaptés à la lecture stéréo **(STEREO)**

Vous pouvez sélectionner la lecture stéréo.

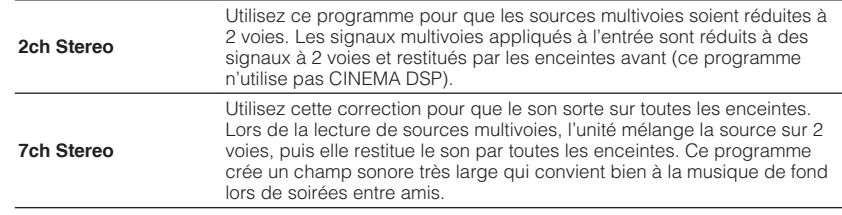

### **Note**

CINEMA DSP 3D [\(p.51\)](#page-50-0) et Virtual CINEMA DSP (p.52) ne fonctionnent pas si « 2ch Stereo » ou « 7ch Stereo » est sélectionné.

## **n**Profiter des effets des champs sonores sans enceintes **d'ambiance (Virtual CINEMA DSP)**

Si vous sélectionnez l'un des programmes sonores (sauf 2ch Stereo et 7ch Stereo) lorsqu'aucune enceinte d'ambiance n'est raccordée, l'unité crée automatiquement le champ sonore d'ambiance à l'aide des enceintes latérales avant.

## **n**Profiter du son surround avec 5 enceintes placées à **l'avant (Virtual CINEMA FRONT)**

Vous pouvez profiter du son surround même lorsque les enceintes surround sont placées à l'avant.

Lorsque [« Virtual CINEMA FRONT » \(p.88\)](#page-87-0) du menu « Réglage » est réglé sur « Activé », l'unité crée des enceintes d'ambiance virtuelles à l'arrière pour vous permettre d'écouter un son surround multivoies avec les 5 enceintes placées à l'avant.

## **nd Profiter du son d'ambiance avec un casque (SILENT CINEMA)**

SILENT™ **CINFMA** 

Vous pouvez profiter d'effets surround ou de champs sonores, comme avec le système d'enceintes multivoies, avec un casque stéréo raccordé à la prise PHONES et en sélectionnant un programme sonore ou un décodeur d'ambiance.

## <span id="page-52-0"></span>**Profiter d'une lecture non traitée**

Vous pouvez lire des sources d'entrée sans aucun traitement des effets de champ sonore.

## n**Lecture sur les canaux d'origine (décodage direct)**

Lorsque le mode de décodage direct est activé, l'unité produit un son stéréo depuis les enceintes avant pour les sources à 2 voies, telles que les CD et des sons multivoies non traités pour les sources multivoies.

### **1 Appuyez sur STRAIGHT.**

 À chaque pression de cette touche, le mode de décodage direct est activé ou désactivé.

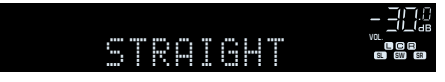

### **Note**

Si [« Virtual CINEMA FRONT » \(p.88\)](#page-87-0) du menu « Réglage » est réglé sur « Activé », Virtual CINEMA FRONT ([p.52](#page-51-0)) fonctionne lorsque la source multivoies est lue.

### n**Lecture de sources à 2 voies dans des sources multivoies (décodeur d'ambiance)**

Le décodeur d'ambiance permet la lecture multivoies non traitée à partir de sources à 2 voies. Lorsqu'une source multivoies est transmise, elle fonctionne comme le mode de décodage direct.

Pour plus d'informations sur chaque décodeur, reportez-vous à la section [« Glossaire » \(p.119\).](#page-118-0)

### **1 Appuyez sur PROGRAM pour sélectionner un décodeur d'ambiance.**

 Le décodeur d'ambiance précédemment sélectionné est choisi. Vous pouvez modifier les paramètres du décodeur d'ambiance au niveau de l'option « Sur.Decode » [\(p.78](#page-77-0)) du menu « Option ».

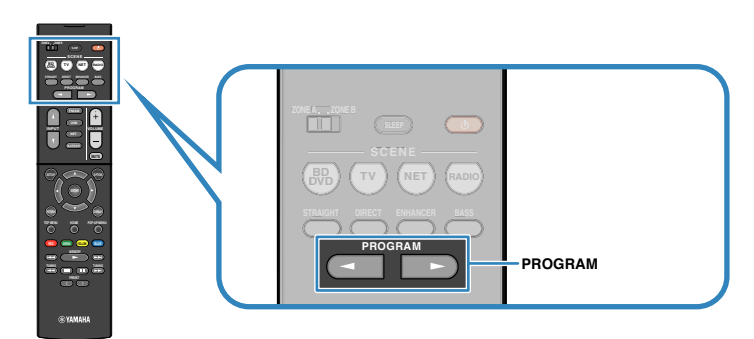

« SUR. DECODE » s'affiche

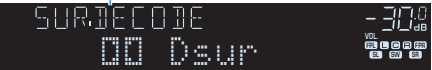

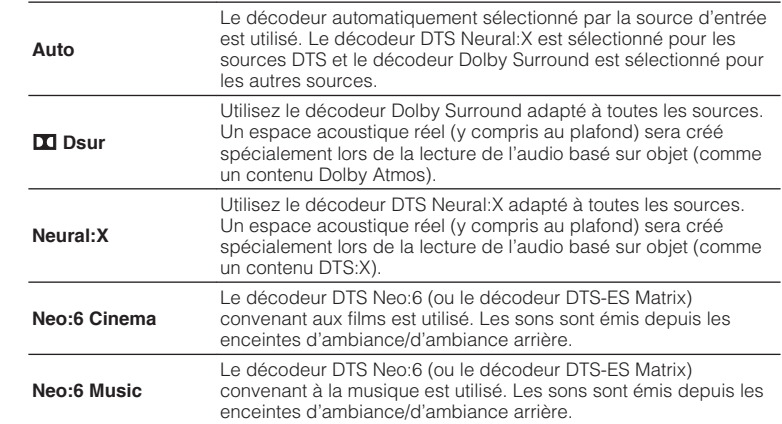

- Vous pouvez régler les paramètres du décodeur d'ambiance au niveau de l'option [« Paramètre](#page-91-0) [DSP » \(p.92\)](#page-91-0) du menu « Réglage ».
- Lorsque le décodeur Dolby Surround est sélectionné, le traitment surround virtuel (comme Virtual CINEMA FRONT) [\(p.51\)](#page-50-0) ou la fonction Compressed Music Enhancer ([p.54\)](#page-53-0) sont inopérants.
- Si le décodeur Dolby Surround est sélectionné alors qu'une seule enceinte arrière surround est utilisée, aucun son n'est émis de cette enceinte (sauf si un contenu Dolby Atmos est lu).
- Lorsque le décodeur Neural:X est sélectionné, Niveau dialogues [\(p.93\)](#page-92-0), Extra graves [\(p.87\)](#page-86-0) ou la fonction Compressed Music Enhancer [\(p.54\)](#page-53-0) sont inopérants.
- Le décodeur d'ambiance sélectionné peut ne pas fonctionner avec toutes les sources d'entrée.

## <span id="page-53-0"></span>**Profiter de la pureté du son haute fidélité (lecture directe)**

Lorsque le mode de lecture directe est activé, l'unité lit la source sélectionnée à l'aide du tout dernier circuit afin de réduire le bruit électrique des autres circuits (tels que l'afficheur de la face avant). Vous bénéficiez ainsi d'une qualité sonore en hi-fi.

### **1 Appuyez sur DIRECT.**

 À chaque pression de cette touche, le mode de lecture directe est activé ou désactivé.

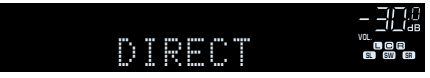

### **Note**

Lorsque le mode de lecture directe est activé, les fonctions suivantes ne sont pas disponibles.

- Sélection de programmes sonores
- Réglage des graves et des aigus
- Utilisation du menu affiché à l'écran et du menu « Option »
- Affichage des informations sur l'afficheur de la face avant (lorsqu'il ne fonctionne pas)

## **Amélioration des graves (Extra graves)**

Extra graves vous permet de profiter de sons graves de meilleure qualité, indépendamment de la taille des enceintes avant et de la présence ou l'absence du subwoofer.

### **1 Appuyez sur BASS.**

 Chaque pression de cette touche active ou désactive le mode Extra graves.

#### **Note**

Vous pouvez également utiliser l'option [« Extra graves » \(p.87\)](#page-86-0) du menu « Réglage » pour activer ou désactiver le mode Extra graves.

## **Lecture de formats numériques compressés (comme MP3, par exemple) avec un son enrichi (Compressed Music Enhancer)**

#### compressed music **ENHANCER**

Compressed Music Enhancer ajoute de la profondeur et de la largeur au son, vous permettant de profiter d'un son dynamique proche du son d'origine, avant sa compression. Cette fonction peut être utilisée avec d'autres modes sonores.

### **1 Appuyez sur ENHANCER.**

 Chaque pression de cette touche active ou désactive le mode Compressed Music Enhancer.

« ENHANCER » s'allume

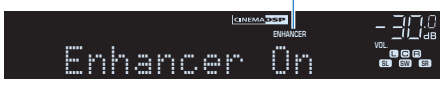

- Le mode Compressed Music Enhancer ne fonctionne pas sur les sources audio suivantes :
	- Signaux dont la fréquence d'échantillonnage est supérieure à 48 kHz
	- DSD audio
- Vous pouvez également utiliser l'option [« Enhancer \(Enhancer\) » \(p.80\)](#page-79-0) du menu « Option » pour activer ou désactiver le mode Compressed Music Enhancer.

## <span id="page-54-0"></span>**Écoute d'émission FM/AM**

Il est possible de syntoniser une station de radio en spécifiant sa fréquence ou en la sélectionnant parmi des stations enregistrées.

### **Note**

- Les fréquences radio varient en fonction du pays ou de la région où est utilisé l'appareil. Cette explication utilise un afficheur avec des fréquences utilisées dans les modèles pour le Royaume-Uni et pour l'Europe.
- Si la réception n'est pas bonne, réglez l'orientation des antennes FM/AM.

## **Réglage des pas de fréquence**

### (Modèles pour l'Asie, Taïwan, le Brésil et modèle standard uniquement)

Le réglage en usine des pas de fréquence est de 50 kHz pour FM et 9 kHz pour AM. Réglez les pas de fréquence sur 100 kHz pour FM et 10 kHz pour AM en fonction de votre pays ou de votre région.

- **1 Faites passer l'unité en mode veille.**
- **2 Tout en maintenant la touche STRAIGHT enfoncée sur le panneau** avant, appuyez sur  $\circlearrowleft$  (alimentation).

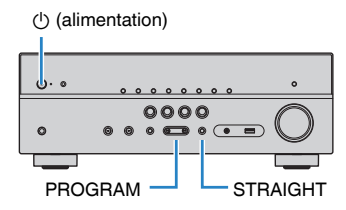

**3 Appuyez à plusieurs reprises sur PROGRAM pour sélectionner « TU ».**

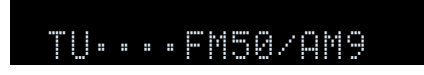

- **4 Appuyez sur STRAIGHT pour sélectionner « FM100/AM10 ».**
- **5 Appuyez sur**  $\circled{}$  **(alimentation) pour faire basculer lunité en mode veille et remettez-la sous tension.**

## **Sélection d'une fréquence de réception**

### **1 Appuyez sur FM/AM pour sélectionner une bande.**

 « TUNER » est sélectionné en tant que source d'entrée, puis, la fréquence actuellement sélectionnée s'affiche.

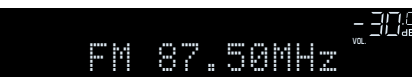

### <span id="page-55-0"></span>**2 Appuyez à plusieurs reprises sur TUNING pour définir une fréquence.**

 Maintenez la touche enfoncée pendant environ une seconde pour rechercher automatiquement les stations.

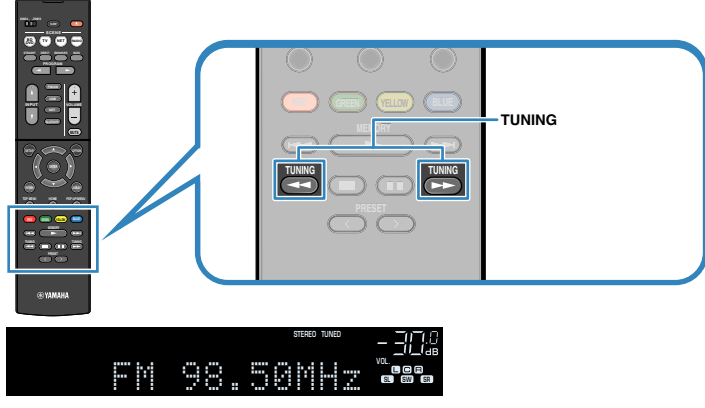

 « TUNED » s'allume lorsque l'unité reçoit un signal provenant d'une station de radio FM/AM.

 « STEREO » s'allume lorsque l'unité reçoit un signal stéréo provenant d'une radio FM.

### **Note**

- Vous pouvez basculer entre le mode « Stéréo » (stéréo) et « Mono » (monophonique) pour la réception radio FM en sélectionnant « Mode FM » dans le menu « Option ». Lorsque la réception du signal de la station de radio FM est instable, le passage en mono peut l'améliorer.
- Vous pouvez regarder des vidéos transmises à partir d'appareils externes tout en écoutant la radio en sélectionnant la prise d'entrée vidéo de l'option [« Sortie vidéo \(Video Out\) » \(p.81\)](#page-80-0) du menu « Option ».

## **Enregistrement de vos stations de radio favorites (présélections)**

Vous pouvez enregistrer jusqu'à 40 stations en tant que présélections. Une fois que vous avez enregistré des stations, vous pouvez facilement les écouter en sélectionnant le numéro de présélection correspondant.

## **nEnregistrement automatique des stations de radio (Auto Preset)**

Enregistrez automatiquement les stations FM émettant des signaux puissants (jusqu'à 40 stations).

### **Note**

- Pour enregistrer les stations radio AM, suivez les instructions de la section [« Enregistrement manuel d'une](#page-56-0) [station de radio » \(p.57\).](#page-56-0)
- (Modèles pour le Royaume-Uni et l'Europe uniquement)

Seules les stations d'émission Radio Data System sont enregistrées automatiquement grâce à la fonction Auto Preset.

- **1 Appuyez sur FM/AM pour sélectionner la source d'entrée « TUNER ».**
- **2 Appuyez sur OPTION.**
- **3 Utilisez les touches de curseur pour sélectionner « Preset » et appuyez sur ENTER.**

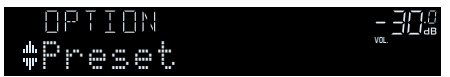

### <span id="page-56-0"></span>**4 Pour démarrer la procédure Auto Preset, appuyez sur ENTER.**

Le message « SEARCH » apparaît pendant la procédure Auto Preset

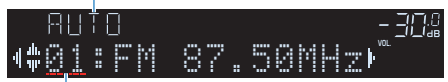

Numéro de présélection à partir duquel démarrer l'enregistrement

**Note**

- Pour indiquer le numéro de présélection à partir duquel démarrer l'enregistrement, appuyez sur les touches de curseur  $\langle \langle 1/\rangle \rangle$  ou PRESET pour sélectionner un numéro de présélection.
- Pour annuler la procédure Auto Preset, appuyez sur RETURN.

Dès que le processus Auto Preset est terminé « FINISH » s'affiche et le menu « Option » se ferme automatiquement.

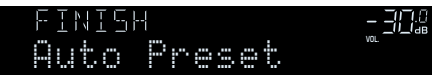

## **Enregistrement manuel d'une station de radio**

Sélectionnez une station manuellement et enregistrez-la avec un numéro de présélection.

**1 Suivez la procédure indiquée à la section [« Sélection d'une](#page-54-0) [fréquence de réception » \(p.55\)](#page-54-0) pour écouter la station de radio désirée.**

### **2 Maintenez la touche MEMORY enfoncée pendant quelques secondes.**

 Lors de votre premier enregistrement, la station radio sélectionnée est enregistrée sous le numéro de présélection « 01 ». Ensuite, chaque station radio sélectionnée est enregistrée sous le numéro de présélection vide (inutilisé) suivant, à la suite du numéro de présélection enregistré le plus récemment.

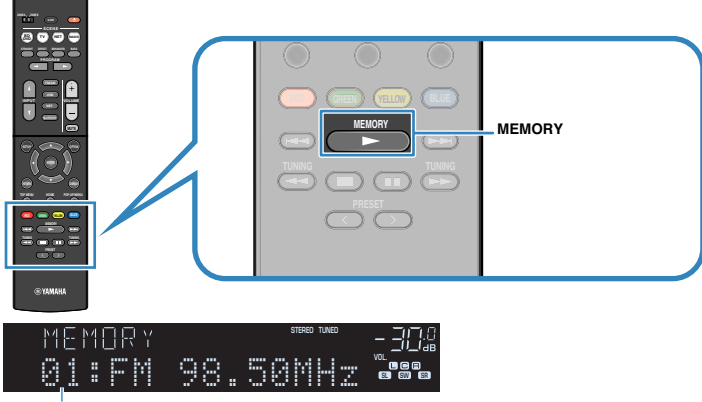

Numéro de présélection

#### **Note**

Pour sélectionner un numéro de présélection à utiliser pour l'enregistrement, appuyez une fois sur MEMORY après avoir syntonisé la station de radio souhaitée, appuyez sur PRESET pour sélectionner un numéro de présélection, puis appuyez de nouveau sur MEMORY.

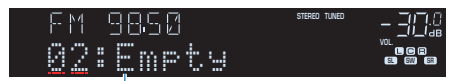

« Empty » (inutilisé) ou fréquence actuellement enregistrée

## **ndial Sélection d'une station préréglée**

Syntonisez une station radio enregistrée en choisissant son numéro de présélection.

- **1 Appuyez sur FM/AM pour sélectionner la source d'entrée « TUNER ».**
- **2 Appuyez à plusieurs reprises sur PRESET pour sélectionner la station de radio de votre choix.**

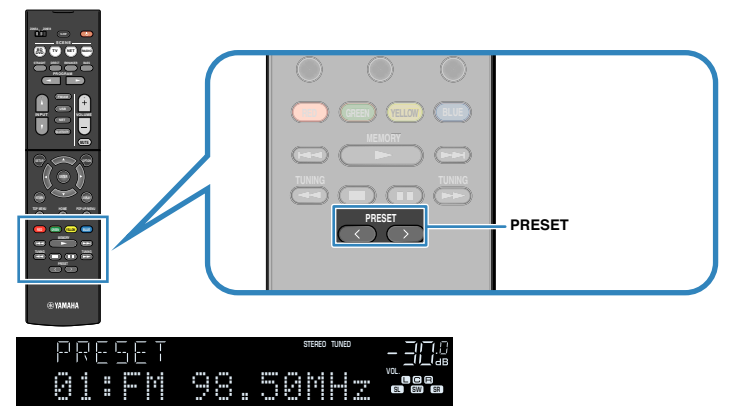

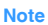

La mention « No Presets » s'affiche si aucune station n'est enregistrée.

## **nagérie 13 de la retain de la Federa de la retaille de la retaille de la retaille de la retaille de la retaille de la retaille de la retaille de la retaille de la retaille de la retaille de la retaille de la retaille de l**

Effacez les stations radio enregistrées sur les numéros de présélection.

- **1 Appuyez sur FM/AM pour sélectionner la source d'entrée « TUNER ».**
- **2 Appuyez sur OPTION.**
- **3 Utilisez les touches de curseur pour sélectionner « Preset » et appuyez sur ENTER.**

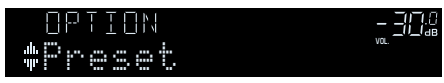

- **4 Utilisez les touches de curseur (**q**/**w**) pour sélectionner « CLEAR ».**
- **5** Utilisez les touches de curseur ( $\triangleleft$ / $\triangleright$ ) pour sélectionner une **station préréglée à effacer et appuyez sur ENTER.**

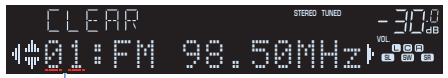

Station préréglée à effacer

 Si la station préréglée est effacée, le message « Cleared » apparaît et le numéro de présélection utilisé suivant s'affiche.

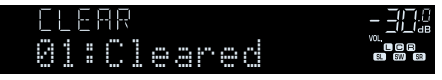

- **6 Recommencez l'étape 5 jusqu'à ce que toutes les stations préréglées soient effacées.**
- **7 Pour quitter le menu, appuyez sur OPTION.**

## <span id="page-58-0"></span>**Syntonisation Radio Data System**

### (Modèles pour le Royaume-Uni et l'Europe uniquement)

Radio Data System est un système de radiocommunication de données utilisé par les stations FM dans de nombreux pays. L'unité peut recevoir différents types de données Radio Data System, notamment des données « Program Service », « Program Type », « Radio Text » et « Clock Time », lorsqu'elle est syntonisée sur une station d'émission Radio Data System.

## **nAffichage des informations Radio Data System**

**1 Syntonisez la station d'émission Radio Data System souhaitée.**

### **Note**

Nous vous recommandons d'utiliser la fonction « Préréglage auto » pour syntoniser les stations d'émission Radio Dat System ([p.56](#page-55-0)).

### **2 Appuyez à plusieurs reprises sur INFO pour sélectionner parmi les différents éléments d'affichage.**

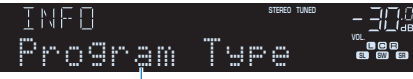

Nom d'élément

 Trois secondes après avoir sélectionné un élément d'affichage, les informations correspondantes apparaissent.

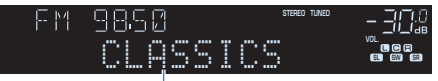

Information

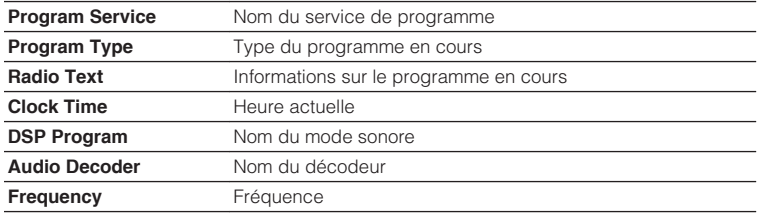

### **Note**

Les données « Program Service », « Program Type », « Radio Text » et « Clock Time » ne s'affichent pas si la station radio ne fournit pas le service Radio Data System.

## **Réception automatique d'informations sur la circulation routière**

Lorsque la source d'entrée sélectionnée est « TUNER », l'unité reçoit automatiquement les informations sur la circulation routière. Pour activer cette fonction, suivez la procédure ci-dessous pour définir la station d'informations sur la circulation routière.

### **1 Lorsque la source d'entrée sélectionnée est « TUNER », appuyez sur OPTION.**

### **2 Utilisez les touches de curseur pour sélectionner « Prog. Circul. Routière » (TrafficProgram) et appuyez sur ENTER.**

 La recherche d'une station d'informations de circulation routière commencera dans 5 secondes. Appuyez de nouveau sur ENTER pour démarrer la recherche immédiatement.

### **Note**

- Pour rechercher vers le haut/vers le bas à partir de la fréquence actuelle, appuyez sur les touches de curseur  $(\triangle/\triangledown)$  alors que « READY » s'affiche.
- Pour annuler la recherche, appuyez sur RETURN.
- Le texte entre parenthèses correspond aux témoins de l'afficheur de la face avant.

 L'écran suivant apparaît au bout de 3 secondes environ, une fois la recherche terminée.

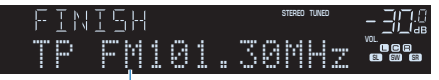

Station d'informations sur la circulation routière (fréquence)

### **Note**

Le message « TP Not Found » apparaît au bout de 3 secondes environ lorsqu'aucune station d'informations sur la circulation routière n'est trouvée.

## <span id="page-59-0"></span>**Lecture de musique stockée sur un dispositif Bluetooth®**

Sur l'unité, vous pouvez lire des fichiers de musique stockés sur un dispositif Bluetooth (tel que les smartphones). Vous pouvez également écouter le son lu sur l'unité au moyen d'enceintes ou d'écouteurs Bluetooth.

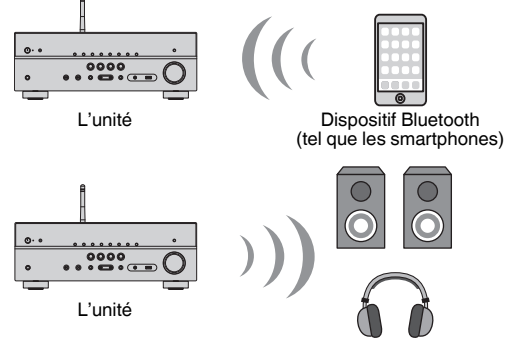

Enceintes/écouteurs Bluetooth

#### **Note**

- Pour utiliser la fonction BLUETOOTH, réglez [« Bluetooth » \(p.101\)](#page-100-0) dans le menu « Réglage » sur « Activé ».
- Vous ne pouvez pas établir de connexions Bluetooth vers un dispositif Bluetooth (comme un smartphone) et des enceintes/écouteurs Bluetooth simultanément.
- Pour plus de détails sur les appareils Bluetooth pris en charge, reportez-vous à [« Appareils et formats de](#page-121-0) [fichiers pris en charge » \(p.122\)](#page-121-0).
- Tenez l'antenne sans fil droite pour la connexion sans fil à un dispositif Bluetooth. Pour plus d'informations, reportez-vous à la section [« Préparation d'une antenne sans fil » \(p.30\)](#page-29-0).

## **Lecture de musique d'appareil Bluetooth® sur l'unité**

Suivez la procédure ci-dessous pour établir une connexion Bluetooth entre un appareil Bluetooth (tel que les smartphones) et l'unité, et lire des morceaux stockés dans l'appareil Bluetooth sur l'unité.

### **Note**

L'unité ne prend pas en charge la lecture vidéo via Bluetooth.

**1 Appuyez sur BLUETOOTH pour sélectionner la source d'entrée « Bluetooth ».**

### **2 Sur l'appareil Bluetooth, sélectionnez l'unité (nombre de red de la unidad) dans la liste des appareils disponibles.**

Une connexion entre l'appareil Bluetooth et l'unité sera établie.

Si la clé de passe est obligatoire, saisissez le nombre « 0000 ».

### **3 Sur l'appareil Bluetooth, sélectionnez un morceau et commencez la lecture.**

 L'écran de lecture (nom de l'artiste, nom de l'album et titre du morceau) s'affiche sur l'écran du téléviseur.

- Si l'unité détecte l'appareil Bluetooth connecté précédemment, l'unité se connecte automatiquement à l'appareil Bluetooth après l'étape 1. Pour établir une autre connexion Bluetooth, arrêtez d'abord la première connexion Bluetooth.
- Pour arrêter la connexion Bluetooth, effectuez l'une des opérations suivantes.
- Exécutez la procédure de déconnexion sur l'appareil Bluetooth.
- Sélectionnez une source d'entrée autre que « Bluetooth » sur l'unité.
- Sélectionnez « Déconnexion » dans « Réception audio » [\(p.83](#page-82-0)) du menu « Réglage ».
- $\bullet$  Vous pouvez utiliser les touches d'opération d'appareil externe ( $\blacktriangleright$ ,  $\blacksquare$ ,  $\blacksquare$ ,  $\blacktriangleright$  $\blacktriangleright$ ) de la télécommande pour contrôler la lecture.

## **Écoute du son au moyen d'enceintes ou écouteurs Bluetooth®**

Procédez comme indiqué ci-dessous pour établir une connexion Bluetooth entre les enceintes ou les écouteurs Bluetooth et l'unité.

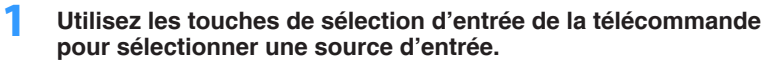

Sélectionnez une source d'entrée autre que Bluetooth.

- **2 Appuyez sur SETUP.**
- **3 Utilisez les touches de curseur pour sélectionner « Bluetooth » et appuyez sur ENTER.**
- **4 Utilisez les touches de curseur pour régler « Bluetooth » sur « Activé », puis réglez « Transmetteur » sur « Activé » de la même façon.**
- **5 Utilisez les touches de curseur pour sélectionner « Recherche d'appareils » pour rechercher les dispositifs Bluetooth.**

La liste des dispositifs Bluetooth s'affiche.

**6 Sélectionnez les enceintes ou les écouteurs Bluetooth à connecter à l'unité et appuyez sur ENTER.**

 Une fois la connexion terminée, le son lu sur l'unité sera reproduit depuis les enceintes ou les écouteurs Bluetooth.

- Si le dispositif Bluetooth n'apparaît pas dans la liste, réglez-le sur le mode de jumelage, puis sélectionnez "Recherche d'appareils".
- Suivez l'une des procédures ci-dessous pour mettre fin à la connexion Bluetooth. – Exécutez la procédure de déconnexion sur les enceintes ou les écouteurs Bluetooth.
	- Appuyez sur la touche SETUP, puis utilisez les touches de curseur pour sélectionner « Bluetooth », puis « Transmetteur » et enfin « Désactivé ».

## <span id="page-61-0"></span>**Lecture de musique avec AirPlay**

La fonction AirPlay permet de lire un morceau de l'iTunes ou iPhone/iPad/iPod touch sur l'unité via un réseau.

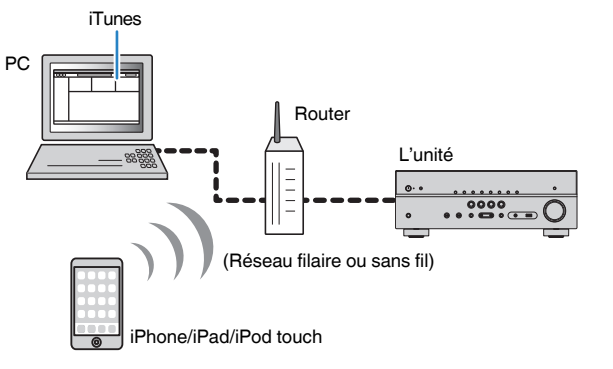

#### **Note**

- Pour utiliser cette fonction, l'unité et votre PC ou l'iPhone doivent être connectés au même routeur [\(p.30](#page-29-0)). Vous pouvez vérifier que les paramètres réseau (tels que l'adresse IP) sont correctement attribués à l'unité dans l'option [« Information » \(p.99\)](#page-98-0) du menu « Réglage ».
- Si l'iPhone ne détecte pas l'unité, vérifiez l'environnement réseau ([p.30](#page-29-0)).
- Pour en savoir plus sur les appareils iPhone pris en charge, reportez-vous à [« Appareils et formats de](#page-121-0) [fichiers pris en charge » \(p.122\)](#page-121-0).

## **Lecture du contenu musical iTunes/iPhone**

Suivez la procédure ci-après pour lire des contenus musicaux issus d'iTunes/iPhone sur l'unité.

### **1 Mettez sous tension l'unité et démarrez iTunes sur le PC ou affichez l'écran de lecture de l'iPhone.**

Si iTunes/iPhone reconnaît l'unité, l'icône AirPlay s'affiche.

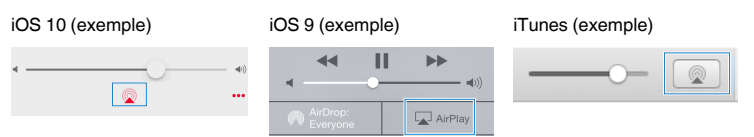

#### **Note**

Si l'icône ne s'affiche pas, vérifiez que l'unité et le PC ou l'iPhone sont correctement connectés au routeur.

**2 Sur iTunes/iPhone, cliquez (appuyez) sur l'icône AirPlay et sélectionnez l'unité (nom du réseau de l'unité) comme appareil de sortie audio.**

### **3 Sélectionnez un morceau et démarrez la lecture.**

 L'unité sélectionne automatiquement la source d'entrée « AirPlay » et démarre la lecture.

L'écran de lecture s'affiche sur le téléviseur.

#### **Note**

- L'écran de lecture est disponible uniquement lorsque votre téléviseur est connecté à l'unité via un câble HDMI.
- Vous pouvez mettre l'unité sous tension automatiquement lors du démarrage de la lecture sur iTunes ou l'iPhone en réglant l'option [« Veille du réseau » \(p.100\)](#page-99-0) du menu « Réglage » sur « Activé ».
- Vous pouvez modifier le nom du réseau (nom de l'unité du réseau) affiché sur iTunes ou l'iPhone dans l'option [« Nom du réseau » \(p.101\)](#page-100-0) du menu « Réglage ».
- Vous pouvez régler le volume de l'unité depuis iTunes ou l'iPhone lors de la lecture. Pour désactiver les commandes de volume depuis iTunes ou l'iPhone, réglez [« Verrouillage volume \(Vol.Interlock\) » \(p.81\)](#page-80-0) dans le menu « Option » sur « Désactivé ».

#### **Avis**

▪ Si vous utilisez les commandes d'iTunes ou de l'iPhone pour régler le volume, ce dernier peut être étonnamment élevé. Cela peut endommager l'unité ou les enceintes. Si le volume augmente soudainement lors de la lecture, interrompez-la immédiatement sur iTunes ou l'iPhone.

### **nÉcran de lecture**

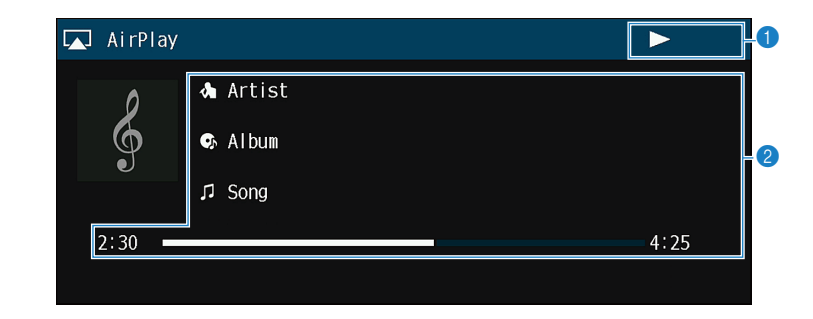

### 1 **Témoin de lecture**

#### 2 **Informations de lecture**

Affichent le nom de l'artiste, de l'album, le titre du morceau ainsi que le temps écoulé/la durée du morceau.

Utilisez les touches de télécommande suivantes pour contrôler la lecture.

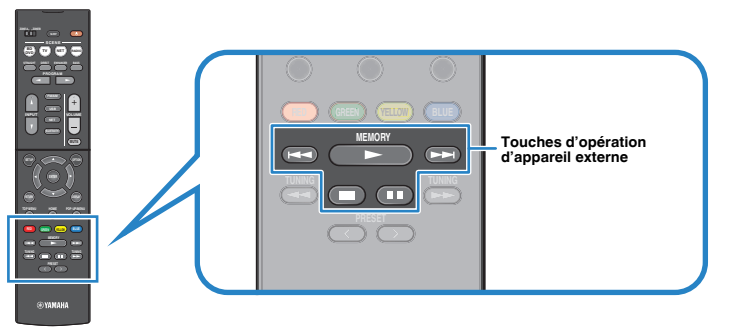

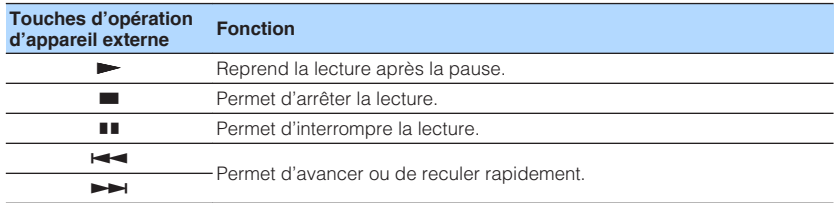

## <span id="page-63-0"></span>**Lecture de musique stockée sur un dispositif de stockage USB**

Sur l'unité, vous pouvez lire des fichiers de musique stockés sur un dispositif de stockage USB.

#### **Note**

Pour plus de détails sur les dispositifs USB lisibles, reportez-vous à [« Appareils et formats de fichiers pris en](#page-121-0) [charge » \(p.122\).](#page-121-0)

## **Raccordement d'un dispositif de stockage USB**

**1 Raccordez le dispositif de stockage USB à la prise USB.**

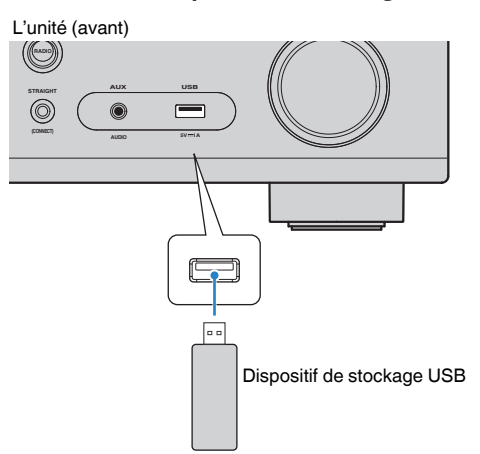

#### **Note**

- Si le dispositif de stockage USB contient de nombreux fichiers, leur chargement peut prendre un certain temps. Dans ce cas, le message « Loading… » apparaît sur l'afficheur de la face avant.
- Arrêtez la lecture à partir du dispositif de stockage USB avant de le débrancher de la prise USB.
- Raccordez un dispositif de stockage USB directement à la prise USB de l'unité. N'utilisez pas de câbles de rallonge.
- L'unité ne peut pas charger les dispositifs USB pendant qu'elle se trouve en mode veille.

## **Lecture du contenu du dispositif de stockage USB**

Suivez la procédure ci-après pour utiliser le contenu du dispositif de stockage USB et démarrer la lecture.

Vous pouvez commander le dispositif de stockage USB à l'aide du menu affiché sur l'écran du téléviseur.

#### **Note**

- Les opérations avec l'écran du téléviseur sont uniquement disponibles lorsque votre téléviseur est connecté à l'unité via HDMI.
- Le signe « \_ » (trait de soulignement) s'affiche à la place des caractères non pris en charge par l'unité.

### **1 Appuyez sur USB pour sélectionner la source d'entrée « USB ».**

L'écran de navigation [\(p.65](#page-64-0)) s'affiche sur le téléviseur.

#### **Note**

Si la lecture est en cours sur le dispositif de stockage USB, l'écran de lecture s'affiche.

### **2 Utilisez les touches de curseur pour sélectionner un élément et appuyez sur ENTER.**

 Si un morceau est sélectionné, la lecture commence et l'écran de lecture ([p.65\)](#page-64-0) s'affiche.

- Pour revenir à l'écran précédent, appuyez sur RETURN.
- Pour revenir au niveau supérieur pendant l'affichage de l'écran de navigation, maintenez enfoncé RETURN.
- Pour alterner entre le mode de navigation/lecture/désactivé, appuyez sur DISPLAY.
- Les fichiers non pris en charge par l'unité ne peuvent pas être sélectionnés.

### <span id="page-64-0"></span>**nÉcran Navigation**

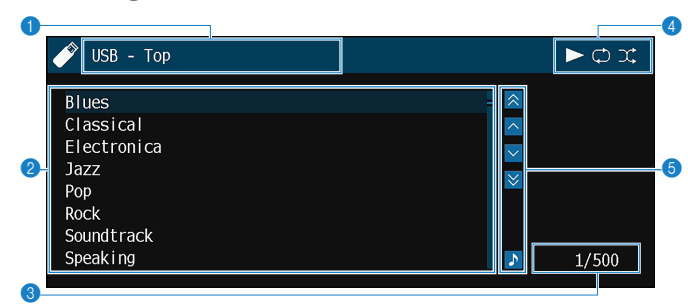

#### **1** Nom de liste

#### 2 **Liste de contenu**

Affiche la liste du contenu du dispositif de stockage USB. Utilisez les touches de curseur pour sélectionner un élément et appuyez sur ENTER pour confirmer la sélection.

#### 3 **Numéro d'élément/total d'éléments**

#### 4 **Témoins de statut**

Ils affichent les réglages en cours pour une lecture aléatoire/répétée [\(p.66](#page-65-0)) ainsi que le statut de lecture en cours (par exemple, lecture ou pause).

#### 5 **Menu d'opération**

Appuyez sur la touche de curseur ( $\triangleright$ ), puis, utilisez les touches de curseur ( $\triangle/\triangledown$ ) pour sélectionner un élément. Appuyez sur ENTER pour confirmer la sélection.

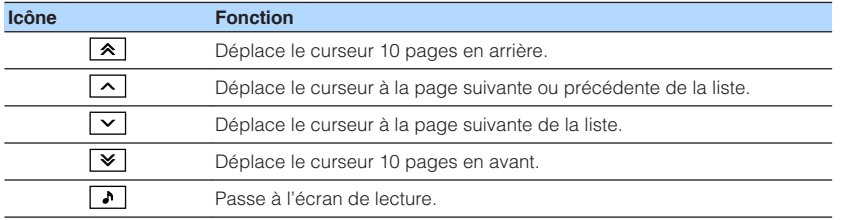

#### **Note**

Le contenu sélectionné par le curseur apparaît sur l'afficheur de la face avant.

### **nÉcran de lecture**

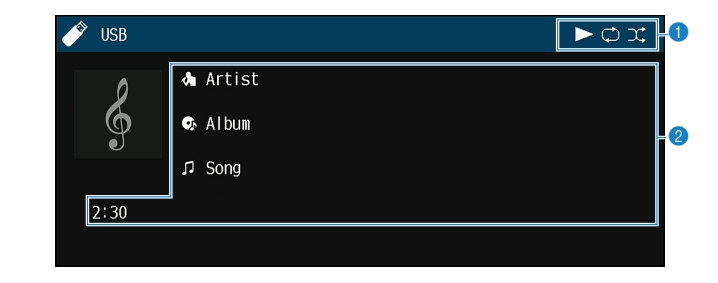

### 1 **Témoins de statut**

Ils affichent les réglages en cours pour une lecture aléatoire/répétée [\(p.66](#page-65-0)) ainsi que le statut de lecture en cours (par exemple, lecture ou pause).

#### 2 **Informations de lecture**

Affichent le nom de l'artiste, de l'album, le titre du morceau ainsi que le temps écoulé.

Utilisez les touches de télécommande suivantes pour contrôler la lecture.

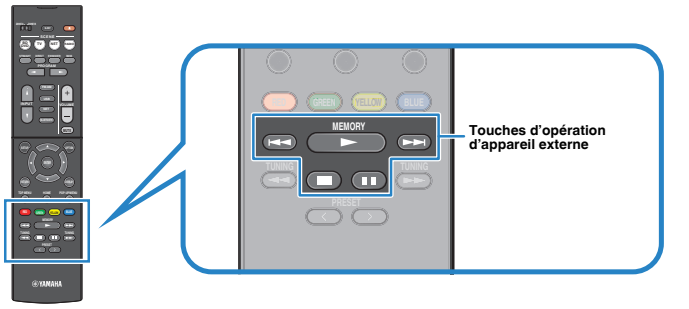

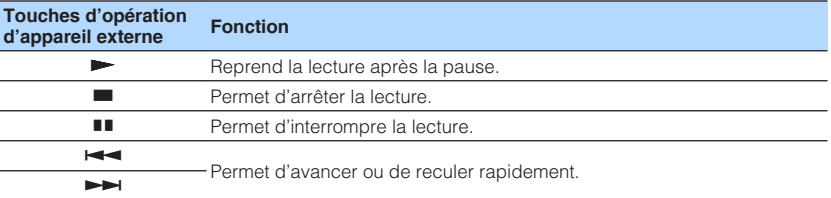

#### **Note**

Le titre du contenu de la lecture en cours apparaît sur l'afficheur de la face avant. Pour changer l'élément affiché, appuyez sur INFO ([p.48\)](#page-47-0).

## <span id="page-65-0"></span>**na Réglages de lecture aléatoire/répétée**

Vous pouvez configurer les réglages de lecture aléatoire/répétée du contenu du dispositif de stockage USB.

- **1 Lorsque la source d'entrée sélectionnée est « USB », appuyez sur OPTION.**
- **2 Utilisez les touches de curseur pour sélectionner « Aléatoire » (Shuffle) ou « Répéter » (Repeat) et appuyez sur ENTER.**

#### **Note**

- Pour revenir à l'écran précédent pendant les opérations du menu, appuyez sur RETURN.
- Le texte entre parenthèses correspond aux témoins de l'afficheur de la face avant.
- **3** Utilisez les touches de curseur ( $\langle$ / $\rangle$ ) pour sélectionner un **réglage.**

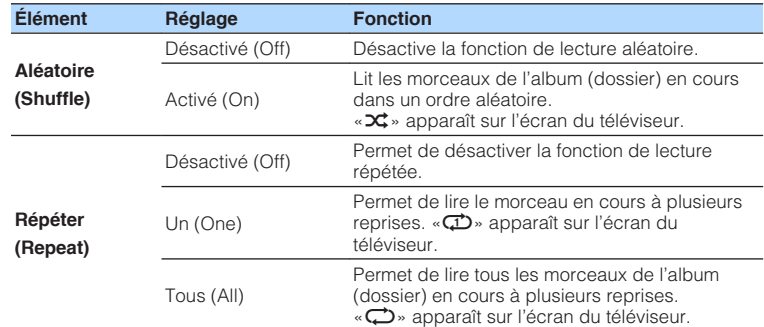

**4 Pour quitter le menu, appuyez sur OPTION.**

## <span id="page-66-0"></span>**Lecture de musique stockée sur des serveurs multimédias (PC/NAS)**

Sur l'unité, vous pouvez lire des fichiers de musique stockés sur votre PC ou sur un système de stockage NAS compatible DLNA.

#### **Note**

- Pour utiliser cette fonction, l'unité et votre PC doivent être raccordés au même routeur [\(p.30\)](#page-29-0). Vous pouvez vérifier que les paramètres réseau (tels que l'adresse IP) sont correctement attribués à l'unité dans l'option [« Information » \(p.99\)](#page-98-0) du menu « Réglage ».
- Le son risque de s'interrompre lors de l'utilisation de la connexion du réseau sans fil. Dans ce cas, utilisez la connexion réseau filaire.
- Pour plus de détails sur les formats de fichier lisibles, reportez-vous à [« Appareils et formats de fichiers](#page-121-0) [pris en charge » \(p.122\)](#page-121-0).

## **Réglage du partage de support**

Pour lire des fichiers de musique stockés sur votre PC ou sur un système de stockage NAS compatible DLNA, vous devez commencer par configurer le paramètre de partage de support de chaque serveur de musique.

### **nPour un PC avec Windows Media Player 12 installé**

- **1 Démarrez Windows Media Player 12 sur votre PC.**
- **2 Sélectionnez « Stream », puis « Turn on media streaming ».**
- **3 Cliquez sur « Turn on media streaming ».**
- **4 Sélectionnez « Allowed » dans la liste déroulante en regard du nom du modèle de l'unité.**
- **5 Cliquez sur « OK » pour quitter.**

#### **Note**

Pour plus de détails sur les paramètres du partage de médias, reportez-vous à l'aide de Windows Media Player.

## **n**Pour un PC ou un système de stockage (NAS) doté d'un **autre logiciel de serveur DLNA**

Reportez-vous au mode d'emploi de l'appareil ou du logiciel et configurez les paramètres de partage de support.

## **Lecture de musique sur PC**

Suivez la procédure ci-après pour utiliser le contenu musical du PC et démarrer la lecture.

Vous pouvez commander le PC/NAS à l'aide du menu affiché sur l'écran du téléviseur.

#### **Note**

- Les opérations avec l'écran du téléviseur sont uniquement disponibles lorsque votre téléviseur est connecté à l'unité via HDMI. Si ce n'est pas le cas, effectuez les opérations en consultant l'afficheur de la face avant.
- Le signe « \_ » (trait de soulignement) s'affiche à la place des caractères non pris en charge par l'unité.

### **1 Appuyez à plusieurs reprises sur NET pour sélectionner la source d'entrée « SERVER ».**

L'écran de navigation (p.68) s'affiche sur le téléviseur.

#### **Note**

Si un fichier de musique sélectionné depuis l'unité est en cours de lecture sur votre PC, l'écran de lecture s'affiche.

**2 Utilisez les touches de curseur pour sélectionner un serveur de musique et appuyez sur ENTER.**

### **3 Utilisez les touches de curseur pour sélectionner un élément et appuyez sur ENTER.**

 Si un morceau est sélectionné, la lecture commence et l'écran de lecture ([p.69\)](#page-68-0) s'affiche.

### **Note**

- Pour revenir à l'écran précédent, appuyez sur RETURN.
- Pour revenir au niveau supérieur pendant l'affichage de l'écran de navigation, maintenez enfoncé RETURN.
- Pour alterner entre le mode de navigation/lecture/désactivé, appuyez sur DISPLAY.
- Les fichiers non pris en charge par l'unité ne peuvent pas être sélectionnés.

## **nÉcran Navigation**

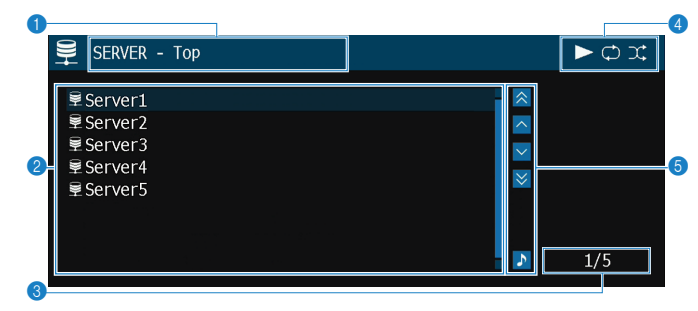

### 1 **Nom de liste**

#### 2 **Liste de contenu**

Affiche la liste du contenu du PC. Utilisez les touches de curseur pour sélectionner un élément et appuyez sur ENTER pour confirmer la sélection.

3 **Numéro d'élément/total d'éléments**

#### 4 **Témoins de statut**

Ils affichent les réglages en cours pour une lecture aléatoire/répétée [\(p.69](#page-68-0)) ainsi que le statut de lecture en cours (par exemple, lecture ou pause).

#### 5 **Menu d'opération**

Appuyez sur la touche de curseur ( $\triangleright$ ), puis, utilisez les touches de curseur ( $\triangle/\triangledown$ ) pour sélectionner un élément. Appuyez sur ENTER pour confirmer la sélection.

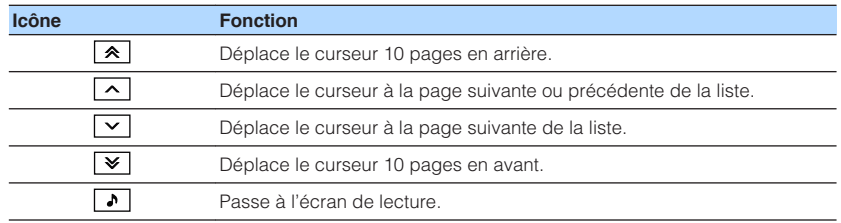

### <span id="page-68-0"></span>**n**Écran de lecture

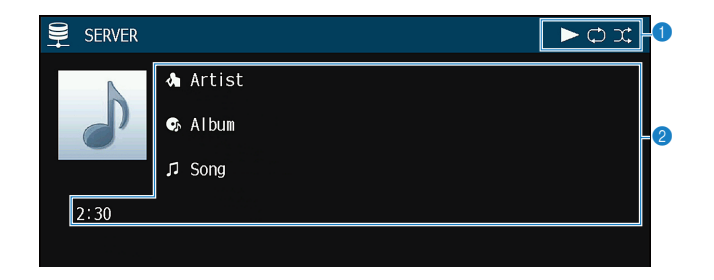

#### 1 **Témoins de statut**

Ils affichent les réglages en cours pour une lecture aléatoire/répétée (p.69) ainsi que le statut de lecture en cours (par exemple, lecture ou pause).

#### **2** Informations de lecture

Affichent le nom de l'artiste, de l'album, le titre du morceau ainsi que le temps écoulé.

Utilisez les touches de télécommande suivantes pour contrôler la lecture.

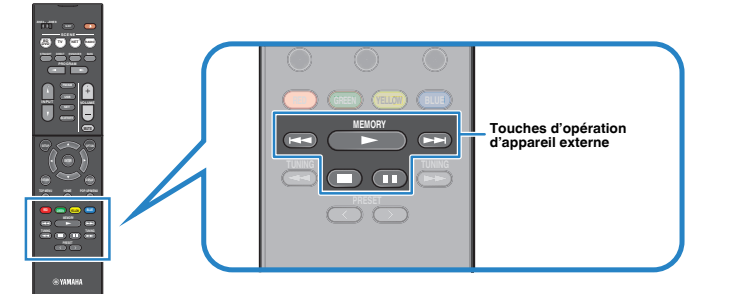

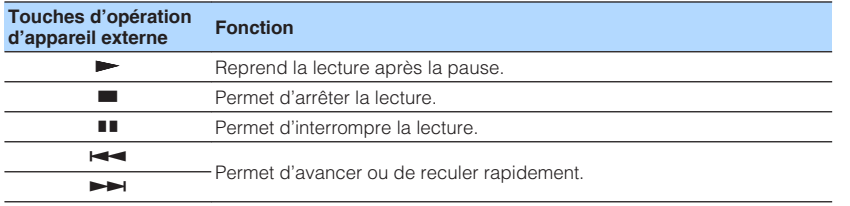

#### **Note**

Vous pouvez également utiliser un Digital Media Controller (DMC) compatible DLNA pour contrôler la lecture. Pour plus d'informations, reportez-vous à la section [« Contrôle DMC » \(p.100\).](#page-99-0)

### **na Réglages de lecture aléatoire/répétée**

Vous pouvez configurer les réglages de lecture aléatoire/répétée de contenus musicaux issus d'un PC.

- **1 Lorsque la source d'entrée sélectionnée est « SERVER », appuyez sur OPTION.**
- **2 Utilisez les touches de curseur pour sélectionner « Aléatoire » (Shuffle) ou « Répéter » (Repeat) et appuyez sur ENTER.**

#### **Note**

- Pour revenir à l'écran précédent pendant les opérations du menu, appuyez sur RETURN.
- Le texte entre parenthèses correspond aux témoins de l'afficheur de la face avant.

### **3** Utilisez les touches de curseur ( $\langle$ / $\rangle$ ) pour sélectionner un **réglage.**

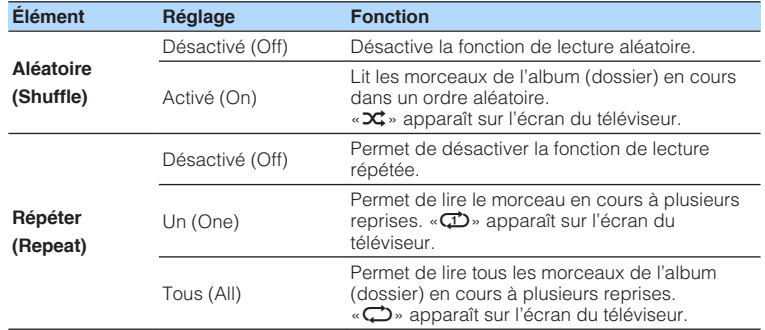

### **4 Pour quitter le menu, appuyez sur OPTION.**

## <span id="page-69-0"></span>**Écoute de la radio Internet**

Vous pouvez écouter les stations de radio Internet du monde entier.

#### **Note**

- Les opérations avec l'écran du téléviseur sont uniquement disponibles lorsque votre téléviseur est connecté à l'unité via HDMI. Si ce n'est pas le cas, effectuez les opérations en consultant l'afficheur de la face avant.
- Pour utiliser cette fonction, l'unité doit être raccordée à Internet ([p.30\)](#page-29-0). Vous pouvez vérifier que les paramètres réseau (tels que l'adresse IP) sont correctement attribués à l'unité dans l'option [« Information » \(p.99\)](#page-98-0) du menu « Réglage ».
- Il se peut que vous ne puissiez pas recevoir certaines stations radio Internet.
- L'unité utilise le service airable.radio, un service de Tune In GmbH.
- Ce service peut être supprimé sans avis préalable.
- Les noms de dossier varient selon la langue.

## **Lecture de la radio Internet**

Suivez la procédure ci-après pour sélectionner une station radio sur Internet et démarrer la lecture.

Vous pouvez commander la radio Internet à l'aide du menu affiché sur l'écran du téléviseur.

### **1 Appuyez à plusieurs reprises sur NET pour sélectionner la source d'entrée « NET RADIO ».**

L'écran de navigation (p.70) s'affiche sur le téléviseur.

**2 Utilisez les touches de curseur pour sélectionner un élément et appuyez sur ENTER.**

 Si une station Internet est sélectionnée, la lecture commence et l'écran correspondant ([p.71\)](#page-70-0) s'affiche.

#### **Note**

- Pour revenir à l'écran précédent, appuyez sur RETURN.
- Pour revenir au niveau supérieur pendant l'affichage de l'écran de navigation, maintenez enfoncé RETURN.
- Pour alterner entre le mode de navigation/lecture/désactivé, appuyez sur DISPLAY.

### **nÉcran Navigation**

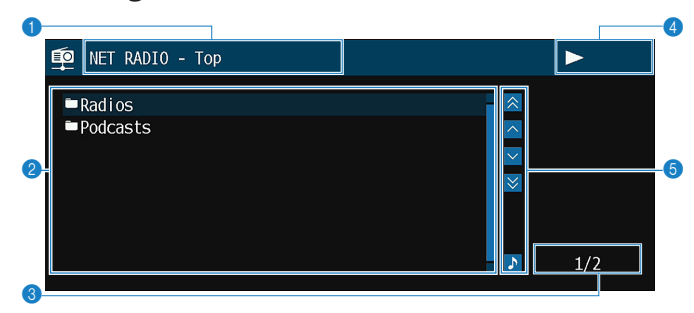

#### 1 **Nom de liste**

#### 2 **Liste de contenu**

Affiche la liste du contenu radio Internet. Utilisez les touches de curseur pour sélectionner un élément et appuyez sur ENTER pour confirmer la sélection.

- 3 **Numéro d'élément/total d'éléments**
- 4 **Témoin de lecture**
- 5 **Menu d'opération**

Appuyez sur la touche de curseur ( $\triangleright$ ), puis, utilisez les touches de curseur ( $\triangle/\triangledown$ ) pour sélectionner un élément. Appuyez sur ENTER pour confirmer la sélection.

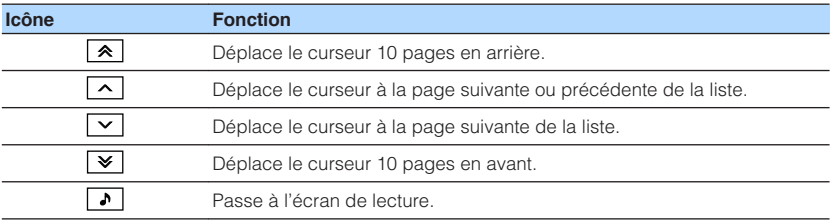

## <span id="page-70-0"></span>**nuécran de lecture**

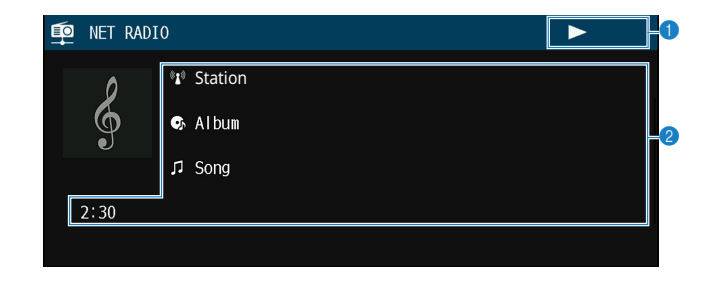

#### 1 **Témoin de lecture**

#### 2 **Informations de lecture**

Affiche le nom de la station, de l'album, le titre du morceau ainsi que le temps écoulé.

#### **Note**

- · Utilisez la touche d'opération d'appareil externe (■) pour arrêter la lecture.
- Certaines informations peuvent ne pas être disponibles en fonction de la station.

## **Enregistrement de vos stations de radio sur Internet préférées**

Vous pouvez enregistrer vos stations de radio sur Internet préférées dans le dossier « Favorites ».

### **Note**

 Vous pouvez également enregistrer jusqu'à 40 contenus USB, Bluetooth et réseau favoris comme raccourcis ([p.76](#page-75-0)).

## **nEnregistrement de la station avec le menu Option**

Procédez comme indiqué ci-dessous pour enregistrer votre station préférée dans le dossier « Favorites" ».

- **1 Pendant l'écoute de la radio Internet, appuyez sur OPTION.**
- **2 Utilisez les touches de curseur pour sélectionner « Ajouter aux Favoris » et appuyez sur ENTER.**

- Sur l'écran de lecture, la station actuelle est ajoutée au dossier « Favorites ». Sur l'écran de navigation, la station sélectionnée dans la liste est ajoutée au dossier « Favorites ».
- Les stations de radio enregistrées dans les favoris s'affichent avec « « ».
- Pour retirer une station enregistrée dans les favoris, sélectionnez la station, puis sélectionnez « Supprimer des Favoris ».

## **Lecture de sons de meilleure qualité avec les connexions bi-amplificatrices**

L'utilisation des quatre amplificateurs internes pour les enceintes avant vous permet d'obtenir des sons de meilleure qualité.

Par exemple, vous pouvez utiliser des enceintes 2 voies bi-amplificatrices avec un haut-parleur de graves et un haut-parleur d'aigus pour les enceintes avant. Cela produit un son élargi dans un système bi-amplificateur comprenant un haut-parleur de **VIDEO VIDEO VIDEO** graves et un haut-parleur d'aigus. En alimentant chaque enceinte individuellement, un son puissant est produit tout en conservant la sensation d'un rapport signal/bruit élevé.

### **Note**

Lorsque vous utilisez les quatre amplificateurs internes dans un système bi-amplificateur, l'unité ne prend en charge que le système d'enceinte 2 à 5.1 voies.

## **Raccordement d'enceintes avant qui prennent en charge les connexions bi-amplificatrices**

Lorsque vous utilisez des enceintes avant prenant en charge des connexions biamplificatrices, raccordez-les aux bornes FRONT et SURROUND BACK/ PRESENCE/BI-AMP/ZONE B.

Pour activer la fonction bi-amplificatrice, réglez l'option [« Affect. amp puiss. » \(p.85\)](#page-84-0) du menu « Réglage » sur « BI-AMP » après avoir raccordé le câble d'alimentation à une prise secteur.

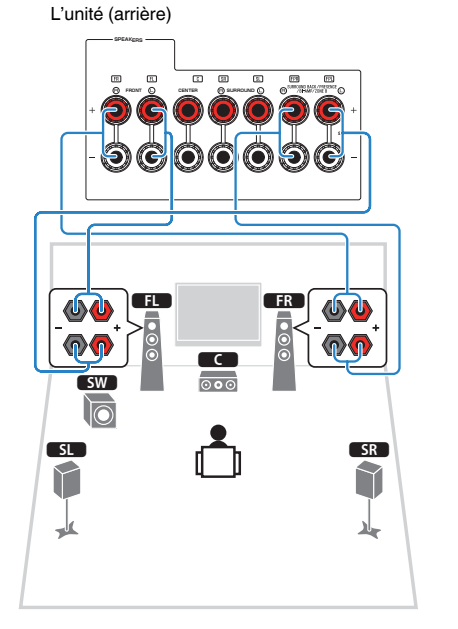

### **Note**

- Les enceintes d'ambiance arrière, les enceintes de présence, les enceintes bi-amplificatrices ou les enceintes de Zone B ne peuvent pas être connectées simultanément.
- Les bornes FRONT et SURROUND BACK/PRESENCE/BI-AMP/ZONE B émettent les mêmes signaux.

#### **Avis**

▪ Avant d'effectuer les connexions bi-amplificatrices, enlevez toutes les fixations ou les câbles qui raccordent un haut-parleur de graves à un haut-parleur d'aigus. Reportez-vous au mode d'emploi des enceintes pour plus de détails. Si vous ne réalisez pas de connexions bi-amplificatrices, assurez-vous que les fixations ou les câbles sont connectés avant de raccorder les câbles d'enceinte.
## <span id="page-72-0"></span>**Lecture de musique dans plusieurs pièces**

La fonction Zone A/B vous permet de lire une source d'entrée à la fois dans la pièce dans laquelle l'unité est installée (Zone A) et dans une autre pièce (Zone B).

Par exemple, vous pouvez activer Zone A (désactiver Zone B) lorsque vous vous trouvez dans le salon et activer Zone B (désactiver Zone A) lorsque vous êtes dans votre bureau. Vous pouvez également activer les deux zones à la fois si vous voulez profiter simultanément de la même source d'entrée dans ces deux pièces.

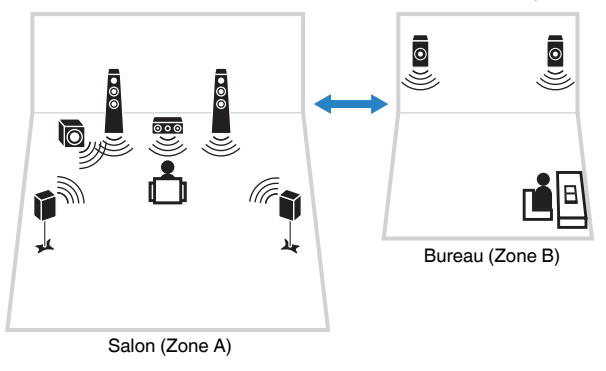

#### **Note**

- Les sources multivoies sont mélangées sur 2 voies et restituées dans la Zone B.
- La même source d'entrée s'applique à la Zone A et à la Zone B.
- Par défaut, le volume de la Zone B change conjointement à celui de la Zone A. En cas de différence de niveau du volume entre les Zone A/B, vous pouvez la corriger grâce à l'option « Réglage ZoneB » du menu « Option » [\(p.75\)](#page-74-0). Vous pouvez également régler le niveau du volume de la Zone B séparément [\(p.75\)](#page-74-0).
- Vous pouvez activer/désactiver automatiquement la sortie audio sur Zone A/B tout en sélectionnant une scène [\(p.49\)](#page-48-0).

## **Raccordement des enceintes de la Zone B**

Raccordez l'appareil, qui sera utilisé dans la Zone B, à l'unité.

#### **Avis**

- Retirez le câble d'alimentation de l'unité de la prise secteur avant de raccorder les enceintes.
- Veillez à ce que les fils dénudés du câble de l'enceinte ne se touchent pas ou n'entrent pas en contact avec les parties métalliques de l'unité. Ce contact risque d'endommager l'unité ou les enceintes. Si un court-circuit survient au niveau des câbles de l'enceinte, le message « Check SP Wires » apparaît sur l'afficheur de la face avant lors de la mise sous tension de l'unité.

Raccordez les enceintes placées dans la Zone B à l'unité à l'aide des câbles d'enceinte.

Afin d'utiliser les bornes SURROUND BACK/PRESENCE/BI-AMP/ZONE B pour les enceintes de la Zone B, réglez l'option [« Affect. amp puiss. » \(p.85\)](#page-84-0) du menu « Réglage » sur « Zone B » après avoir raccordé le câble d'alimentation à une prise **1 2 3 4 NETWORK (NET) HDMI (HDCP2.2) HDMI OUT (HDCP2.2)** secteur.

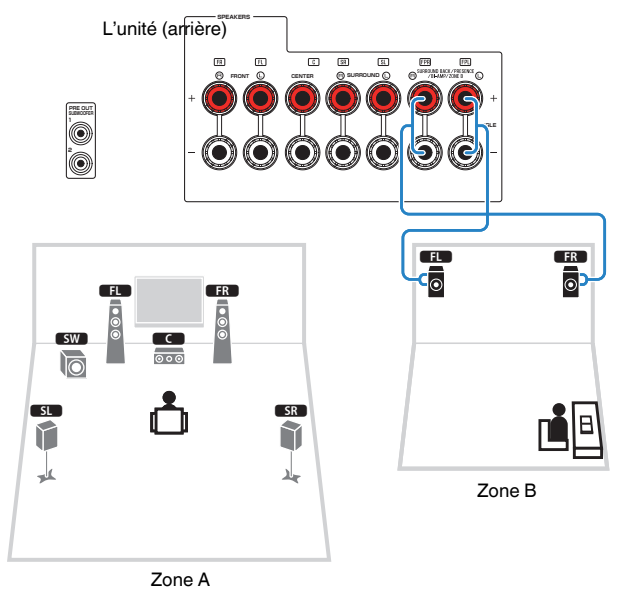

#### **Note**

Les enceintes d'ambiance arrière, les enceintes de présence, les enceintes bi-amplificatrices ou les enceintes de Zone B ne peuvent pas être connectées simultanément.

## **Utilisation de Zone B**

## **n**Opérations de lecture de base

**1 Placez le commutateur Zone sur « ZONE B ».**

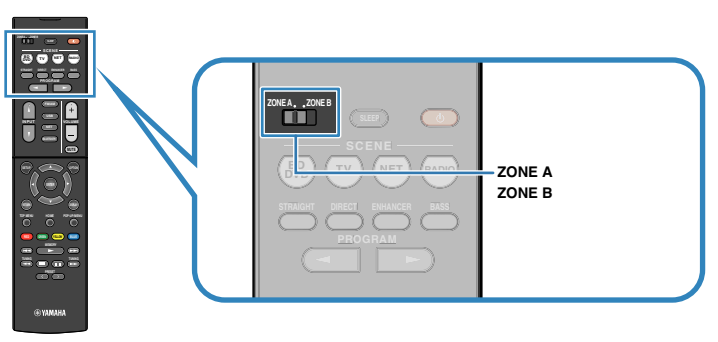

## **2 Appuyez sur**  $\bigcirc$  **(alimentation de l'ampli-tuner).**

 À chaque pression de cette touche, le mode audio de la ZONE B est activé ou désactivé.

« Zone B » s'allume

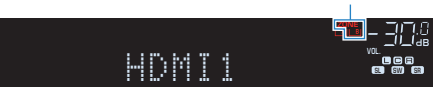

**3 Utilisez les touches de sélection d'entrée pour sélectionner une source d'entrée.**

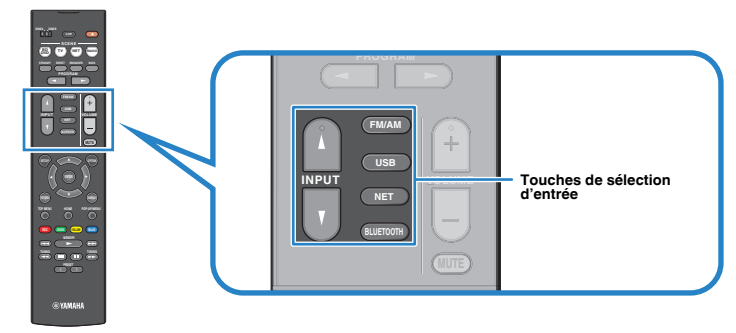

- **4 Démarrez la lecture sur l'appareil externe ou sélectionnez une station de radio.**
- **5 Appuyez sur VOLUME pour régler le volume.**

#### **Note**

Pour régler le volume de la zone B séparément, voir [« Réglage séparé du niveau du volume de la](#page-74-0) [Zone B » \(p.75\).](#page-74-0)

## <span id="page-74-0"></span>**nd Rectification des différences de niveau du volume entre la Zone A et la Zone B**

Si vous êtes gêné par la différence de volume entre Zone A/B, suivez la procédure cidessous pour régler le volume de la Zone B.

## **1 Appuyez sur OPTION.**

#### **Note**

Faites glisser le commutateur Zone sur « ZONE A » dans les opérations de menu.

**2 Utilisez les touches de curseur pour sélectionner « Réglage volume » (Volume Trim) et appuyez sur ENTER.**

#### **Note**

▪ Pour revenir à l'écran précédent pendant les opérations du menu, appuyez sur RETURN.

▪ Le texte entre parenthèses correspond aux témoins de l'afficheur de la face avant.

**3 Utilisez les touches de curseur (**q**/**w**) pour sélectionner « Réglage ZoneB** » (ZB.Trim) et les touches de curseur ( $\langle \rangle$ / $\rangle$ ) pour affiner le **réglage.**

### **Plage de réglage**

-10,0 dB à +10,0 dB (incréments de 0,5 dB)

**Réglage par défaut**

0,0 dB

## **4 Pour quitter le menu, appuyez sur OPTION.**

#### **Note**

Ce réglage n'a aucun effet si la fonction [« Volume ZoneB » \(p.94\)](#page-93-0) du menu « Réglage » est définie sur « Async. ».

## **na Réglage séparé du niveau du volume de la Zone B**

Vous pouvez régler le niveau du volume de la Zone B séparément à l'aide de la télécommande lorsque la fonction [« Volume ZoneB » \(p.94\)](#page-93-0) du menu « Réglage » est définie sur « Async. ».

**1 Placez le commutateur Zone sur « ZONE B ».**

## **2 Appuyez sur VOLUME pour régler le volume de la Zone B.**

**Note**

Pour mettre le son en sourdine de la Zone B, appuyez sur MUTE.

## **Fonctions utiles**

## **Enregistrement des éléments favoris (raccourci)**

Vous pouvez enregistrer jusqu'à 40 de vos contenus USB, Bluetooth et de réseau préférés dans des raccourcis et y accéder directement en sélectionnant leur numéro.

#### **Note**

- Vous pouvez également utiliser la fonction « Favoris » pour enregistrer des stations de radio sur Internet [\(p.71\)](#page-70-0).
- L'unité enregistre Bluetooth ou AirPlay comme source d'entrée. Aucun contenu individuel ne peut être enregistré.

## **Enregistrement d'un élément**

Sélectionnez l'élément de votre choix et enregistrez-le avec un numéro de raccourci.

- **1 Écoutez le morceau ou la station de radio à enregistrer.**
- **2 Maintenez la touche MEMORY enfoncée pendant 3 secondes.**

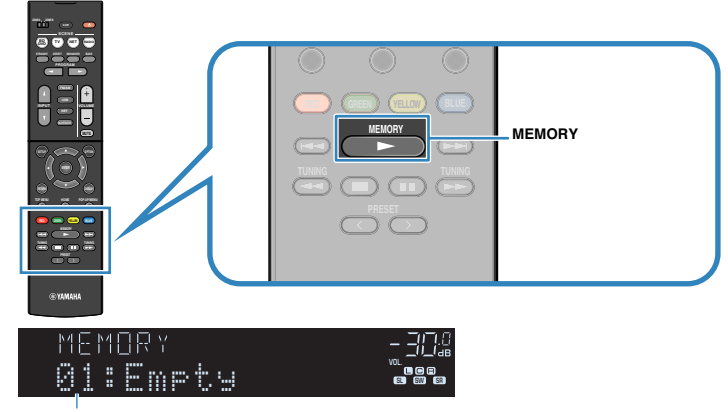

Numéro de raccourci (clignotant)

#### **Note**

Pour modifier un numéro de raccourci auquel sera enregistré l'élément, utilisez PRESET pour sélectionner le numéro de raccourci après l'étape 2.

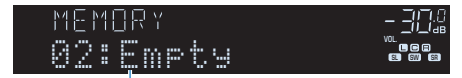

« Empty » (inutilisé) ou élément actuellement enregistré

**3 Pour confirmer l'enregistrement, appuyez sur MEMORY.**

## **na** Rappel d'un élément enregistré

Rappelez un élément enregistré en sélectionnant son numéro.

## **1 Appuyez sur BLUETOOTH, NET ou USB.**

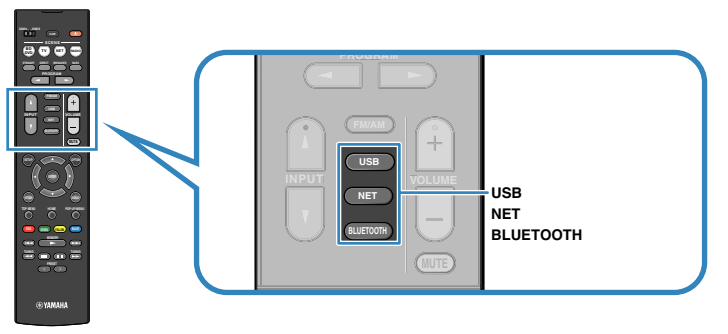

**2 Appuyez sur PRESET à plusieurs reprises pour sélectionner l'élément voulu.**

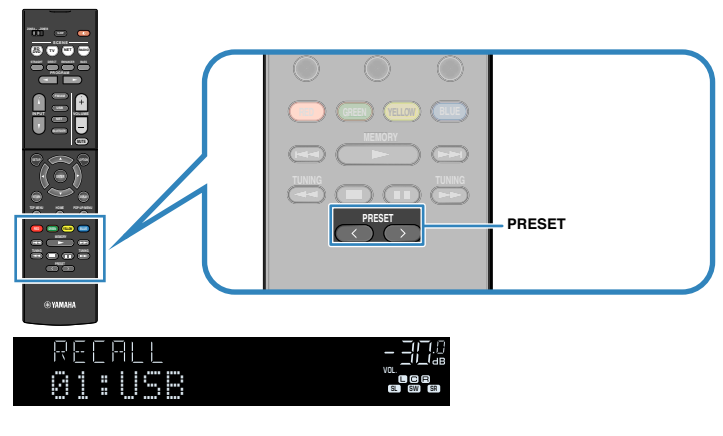

#### **Note**

- La mention « No Presets » s'affiche si aucun élément n'est enregistré.
- L'élément enregistré ne peut pas être rappelé dans les cas suivants.
	- Le dispositif de stockage USB dans lequel l'élément est enregistré n'est pas raccordé à cette unité.
	- Le PC dans lequel l'élément est enregistré n'est pas allumé ou connecté au réseau.
	- Le contenu de réseau enregistré n'est pas disponible à l'heure actuelle ou est hors service.
	- L'élément enregistré (fichier) a été supprimé ou déplacé.
	- Une connexion Bluetooth n'a pas pu être établie.
- Lorsque vous enregistrez des fichiers musicaux stockés sur un dispositif de stockage USB ou un PC, cette unité mémorise leur position relative dans le dossier. Si vous ajoutez ou supprimez un fichier dans le dossier, cette unité peut ne pas le rappeler correctement. Dans ces cas, enregistrez les éléments une nouvelle fois.
- Le contenu enregistré (morceaux et station de radio sur Internet) peut être affiché sous la forme d'une liste et facilement rappelé en utilisant MusicCast CONTROLLER ([p.46](#page-45-0)) sur votre dispositif mobile.

## **Configuration de réglages de lecture distincts pour différentes sources de lecture (menu Option)**

Vous pouvez configurer des réglages de lecture distincts pour différentes sources de lecture. Ce menu est disponible sur l'afficheur de la face avant (ou sur l'écran du téléviseur), ce qui vous permet de configurer facilement les réglages pendant la lecture.

VOL.<br>Formalen en

# **1 Appuyez sur OPTION.** 0 HP - PAO VOL. A-DR Select **Afficheur de la face avant**  $\equiv$  Option Input Select dhá Tone Control De CDSP/Surround S Volume Trim Lipsync  $\sqrt{\frac{1}{2}}$  Signal Info. **Audio** In [RETURN] Back **Écran du téléviseur**

**2 Utilisez les touches de curseur pour sélectionner un élément et appuyez sur ENTER.**

#### **Note**

Pour revenir à l'écran précédent pendant les opérations du menu, appuyez sur RETURN.

- **3** Utilisez les touches de curseur ( $\langle$ / $\rangle$ ) pour sélectionner un **réglage.**
- **4 Pour quitter le menu, appuyez sur OPTION.**

## **Éléments de menu Option**

#### **Note**

- Les éléments disponibles varient en fonction de la source d'entrée sélectionnée.
- Le texte entre parenthèses correspond aux témoins de l'afficheur de la face avant.
- Les réglages par défaut sont soulignés.
- Selon la région d'achat, certains éléments de menu relatifs à des services de contenu audio sont également disponibles. Pour plus d'informations, consultez chaque mode d'emploi du CD-ROM fourni.

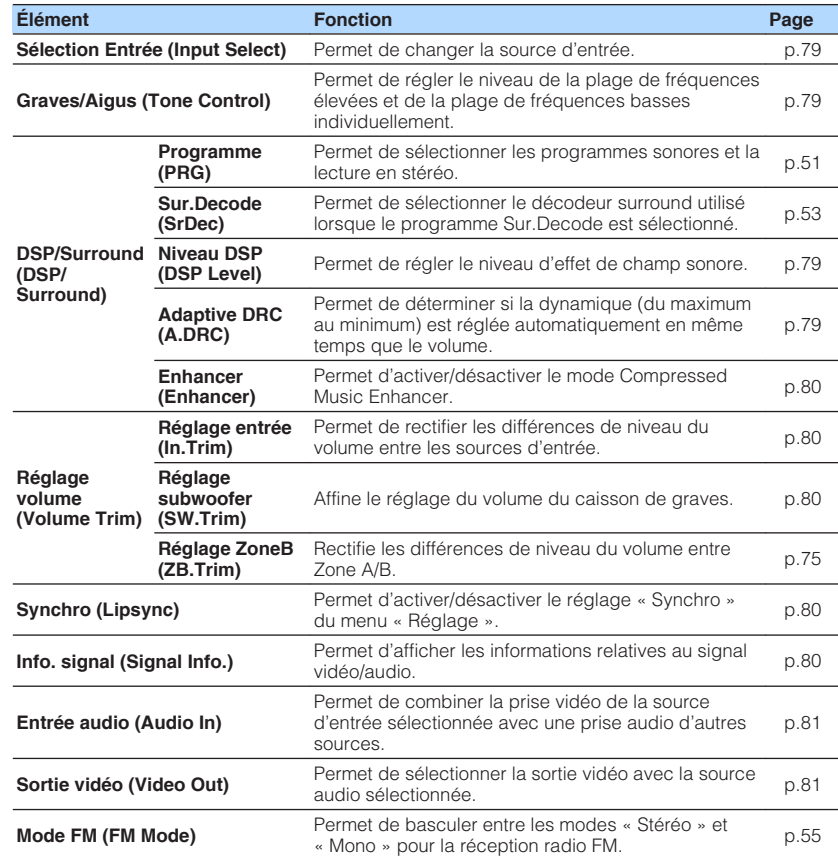

<span id="page-78-0"></span>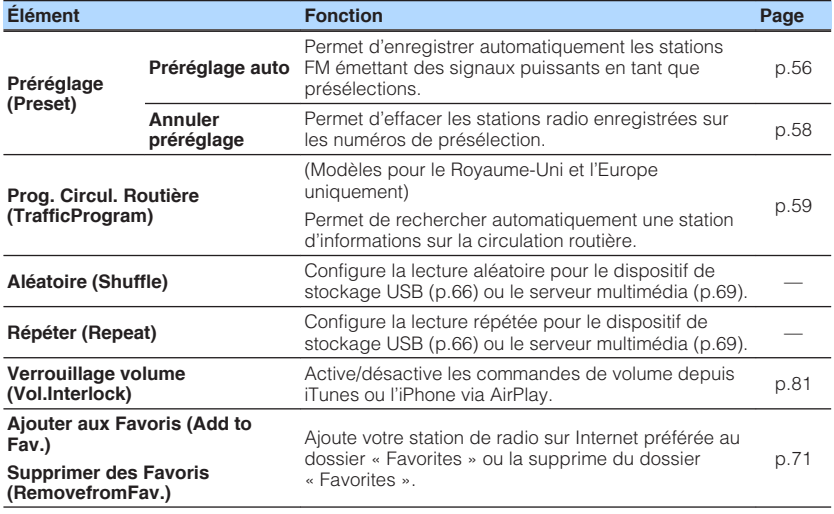

## **ndial Sélection Entrée (Input Select)**

Permet de changer la source d'entrée. Appuyez sur ENTER pour passer à la source d'entrée sélectionnée.

## **ng Graves/Aigus (Tone Control)**

Permet de régler le niveau de la plage de fréquences élevées (Treble) et de la plage de fréquences basses (Bass) individuellement.

### **Choix**

Aigu (Treble), Grave (Bass)

#### **Plage de réglage**

-6,0 dB à 0,0 dB à +6,0 dB (incréments de 0,5 dB)

### **Note**

- Lorsque « Aigu » et « Grave » sont tous deux à 0,0 dB, « Bypass » apparaît.
- Vous pouvez également régler la tonalité avec les commandes de face avant. Appuyez sur TONE CONTROL pour sélectionner « Aigu » ou « Grave », puis, appuyez sur PROGRAM pour effectuer un ajustement.
- Si vous réglez ce paramètre sur une valeur extrême, les sons risquent de ne pas bien correspondre à ceux des autres voies.

## **nd DSP/Surround (DSP/Surround)**

Permet de configurer le programme de champ sonore et les réglages d'ambiance.

## **Niveau DSP (DSP Level)**

Permet de régler le niveau d'effet de champ sonore.

### **Plage de réglage**

 $-6$  dB à  $0$  dB à  $+3$  dB (incréments de 1 dB)

## **Adaptive DRC (A.DRC)**

Permet de déterminer si la dynamique (du maximum au minimum) est réglée automatiquement en même temps que le niveau du volume. Le réglage « Activé » est utile pour écouter une bande sonore le soir à volume bas.

### **Réglages**

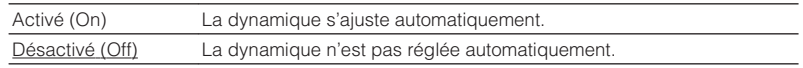

Si « Activé » est sélectionné, la dynamique se rétrécit lorsque le volume est faible et s'élargit lorsque le volume augmente.

## <span id="page-79-0"></span>**Enhancer (Enhancer)**

Permet d'activer/désactiver le mode Compressed Music Enhancer ([p.54\)](#page-53-0).

#### **Note**

- Ce réglage s'applique séparément à chaque source d'entrée.
- Vous pouvez également utiliser la touche ENHANCER de la télécommande pour activer ou désactiver le mode Compressed Music Enhancer ([p.54](#page-53-0)).

#### **Réglages**

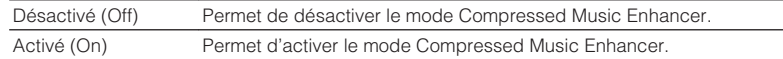

#### **Réglage par défaut**

TUNER, (sources réseau), AirPlay, SERVER, NET RADIO, Bluetooth, USB: Activé (On)

Autres : Désactivé (Off)

## **nd Réglage volume (Volume Trim)**

Permet de régler précisément la différence de volume entre les sources d'entrée ou le volume du caisson de graves.

## **Réglage entrée (In.Trim)**

Permet de rectifier les différences de niveau du volume entre les sources d'entrée. Si vous êtes gêné par des différences de volume lors du changement des sources d'entrée, utilisez cette fonction pour les corriger.

#### **Note**

Ce réglage s'applique séparément à chaque source d'entrée.

#### **Plage de réglage**

-6,0 dB à 0,0 dB à +6,0 dB (incréments de 0,5 dB)

### **Réglage subwoofer (SW.Trim)**

Affine le réglage du volume du caisson de graves.

#### **Plage de réglage**

-6,0 dB à 0,0 dB à +6,0 dB (incréments de 0,5 dB)

## **November 31 Synchro (Lipsync)**

Permet d'activer/désactiver le réglage configuré dans [« Synchro » \(p.92\)](#page-91-0) du menu « Réglage ».

#### **Note**

Ce réglage s'applique séparément à chaque source d'entrée.

#### **Réglages**

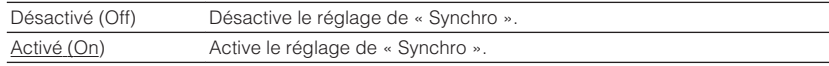

## **Info. signal (Signal Info.)**

Permet d'afficher les informations relatives au signal vidéo/audio.

#### **Choix**

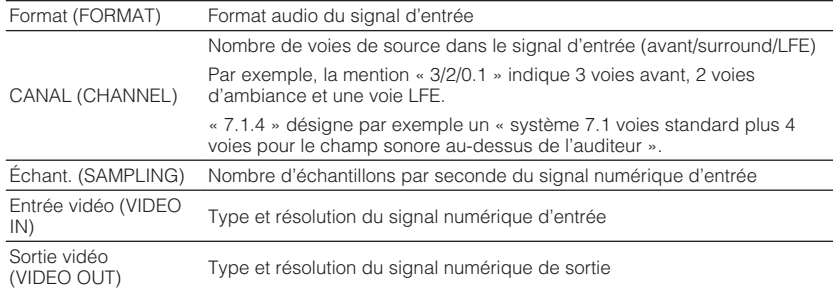

#### **Note**

Pour afficher les informations sur l'afficheur de la face avant, appuyez sur les touches de curseur ( $\triangle/\heartsuit$ ) à plusieurs reprises.

## <span id="page-80-0"></span>**Entrée audio (Audio In)**

Permet de combiner la prise vidéo de la source d'entrée sélectionnée avec une prise audio d'autres sources. Par exemple, utilisez cette fonction dans les cas suivants :

• Raccordement d'un appareil de lecture qui prend en charge la sortie vidéo HDMI, mais pas la sortie audio HDMI

### **Sources d'entrée**

HDMI 1-4, AV 1-3

### **Réglages**

AV 1-3, AUDIO 1-3

## **Procédure de configuration**

Voir [« Permutation des prises d'entrée vidéo/audio » \(p.27\)](#page-26-0).

## **ndia** Sortie vidéo (Video Out)

Permet de sélectionner la sortie vidéo avec la source audio sélectionnée. Par exemple, vous pouvez regarder une vidéo tout en écoutant la radio.

### **Sources d'entrée**

AUX, AUDIO 1-3, TUNER, (sources réseau), AirPlay, MusicCast Link, SERVER, NET RADIO, Bluetooth, USB

### **Réglages**

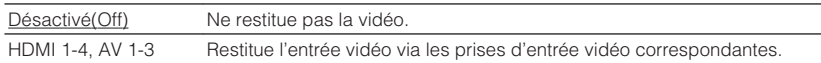

## **n**Verrouillage volume (Vol.Interlock)

Active/désactive les commandes de volume depuis iTunes ou l'iPhone via AirPlay.

### **Réglages**

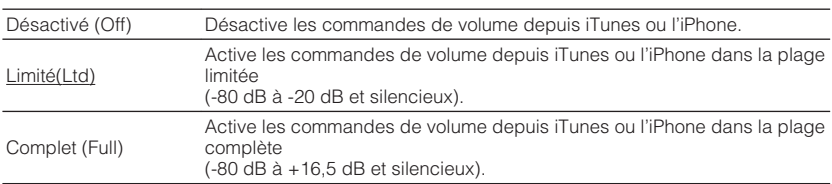

# **CONFIGURATIONS**

# **Configuration des diverses fonctions (menu Réglage)**

Vous pouvez configurer les diverses fonctions de l'unité à l'aide du menu affiché sur l'écran du téléviseur.

#### **Note**

- Les opérations avec l'écran du téléviseur sont uniquement disponibles lorsque votre téléviseur est connecté à l'unité via HDMI. Si ce n'est pas le cas, effectuez les opérations en consultant l'afficheur de la face avant.
- Si une nouvelle version du microprogramme est disponible, l'écran de message apparaît. Pour plus d'informations, reportez-vous à la section [« Mise à jour du microprogramme de l'unité via le](#page-106-0) [réseau » \(p.107\)](#page-106-0).
- Si un nouveau microprogramme est disponible, l'icône enveloppe (■) s'affiche à l'écran.

## **1 Appuyez sur SETUP.**

**2 Utilisez les touches de curseur pour sélectionner un menu et appuyez sur ENTER.**

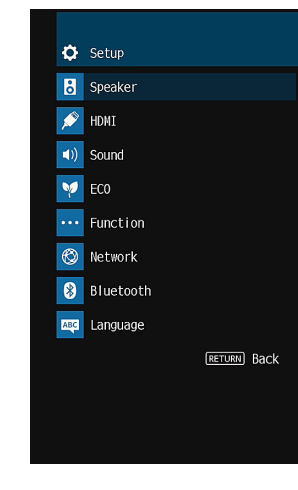

**3 Utilisez les touches de curseur pour sélectionner un élément et appuyez sur ENTER.**

#### **Note**

Pour revenir à l'écran précédent pendant les opérations du menu, appuyez sur RETURN.

- **4** Utilisez les touches de curseur ( $\langle$ / $\rangle$ ) pour sélectionner un **réglage et appuyez sur ENTER.**
- **5 Pour quitter le menu, appuyez sur SETUP.**

# **Éléments de menu Réglage**

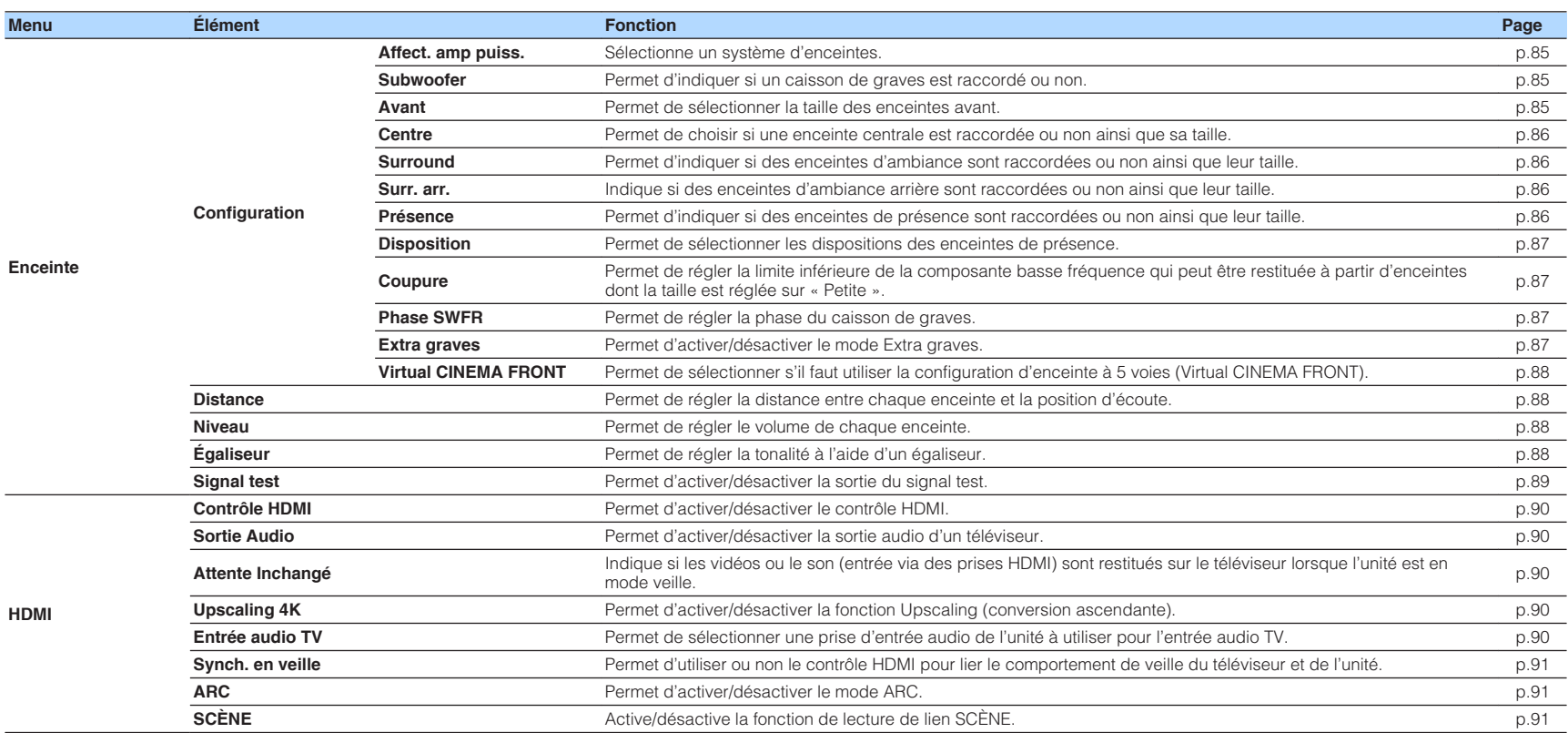

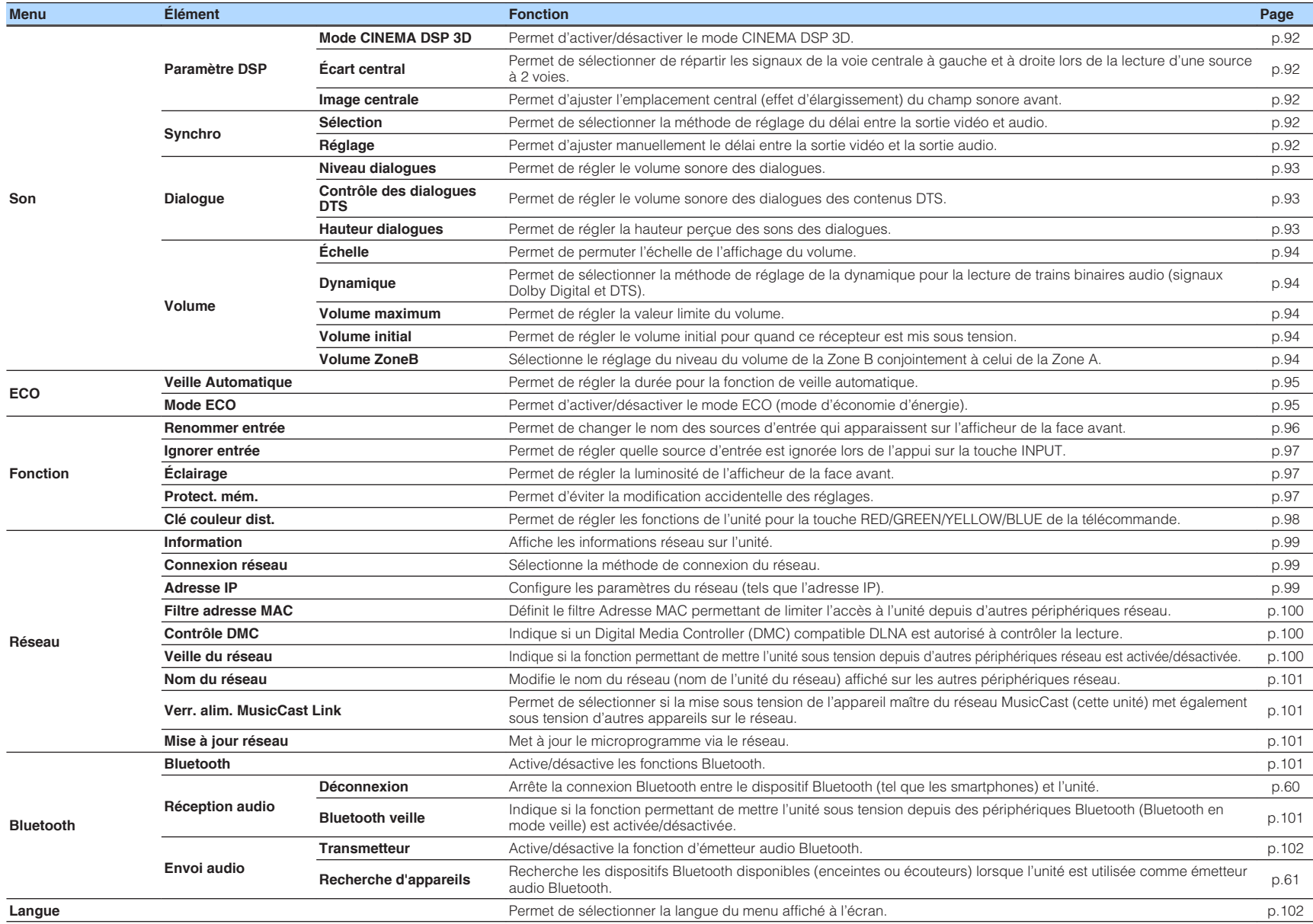

## <span id="page-84-0"></span>**Enceinte**

Configure manuellement les réglages d'enceinte.

#### **Note**

Les réglages par défaut sont soulignés.

## **nConfiguration**

Permet de configurer les caractéristiques de sortie des enceintes.

### **Note**

Lorsque vous configurez la taille de l'enceinte, sélectionnez, à titre indicatif, « Large » si le diamètre du hautparleur de graves de votre enceinte est de 16 cm ou plus ou « Petite » s'il est inférieur à 16 cm.

## **Affect. amp puiss.**

Sélectionne un système d'enceintes.

Diverses configurations d'enceintes autres qu'un système à 5.1 ou 7.1 voies sont possibles en utilisant les enceintes de présence, les enceintes de Zone B ou des connexions bi-amplificatrices.

### **Réglages**

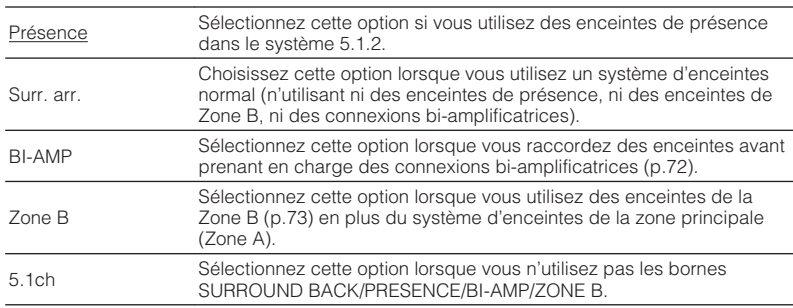

## **Subwoofer**

Permet d'indiquer si un caisson de graves est raccordé ou non.

### **Réglages**

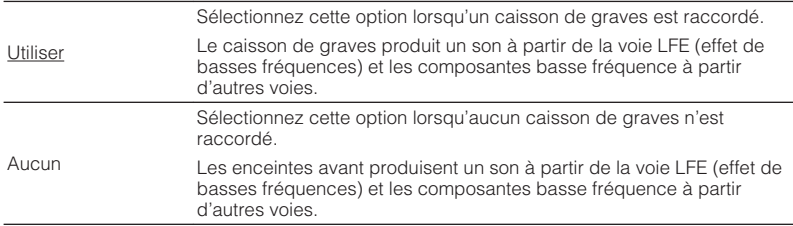

## **Avant**

Permet de sélectionner la taille des enceintes avant.

## **Réglages**

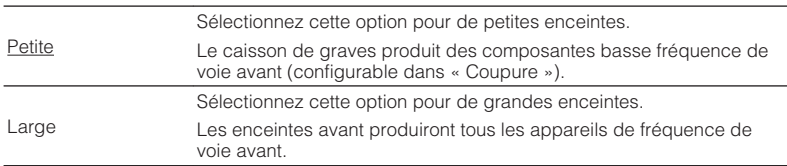

#### **Note**

« Avant » est automatiquement réglé sur « Large » lorsque « Subwoofer » est réglé sur « Aucun ».

### <span id="page-85-0"></span>**Centre**

Permet de choisir si une enceinte centrale est raccordée ou non ainsi que sa taille.

### **Réglages**

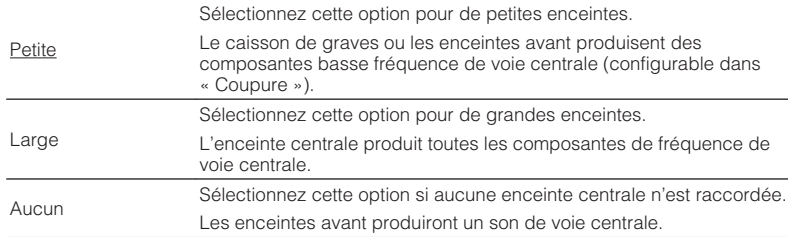

## **Surround**

Permet d'indiquer si des enceintes d'ambiance sont raccordées ou non ainsi que leur taille.

### **Réglages**

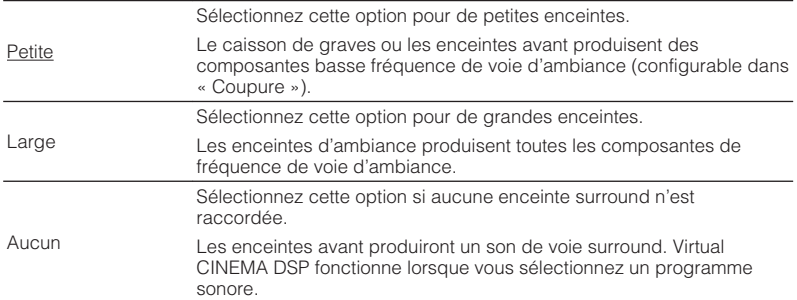

### **Surr. arr.**

Indique si des enceintes d'ambiance arrière sont raccordées ou non ainsi que leur taille.

### **Réglages**

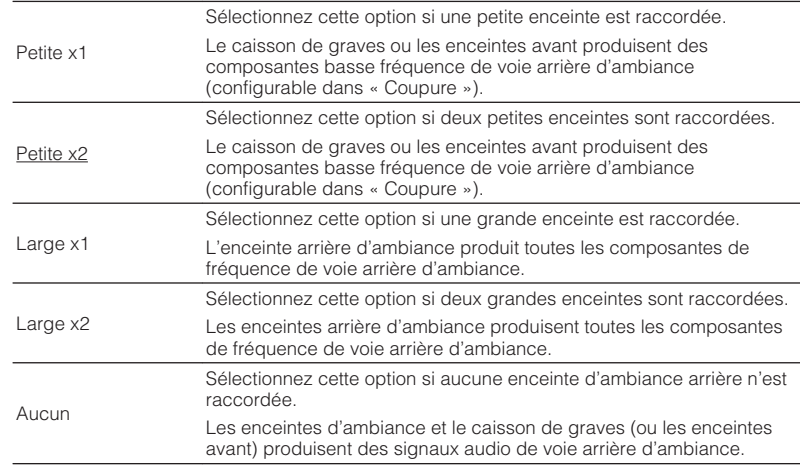

#### **Note**

▪ L'option « Surr. arr. » est automatiquement réglée sur « Aucun » si « Affect. amp puiss. » est réglé sur une autre option que « Surr. arr. » ou lorsque « Surround » est réglé sur « Aucun ».

▪ « Surr. arr. » n'est pas disponible lorsque « Virtual CINEMA FRONT » est réglé sur « Activé ».

## **Présence**

Permet d'indiquer si des enceintes de présence sont raccordées ou non ainsi que leur taille.

### **Réglages**

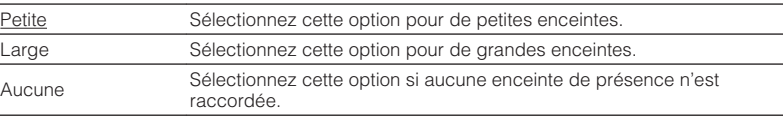

#### **Note**

« Présence » est automatiquement réglé sur « Aucune » lorsque « Affect. amp puiss. » est réglé sur une autre option que « Présence ».

## <span id="page-86-0"></span>**Disposition**

Permet de sélectionner une disposition pour les enceintes de présence lorsqu'elles sont utilisées. Ce réglage facilite l'optimisation de l'effet du champ sonore.

#### **Réglages**

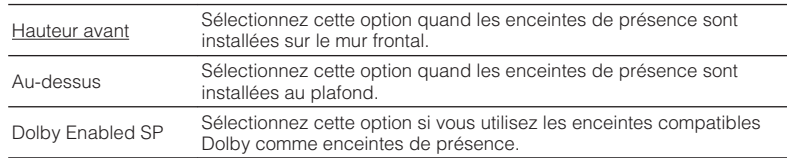

#### **Note**

- Ce réglage n'est pas disponible lorsque « Présence » est réglé sur « Aucune ».
- Pour lire les contenus Dolby Atmos au moyen des enceintes de présence, voir [« Disposition des](#page-19-0) [enceintes de présence » \(p.20\)](#page-19-0).

### **Coupure**

Permet de régler la limite inférieure de la composante basse fréquence qui peut être restituée à partir d'enceintes dont la taille est réglée sur « Petite ». Un son de fréquence inférieur à la valeur spécifiée est produit à partir du caisson de graves ou des enceintes avant.

#### **Réglages**

40 Hz, 60 Hz, 80 Hz, 90 Hz, 100 Hz, 110 Hz, 120 Hz, 160 Hz, 200 Hz

#### **Note**

Si le volume et la fréquence de coupure sont réglables sur votre caisson de graves, réglez le volume à la moitié et la fréquence de coupure au maximum.

## **Phase SWFR**

Permet de régler la phase du caisson de graves. Lorsque les basses manquent de puissance ou de netteté, changez la phase du caisson de graves.

#### **Réglages**

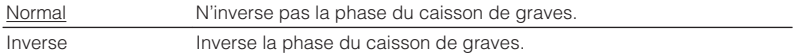

### **Extra graves**

Permet d'activer/désactiver le mode Extra graves. Lorsque Extra graves est activé, vous pouvez profiter des sons graves de meilleure qualité, indépendamment de la taille des enceintes avant et de la présence ou de l'absence du subwoofer.

#### **Réglages**

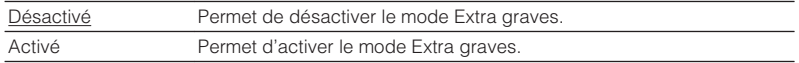

#### **Note**

Vous pouvez également utiliser la touche BASS de la télécommande pour activer ou désactiver le mode Extra graves [\(p.54](#page-53-0)).

## <span id="page-87-0"></span>**Virtual CINEMA FRONT**

Permet de sélectionner s'il faut utiliser la configuration d'enceinte à 5 voies (Virtual CINEMA FRONT).

#### **Réglages**

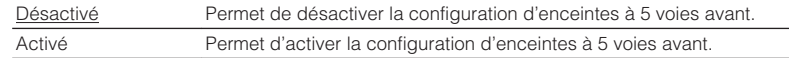

#### **Note**

▪ Sélectionnez « Activé » uniquement lors de l'utilisation de la configuration Virtual CINEMA FRONT [\(p.18](#page-17-0)).

▪ Ce réglage n'est pas disponible lorsque « Surround » est réglé sur « Aucun ».

## **Distance**

Règle la distance entre chaque enceinte et la position d'écoute de sorte que les sons provenant des enceintes atteignent la position d'écoute en même temps. Tout d'abord, sélectionnez l'unité de distance (« Mètre » ou « Pied »).

#### **Choix**

Avant G, Avant D, Centre, Surround G, Surround D, Surr. arr. G, Surr. arr. D, Présence G, Présence D, Subwoofer

#### **Plage de réglage**

0,30 m à 3,00 m à 24,00 m (1,0 ft à 10,0 ft à 80,0 ft), incréments de 0,05 m (0,2 ft)

## **Niveau**

Permet de régler le volume de chaque enceinte.

### **Choix**

Avant G, Avant D, Centre, Surround G, Surround D, Surr. arr. G, Surr. arr. D, Présence G, Présence D, Subwoofer

#### **Plage de réglage**

-10,0 dB à 0,0 dB à +10,0 dB (incréments de 0,5 dB)

## n**Égaliseur**

Permet de régler la tonalité à l'aide d'un égaliseur.

## **Sélection EQ**

Permet de sélectionner le type d'égaliseur à utiliser.

#### **Réglages**

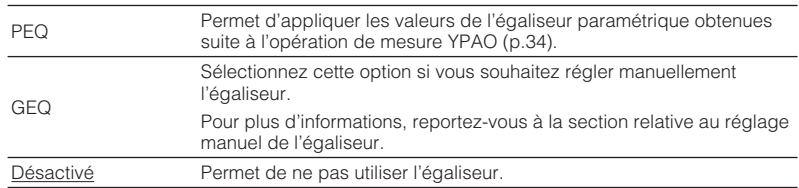

#### **Note**

L'option « PEQ » est disponible uniquement lorsque la mesure YPAO a été effectuée [\(p.34](#page-33-0)).

<span id="page-88-0"></span>n **Réglage manuel de l'égaliseur**

- **1 Réglez « Sélection EQ » sur « GEQ ».**
- **2 Utilisez les touches de curseur (**q**/**w**) pour sélectionner** « Canal » et les touches de curseur ( $\langle$ / $\rangle$ ) pour sélectionner la **voie d'enceinte souhaitée.**
- **3** Utilisez les touches de curseur  $(\triangle/\nabla)$  pour sélectionner la **bande (fréquence) et les touches de curseur (** $\langle$ **/** $\rangle$ **) pour régler le gain.**

**Plage de réglage**

-6,0 dB à +6,0 dB

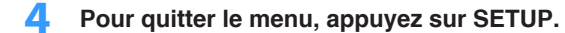

## **n**Signal test

Permet d'activer/désactiver la sortie du signal test. La sortie de la tonalité d'essai vous permet de régler l'équilibre des enceintes ou l'égaliseur tout en confirmant l'effet.

### **Réglages**

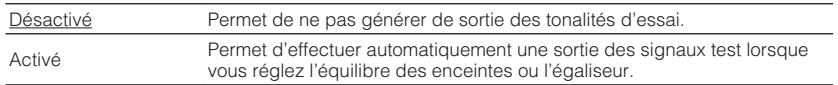

<span id="page-89-0"></span>Permet de configurer les réglages HDMI.

#### **Note**

Les réglages par défaut sont soulignés.

## n**Contrôle HDMI**

Permet d'activer/désactiver le contrôle HDMI [\(p.124\)](#page-123-0).

### **Réglages**

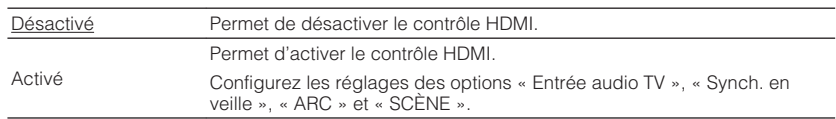

#### **Note**

Pour utiliser le contrôle HDMI, vous devez procéder au réglage de la liaison du contrôle HDMI ([p.124](#page-123-0)) après avoir raccordé les appareils compatibles avec le contrôle HDMI.

## **n**Sortie Audio

Permet d'activer/désactiver la sortie audio d'un téléviseur raccordé à la prise HDMI OUT.

### **Réglages**

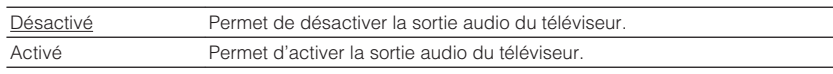

### **Note**

Ce réglage n'est disponible que lorsque « Contrôle HDMI » est réglé sur « Désactivé ».

## **nattente Inchangé**

Permet d'indiquer si les vidéos ou le son (entrée via des prises HDMI) sont restitués sur le téléviseur lorsque l'unité est en mode veille. Si cette fonction est réglée sur « Activé » ou « Auto » vous pouvez utiliser les touches de sélection d'entrée (HDMI 1-4) pour sélectionner une entrée HDMI même lorsque l'unité se trouve en mode veille (témoin de veille clignotant sur l'unité).

### **Réglages**

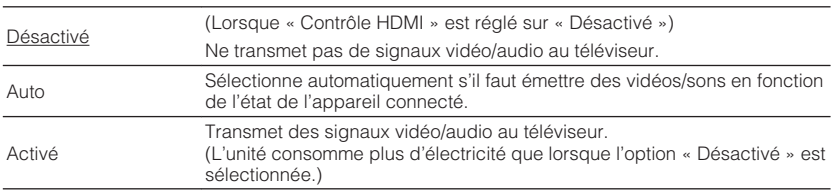

## **Nupscaling 4K**

Permet d'activer/désactiver la fonction Upscaling (conversion ascendante). Une fois cette fonction activée, les contenus 1080p s'affichent avec une résolution de 4K.

### **Réglages**

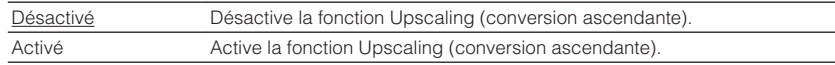

## n**Entrée audio TV**

Permet de sélectionner une prise d'entrée audio de l'unité à utiliser pour l'entrée audio TV lorsque « Contrôle HDMI » est réglé sur « Activé ». La source d'entrée de l'unité bascule automatiquement sur Audio TV lorsque l'entrée TV est basculée sur son syntoniseur intégré.

### **Réglages**

AV 1–3, AUDIO 1–3

### **Réglage par défaut**

AUDIO1

### **Note**

Lorsque le mode ARC est utilisé pour transmettre des signaux audio TV sur l'unité, vous ne pouvez pas utiliser les prises d'entrée sélectionnées pour raccorder un appareil externe, car l'entrée est utilisée pour l'entrée audio TV.

## <span id="page-90-0"></span>**Novelo Synch. en veille**

Permet de choisir d'utiliser ou non le contrôle HDMI pour lier le mode veille de l'unité à l'alimentation du téléviseur lorsque « Contrôle HDMI » est réglé sur « Activé ».

#### **Réglages**

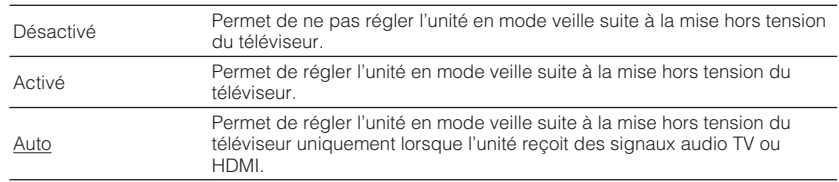

## n**ARC**

Permet d'activer/désactiver le mode ARC [\(p.25](#page-24-0)) lorsque « Contrôle HDMI » est réglé sur « Activé ».

#### **Réglages**

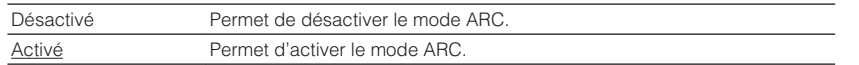

#### **Note**

Normalement, vous n'avez pas à modifier ce réglage. En cas de bruits provenant des enceintes raccordées à l'unité (si les signaux audio TV émis via ARC ne sont pas pris en charge par cette dernière), réglez « ARC » sur « Désactivé » et utilisez les enceintes du téléviseur.

## **N**SCÈNE

Active/désactive la lecture de lien SCÈNE lorsque «Contrôle HDMI» est réglé sur «Activé».

Lorsque la fonction de lecture de lien SCÈNE est activée, les appareils compatibles avec le contrôle HDMI raccordés à l'unité via HDMI fonctionnent automatiquement comme indiqué ci-après, conjointement avec une sélection de scène.

- TV : mise sous tension et affichage du signal vidéo de l'appareil de lecture
- Appareil de lecture : démarrage de la lecture

### **Choix (touches SCENE)**

BD / DVD, TV, NET, RADIO

#### **Réglages**

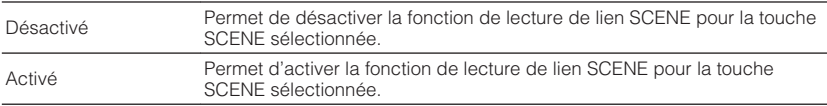

### **Réglage par défaut**

BD / DVD, TV: Activé NET, RADIO: Désactivé

#### **Note**

La lecture de lien SCÈNE peut ne pas fonctionner correctement en raison d'incompatibilités entre les appareils. Nous vous conseillons d'utiliser un téléviseur et des appareils de lecture du même fabricant afin que le contrôle HDMI fonctionne de façon optimale.

<span id="page-91-0"></span>Permet de configurer les réglages de sortie audio.

#### **Note**

Les réglages par défaut sont soulignés.

## **n**Paramètre DSP

Permet de configurer les réglages du décodeur d'ambiance.

## **Mode CINEMA DSP 3D**

Permet d'activer/désactiver le mode CINEMA DSP 3D ([p.51\)](#page-50-0). Si cette fonction est réglée sur « Activé », CINEMA DSP 3D fonctionne avec les programmes sonores sélectionnés (sauf 2ch Stereo et 7ch Stereo).

### **Réglages**

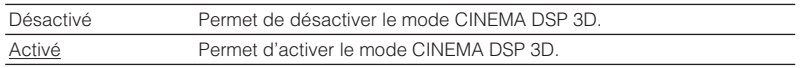

## **Écart central**

Permet de sélectionner de répartir les signaux de la voie centrale à gauche et à droite lors de la lecture d'une source à 2 voies. Si vous trouvez que le son central est trop fort, réglez cette fonction sur « Activé ». Ce réglage ne s'applique que lorsque « **DI**Dsur » est sélectionné.

### **Réglages**

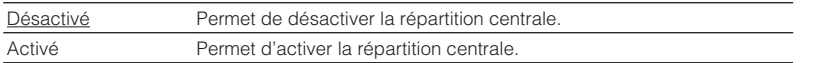

## **Image centrale**

Permet d'ajuster l'emplacement central (effet d'élargissement) du champ sonore avant. Réglez cette option plus haut pour renforcer l'emplacement central (moins d'effet d'élargissement) ou plus bas pour l'affaiblir (plus d'effet d'élargissement). Ce réglage ne s'applique que lorsque « Neo:6 Music » est sélectionné.

### **Plage de réglage**

0,0 à 0,3 à 1,0

## **n**Synchro

Ajuste le délai entre la sortie vidéo et la sortie audio.

### **Note**

Vous pouvez activer/désactiver la fonction Synchronisation Lèvres des sources d'entrée au niveau de l'option [« Synchro \(Lipsync\) » \(p.80\)](#page-79-0) du menu « Option ».

## **Sélection**

Permet de sélectionner la méthode de réglage du délai entre la sortie vidéo et audio.

### **Plage de réglage**

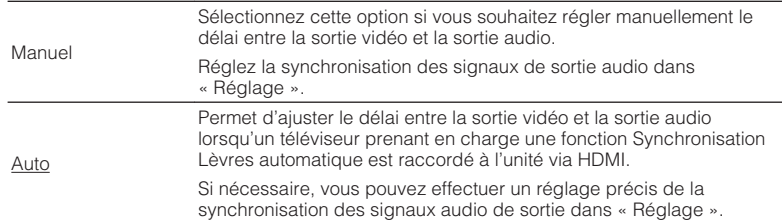

#### **Note**

« Sélection » est automatiquement réglé sur « Manuel » en fonction du téléviseur connecté à l'unité.

## **Réglage**

Permet de régler manuellement le délai entre la sortie vidéo et la sortie audio lorsque « Sélection » est réglé sur « Manuel ». Vous pouvez effectuer un réglage précis de la synchronisation des signaux audio de sortie lorsque « Sélection » est réglé sur « Auto ».

### **Plage de réglage**

0 ms à 500 ms (incréments de 1 ms)

## <span id="page-92-0"></span>**nd** Dialogue

Permet de régler le volume sonore des dialogues.

## **Niveau dialogues**

Permet de régler le volume des sons à orientation centrale comme les dialogues.

## **Plage de réglage**

0 à 3 (supérieur pour un volume plus fort)

## **Note**

Ce réglage n'est pas disponible lors de la lecture du contenu DTS:X ou en cas de fonctionnement du décodeur Dolby Surround ou Neural:X.

## **Contrôle des dialogues DTS**

Permet de régler le volume sonore des dialogues des contenus DTS.

### **Plage de réglage**

0 à 6 (supérieur pour un volume plus fort)

### **Note**

Ce réglage est disponible uniquement lors de la lecture d'un contenu DTS:X prenant en charge la fonction Commande des dialogues DTS.

## **Hauteur dialogues**

Permet de régler la hauteur perçue des sons des dialogues. Si le dialogue semble provenir du dessous de l'écran du téléviseur, vous pouvez augmenter sa hauteur perçue en augmentant ce réglage.

### **Note**

Ce réglage est disponible uniquement si l'une des conditions suivantes est satisfaite.

- Un des programmes sonores (sauf 2ch Stereo et 7ch Stereo) est sélectionné lorsque des enceintes de présence sont utilisées.
- La fonction Virtual Presence Speaker (VPS) ([p.7\)](#page-6-0) est active.

(Vous pouvez entendre les sons des dialogues depuis les enceintes surround selon la position d'écoute.)

### **Plage de réglage**

0 à 5 (Plus la valeur est élevée, plus la position est élevée)

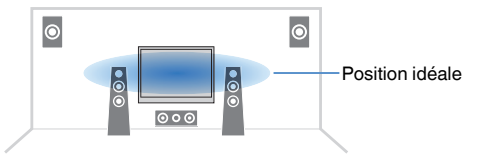

## <span id="page-93-0"></span>**Nolume**

Permet de configurer les réglages du volume.

## **Échelle**

Permet de permuter l'échelle de l'affichage du volume.

### **Réglages**

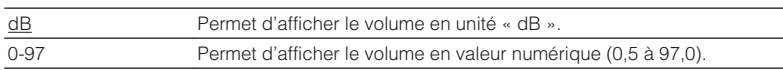

## **Dynamique**

Permet de sélectionner la méthode de réglage de la dynamique pour la lecture de trains binaires audio (signaux Dolby Digital et DTS).

### **Réglages**

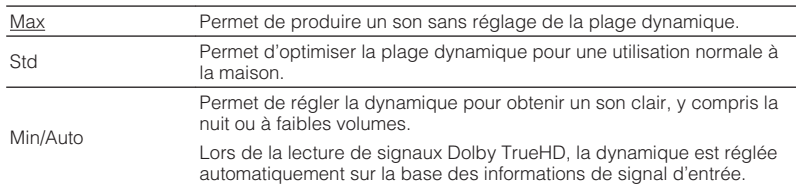

## **Volume maximum**

Permet de régler la valeur limite du volume.

## **Plage de réglage**

-30,0 dB à +15,0 dB (incréments de 5,0 dB), +16,5 dB [50,0 à 95,0 (incréments de 5,0), 97,0]

## **Volume initial**

Permet de régler le volume initial, à la mise sous tension du récepteur.

### **Réglages**

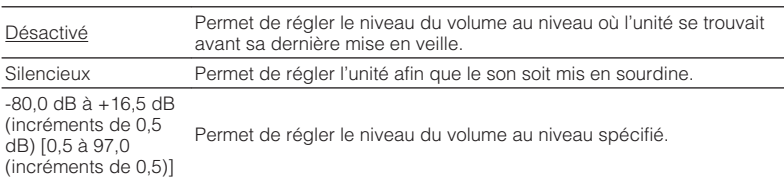

## **Volume ZoneB**

Sélectionne le réglage du niveau du volume de la Zone B conjointement à celui de la Zone A.

### **Réglages**

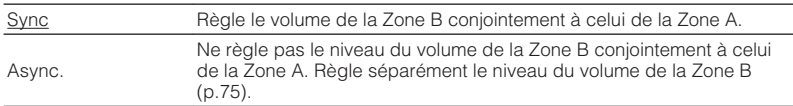

#### **Note**

Si l'option « Volume ZoneB » est définie sur « Async. », le niveau du volume de la Zone B est provisoirement défini à -40 dB. Si nécessaire, réglez le niveau du volume à l'aide de la télécommande ([p.75\)](#page-74-0).

<span id="page-94-0"></span>Permet de configurer les réglages de l'alimentation.

#### **Note**

Les réglages par défaut sont soulignés.

## **N**Veille Automatique

Permet de régler la durée pour la fonction de veille automatique.

### **Réglages**

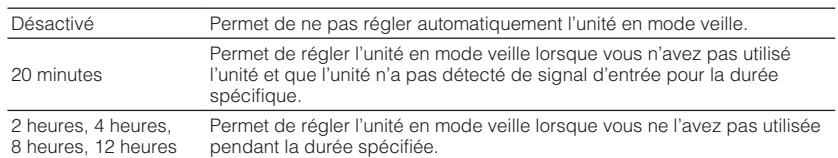

### **Réglage par défaut**

Modèles pour le Royaume-Uni et l'Europe : 20 minutes Autres modèles : Désactivé

#### **Note**

Juste avant que l'unité ne passe en mode veille, le message « AutoPowerStdby » s'affiche et un compte à rebours démarre sur l'afficheur de la face avant.

## **Node ECO**

Vous pouvez réduire la consommation d'énergie de l'unité en réglant le mode eco sur « Activé ». Après le réglage, veillez à appuyer sur ENTER pour redémarrer l'unité.

Lorsque le mode eco est activé, vous pouvez réduire la consommation d'énergie de l'unité.

### **Réglages**

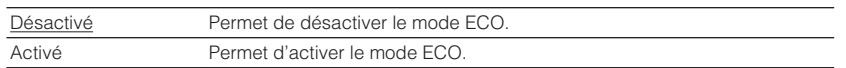

#### **Note**

▪ Lorsque l'option « Mode ECO » est réglée sur « Activé », l'afficheur de la face avant peut s'éteindre.

▪ Si vous voulez augmenter le volume du son, réglez « Mode ECO » sur « Désactivé ».

## <span id="page-95-0"></span>**Fonction**

Permet de configurer les fonctions qui permettent d'utiliser plus facilement l'unité.

#### **Note**

Les réglages par défaut sont soulignés.

## n**Renommer entrée**

Permet de changer le nom des sources d'entrée qui apparaissent sur l'afficheur de la face avant. Vous pouvez également sélectionner un nom créé par la fonction Renommer automatiquement.

### **Sources d'entrée**

HDMI 1-4, AV 1-3, AUX, AUDIO 1-3, TUNER, MusicCast Link, SERVER, NET RADIO, Bluetooth, USB

### **Réglage par défaut**

HDMI 1-4: Auto

Autres : Manuel (For AUX, AUDIO 3, TUNER, MusicCast Link, SERVER, NET RADIO, Bluetooth, USB uniquement « Manuel » est sélectionnable.)

## **Procédure de renommage automatique**

- **1 Utilisez les touches de curseur (**q**/**w**) pour sélectionner une source d'entrée à renommer.**
- **2 Utilisez les touches de curseur (**e**/**r**) pour sélectionner « Auto ».**

 L'unité crée automatiquement un nom en fonction du dispositif raccordé.

**3 Pour modifier une autre source d'entrée, répétez les étapes 1 à 2.**

#### **Note**

Pendant la sélection « Auto », le nom créé est enregistré même après le débranchement du dispositif. Pour réinitialiser le réglage par défaut, choisissez le réglage « Manuel » puis configurez-le de nouveau sur « Auto ».

## **Procédure de renommage manuel**

- **1 Utilisez les touches de curseur (**q**/**w**) pour sélectionner une source d'entrée à renommer.**
- **2 Utilisez les touches de curseur (**e**/**r**) pour sélectionner « Manuel » et appuyez sur ENTER.**

L'écran d'édition s'affiche.

**3 Utilisez les touches de curseur et la touche ENTER pour modifier le nom, puis sélectionnez « OK » et appuyez sur ENTER.**

### **Note**

- Pour annuler la saisie, appuyez sur « ANNUL ».
- Si vous sélectionnez « RÉINIT », le nom de l'entrée par défaut sera inséré dans la zone d'édition.
- **4 Pour modifier le nom d'une autre source d'entrée, recommencez les étapes 1 à 4.**
- **5 Pour quitter le menu, appuyez sur SETUP.**

**<sup>4</sup> Pour quitter le menu, appuyez sur SETUP.**

## <span id="page-96-0"></span>**n**Ignorer entrée

Permet de régler quelle source d'entrée est ignorée lors de la pression sur la touche INPUT.

Vous pouvez rapidement sélectionner la source d'entrée voulue en utilisant cette fonction.

### **Sources d'entrée**

HDMI 1-4, AV 1-3, AUX, AUDIO 1-3, TUNER, NET, Bluetooth, USB

### **Réglages**

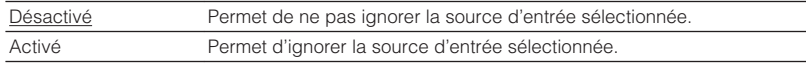

## **nÉclairage**

Permet de régler la luminosité de l'afficheur de la face avant.

### **Plage de réglage**

-4 à  $Q$  (supérieur pour une luminosité plus forte)

### **Note**

 $\sim$ 

L'afficheur de la face avant peut s'éteindre si l'option [« Mode ECO » \(p.95\)](#page-94-0) est réglée sur « Activé ».

## **nProtect. mém.**

Permet d'éviter la modification accidentelle des réglages.

### **Réglages**

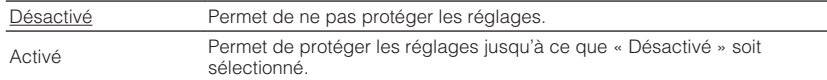

#### **Note**

Lorsque l'option « Protect. mém. » est réglée sur « Activé », l'icône de verrouillage ( $\bigcirc$ ) s'affiche sur l'écran de menu.

## <span id="page-97-0"></span>**nClé couleur dist.**

Permet de régler les fonctions de l'unité pour la touche RED/GREEN/YELLOW/BLUE de la télécommande.

### **Réglages**

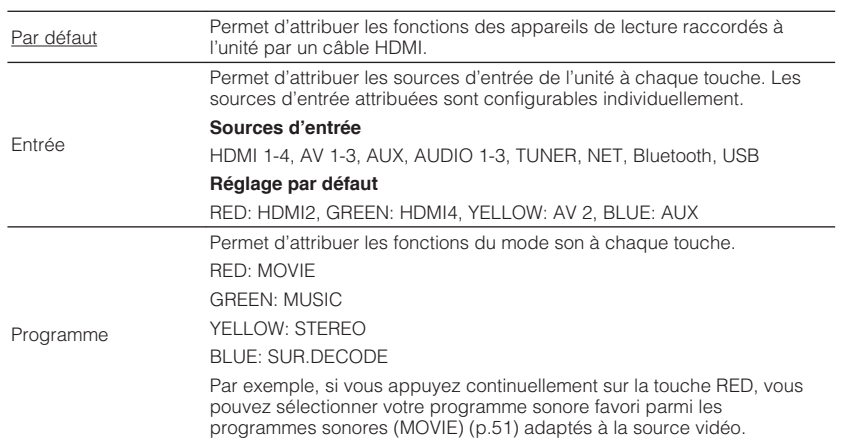

## <span id="page-98-0"></span>**Réseau**

Configure les réglages de réseau.

### **Note**

Les réglages par défaut sont soulignés.

## **n**Information

Affiche les informations réseau sur l'unité.

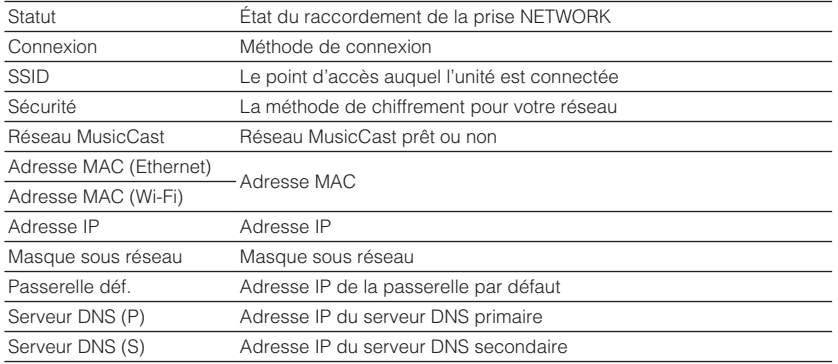

## n**Connexion réseau**

Sélectionne la méthode de connexion du réseau.

## **Choix**

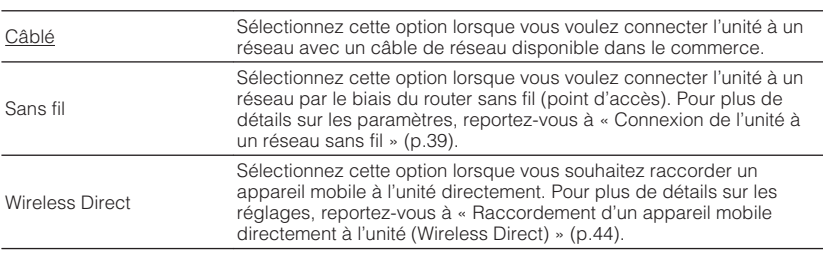

## **nadresse IP**

Configure les paramètres du réseau (tels que l'adresse IP).

## **DHCP**

Choisir d'utiliser ou non un serveur DHCP.

### **Réglages**

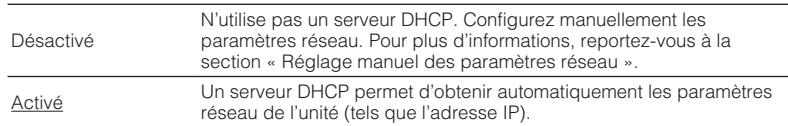

## **Réglage manuel des paramètres réseau**

- **1 Réglez « DHCP » sur « Désactivé ».**
- **2** Utilisez les touches de curseur ( $\triangle$ / $\triangledown$ ) pour sélectionner un **type de paramètre.**

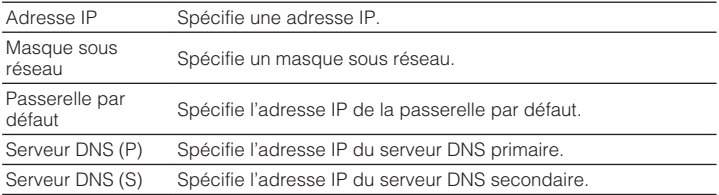

- **3** Utilisez les touches de curseur ( $\langle$ / $\rangle$ ) pour sélectionner le **caractère à modifier et (**q**/**w**) pour sélectionner une valeur.**
- **4 Pour quitter le menu, appuyez sur SETUP.**

## <span id="page-99-0"></span>**nFiltre adresse MAC**

Définit le filtre Adresse MAC permettant de limiter l'accès à l'unité depuis d'autres périphériques réseau.

#### **Note**

Opération de la fonction AirPlay ([p.62](#page-61-0)) ou la DMC n'est pas limitée par ce paramètre.

## **Filtre**

Active/désactive le filtre adresse MAC.

### **Réglages**

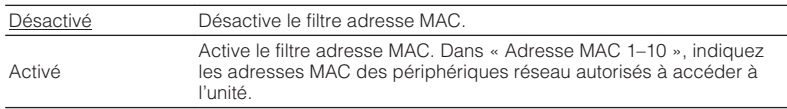

## **Adresse MAC 1–10**

Indique les adresses MAC (jusqu'à 10) des périphériques réseau dont l'accès à l'unité est autorisé si l'option « Filtre » est réglée sur « Activé ».

## **Procédure**

- **1 Utilisez les touches de curseur (**q**/**w**) pour sélectionner un numéro d'adresse MAC (1 à 10).**
- **2** Utilisez les touches de curseur (<//>
(<//>
(<//>
) pour sélectionner le **caractère à modifier et (**q**/**w**) pour sélectionner une valeur.**
- **3 Pour quitter le menu, appuyez sur SETUP.**

## **n**Contrôle DMC

Indique si un Digital Media Controller (DMC) compatible DLNA est autorisé à contrôler la lecture.

### **Réglages**

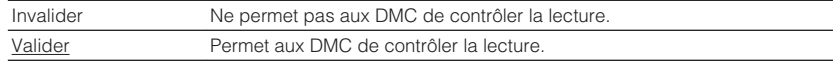

#### **Note**

Un Digital Media Controller (DMC) est un périphérique pouvant contrôler d'autres périphériques réseau. Lorsque cette fonction est activée, vous pouvez contrôler la lecture de l'unité depuis des DMC (tels que Windows Media Player 12) se trouvant sur le même réseau.

## n**Veille du réseau**

Indique si l'unité peut être mise sous tension depuis d'autres périphériques réseau (veille du réseau).

### **Réglages**

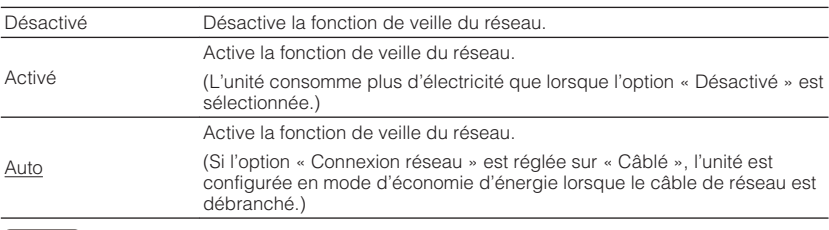

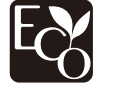

Grâce à une conception avancée performante en économie d'énergie, ce produit a une consommation de moins de deux watts d'électricité en mode Veille du réseau.

## <span id="page-100-0"></span>n**Nom du réseau**

Modifie le nom du réseau (nom de l'unité du réseau) affiché sur les autres périphériques réseau.

## **Procédure**

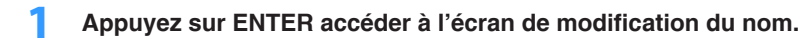

- **2 Utilisez les touches de curseur et la touche ENTER pour modifier le nom, puis sélectionnez « OK » pour confirmer le nouveau nom.**
- **3 Pour quitter le menu, appuyez sur SETUP.**

## n**Verr. alim. MusicCast Link**

Permet de sélectionner si la mise sous tension de l'appareil maître du réseau MusicCast (cette unité) met également sous tension d'autres appareils sur le réseau.

### **Réglages**

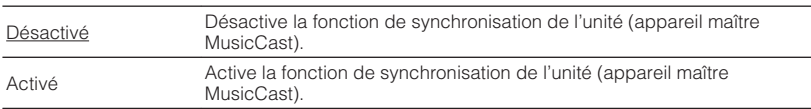

## **Mise à jour réseau**

Met à jour le microprogramme via le réseau.

## **Exéc. mise à jour**

Lance le processus de mise à jour du microprogramme de l'unité.

## **Vers. Microprog.**

Affiche la version du microprogramme installée sur l'unité.

## **ID système**

Affiche le numéro d'ID du système.

## **Bluetooth**

Permet de configurer les réglages Bluetooth.

## **n**Bluetooth

Active/désactive la fonction Bluetooth ([p.60\)](#page-59-0).

### **Réglages**

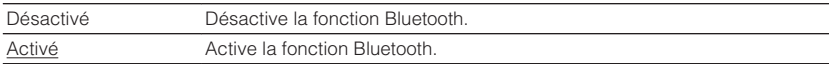

## **Néception audio**

Configure les réglages Bluetooth lorsque l'unité est utilisée comme récepteur audio Bluetooth.

## **Bluetooth veille**

Indique si la fonction permettant de mettre l'unité sous tension depuis des périphériques Bluetooth (Bluetooth en mode veille) est activée/désactivée. Si cette fonction est réglée sur « Activé », l'unité s'allume automatiquement si une opération de connexion est exécutée sur le dispositif Bluetooth.

### **Réglages**

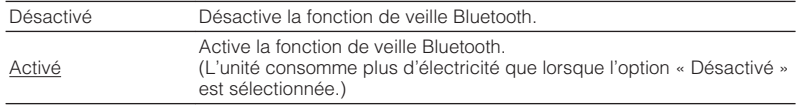

#### **Note**

Ce réglage n'est pas disponible lorsque [« Veille du réseau » \(p.100\)](#page-99-0) est réglé sur « Désactivé ».

## <span id="page-101-0"></span>**Envoi audio**

Configure les réglages Bluetooth lorsque l'unité est utilisée comme émetteur audio Bluetooth.

## **Transmetteur**

Active/désactive la fonction d'émetteur audio Bluetooth.

Lorsque cette fonction est activée, vous pouvez également écouter le son lu sur l'unité au moyen d'enceintes ou d'écouteurs Bluetooth [\(p.61](#page-60-0)).

### **Réglages**

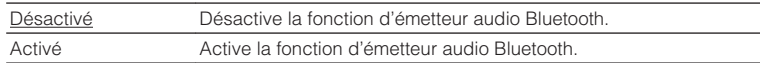

## **Langue**

Permet de sélectionner la langue du menu affiché à l'écran.

### **Note**

Les réglages par défaut sont soulignés.

### **Réglages**

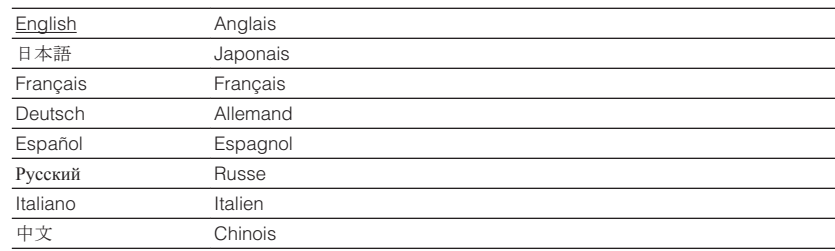

#### **Note**

Les informations affichées sur la face avant sont exclusivement présentées en anglais.

## **Configuration des paramètres du système (menu ADVANCED SETUP)**

Configurez les paramètres du système de l'unité à l'aide de l'afficheur de la face avant.

## **1 Faites passer l'unité en mode veille.**

**2 Tout en maintenant enfoncé STRAIGHT sur le panneau avant,** appuyez sur  $\circledcup$  (alimentation).

(1) (alimentation)

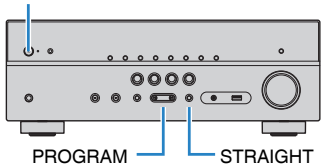

- **3 Appuyez sur PROGRAM pour sélectionner un élément.**
- **4 Appuyez sur STRAIGHT pour sélectionner un réglage.**
- **5 Appuyez sur**  $\circledcirc$  **(alimentation) pour faire basculer l'unité en mode veille et remettez-la sous tension.**

Les nouveaux réglages sont appliqués.

## **Éléments de menu ADVANCED SETUP**

#### **Note**

Les réglages par défaut sont soulignés.

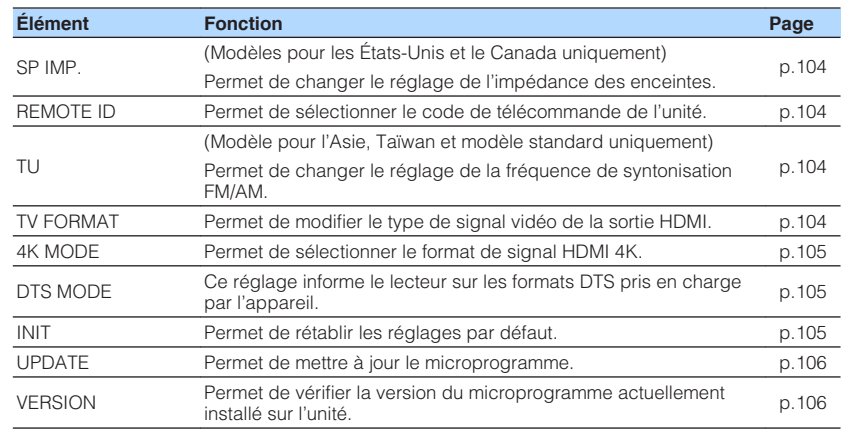

## <span id="page-103-0"></span>**Modification du réglage de l'impédance des enceintes (SP IMP.)**

(Modèles pour les États-Unis et le Canada uniquement)

# SP IMP.••8QMIN

Changez les réglages de l'impédance d'enceinte de l'unité en fonction de l'impédance des enceintes raccordées.

### **Réglages**

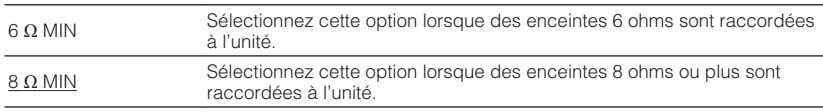

## **Sélection de l'ID de la télécommande (REMOTE ID)**

# REMOTE ID++ID1

Modifiez le code de télécommande de l'unité de sorte qu'il corresponde au code de la télécommande (par défaut : ID1). Lors de l'utilisation de plusieurs Yamaha Ampli-tuner audio-vidéo, vous pouvez régler chaque télécommande avec un seul ID de commande pour leur récepteur correspondant.

### **Réglages**

ID1, ID2

## n**Changement du code de la télécommande**

**1 Pour sélectionner ID1, maintenez enfoncée la touche de curseur (**e**) et appuyez sur la touche SCENE (BD/DVD) pendant au moins 3 secondes.**

**Pour sélectionner ID2, maintenez enfoncée la touche de curseur (**e**) et appuyez sur la touche SCENE (TV) pendant au moins 3 secondes.**

## **Changement du réglage de la fréquence de syntonisation FM/AM (TU)**

(Modèle pour l'Asie, Taïwan et modèle standard uniquement)

# TII. . . . FM50/AM9

Modifiez le réglage de la fréquence de syntonisation FM/AM de l'unité en fonction de votre pays ou de votre région.

#### **Réglages**

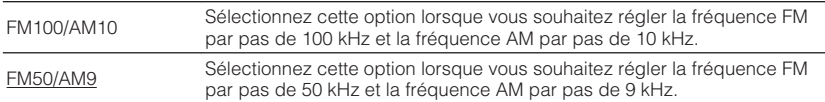

## **Modification du type de signal vidéo (TV FORMAT)**

# **FORMAT•NTSC**

Basculez le type de signal vidéo de la sortie HDMI de sorte qu'il corresponde au format de votre téléviseur.

Puisque l'unité sélectionne automatiquement le type de signal vidéo afin qu'il corresponde au téléviseur, il est inutile de modifier ce réglage. Modifiez ce réglage uniquement lorsque les images de l'écran du téléviseur ne s'affichent pas correctement.

### **Réglages**

NTSC, PAL

### **Réglage par défaut**

Modèles pour États-Unis, Canada, Corée, Taïwan et modèle standard : NTSC Autres modèles : PAL

## <span id="page-104-0"></span>**Sélection du format de signal HDMI 4K (4K MODE)**

# 4K MODE•MODE 1

Sélectionne le format des signaux reçus/transmis par l'unité lorsqu'un téléviseur et un appareil de lecture compatibles HDMI 4K sont connectés à l'unité.

### **Réglages**

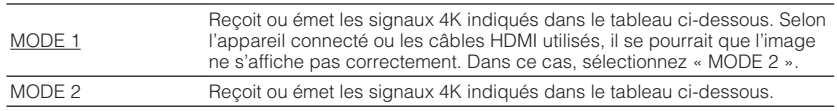

#### **Note**

Lorsque « MODE 1 » est sélectionné, utilisez un câble HDMI à grande vitesse Premium ou un câble HDMI à grande vitesse Premium avec Ethernet.

#### **Format**

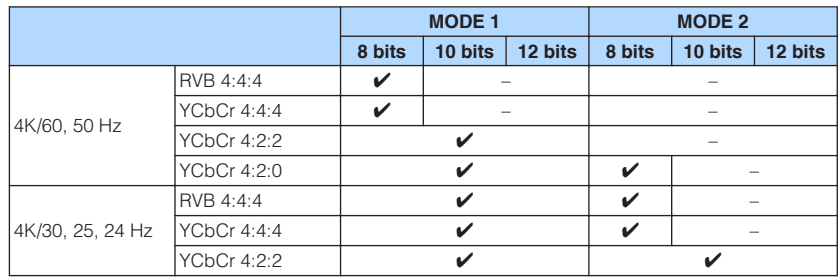

## **Réglage de notification du format DTS (DTS MODE)**

# DTS MODE•MODE1

Ce réglage informe le lecteur sur les formats DTS pris en charge par l'appareil.

### **Réglages**

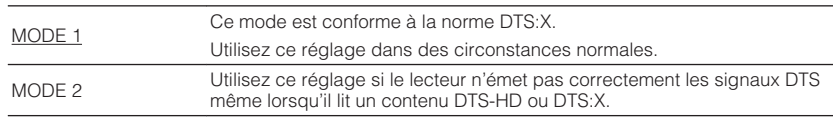

## **Restauration des réglages par défaut (INIT)**

# MUTE VIRTUAL INIT••••CANCEL

Permet de restaurer les réglages par défaut de l'unité.

### **Choix**

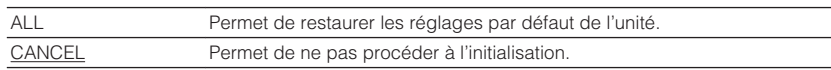

## <span id="page-105-0"></span>**Mise à jour du microprogramme (UPDATE)**

# MUTE VIRTUAL UPDATE•••••USB

De nouveaux microprogrammes proposant des fonctions supplémentaires ou des améliorations du produit seront publiés le cas échéant. Les mises à jour peuvent être téléchargées à partir de notre site Web. Si l'unité est connectée à Internet, vous pouvez télécharger le microprogramme via le réseau. Pour plus d'informations, reportez-vous aux informations fournies avec les mises à jour.

## **n**Procédure de mise à jour du microprogramme

N'effectuez pas cette procédure à moins que la mise à jour du microprogramme soit nécessaire. Veillez également à lire les informations fournies avec les mises à jour avant de mettre le microprogramme à jour.

### **1 Appuyez à plusieurs reprises sur STRAIGHT pour sélectionner « USB » ou « NETWORK » et appuyez sur INFO pour lancer la mise à jour du microprogramme.**

#### **Choix**

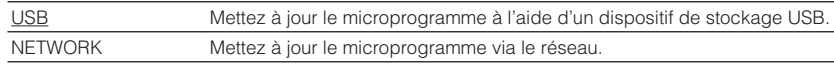

## **Vérification de la version du microprogramme (VERSION)**

## $UFRSTOW \leftrightarrow x x.xx$

Vérifiez la version du microprogramme actuellement installé sur l'unité.

#### **Note**

- Vous pouvez également vérifier la version du microprogramme grâce à l'option [« Mise à jour](#page-100-0) [réseau » \(p.101\)](#page-100-0) du menu « Réglage ».
- L'affichage de la version du microprogramme peut prendre un certain temps.

## <span id="page-106-0"></span>**Mise à jour du microprogramme de l'unité via le réseau**

De nouveaux microprogrammes proposant des fonctions supplémentaires ou des améliorations du produit seront publiés le cas échéant. Si l'unité est connectée à Internet, vous pouvez télécharger le microprogramme via le réseau et le mettre à jour.

**Avis**

- N'utilisez pas l'unité et ne déconnectez pas le câble d'alimentation ou le câble réseau lors de la mise à jour du microprogramme. La mise à jour peut prendre environ 20 minutes ou plus (en fonction de votre débit Internet).
- Si la vitesse de connexion Internet est faible, ou si l'unité est raccordée au réseau sans fil, la mise à jour du réseau risque de ne pas être possible en fonction de l'état de la connexion sans fil. Dans ce cas, mettez à jour le microprogramme à l'aide du dispositif de stockage USB [\(p.106\)](#page-105-0).
- Pour réaliser la procédure suivante, votre téléviseur doit être raccordé à l'unité via HDMI. Si tel n'est pas le cas, effectuez la mise à jour depuis le menu « ADVANCED SETUP » [\(p.106\)](#page-105-0).
- Pour plus de détails sur la mise à jour, consultez le site Web Yamaha.

#### **Note**

- Vous pouvez aussi mettre à jour le microprogramme à l'aide du dispositif de stockage USB depuis le menu « ADVANCED SETUP » ([p.106](#page-105-0)).
- Le témoin de mise à jour du microprogramme sur l'afficheur de la face avant s'allume lorsqu'une mise à jour du microprogramme est disponible via le réseau.

Une mise à jour du microprogramme est disponible si le message ci-dessous s'affiche après avoir appuyé sur SETUP.

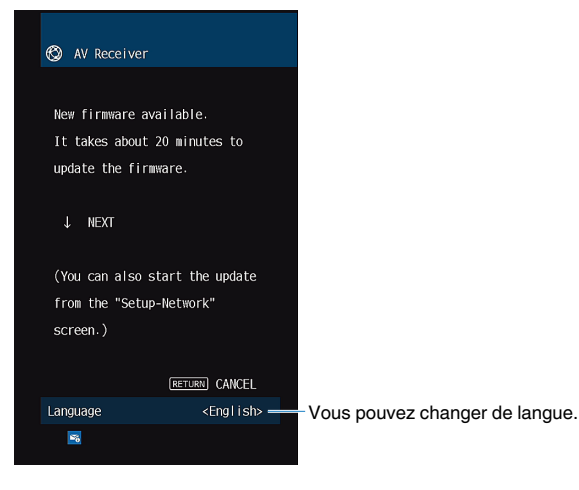

## **Mise à jour immédiate du microprogramme de l'unité**

- **1 Lisez les descriptions à l'écran et appuyez sur la touche de curseur**  $(\nabla)$ .
- **2 Pour démarrer la mise à jour du microprogramme, appuyez sur ENTER.**

L'affichage à l'écran s'éteint.

**3 Si « UPDATE SUCCESS PLEASE POWER OFF! » apparaît sur** l'afficheur de la face avant, appuyez sur **①** (alimentation) situé sur **le panneau avant.**

La mise à jour du microprogramme est terminée.

## **Mise à jour du microprogramme de l'unité à la mise hors tension**

**1 Lisez les descriptions à l'écran et appuyez sur la touche de curseur**  $(\nabla)$ .

L'écran suivant apparaît sur le téléviseur.

- **2 Lisez les descriptions à l'écran et appuyez sur la touche de curseur**  $(\nabla)$ .
- **3 Pour régler la mise à jour du microprogramme à la mise hors tension, appuyez sur ENTER.**
- **Appuyez sur**  $\circled{}$  **(alimentation de l'ampli-tuner) pour mettre l'unité hors tension.**

 Un écran vous invitant à confirmer la mise à jour du microprogramme s'affiche.

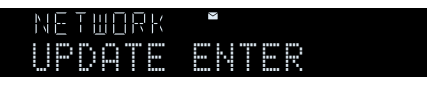

### **5 Pour démarrer la mise à jour du microprogramme, appuyez sur ENTER.**

 Une fois la mise à jour du microprogramme terminée, l'unité s'éteint automatiquement.

#### **Note**

- La mise à jour du microprogramme peut être lancée en appuyant sur INFO sur la face avant.
- L'unité se met automatiquement hors tension sans effectuer la mise à jour du microprogramme si deux minutes se sont écoulées depuis l'affichage de l'écran de confirmation de la mise à jour du microprogramme.
- Pour annuler le processus de mise à jour du microprogramme, appuyez sur RETURN, et l'unité se mettra hors tension.
- L'unité se met hors tension sans effectuer la mise à jour du microprogramme si vous l'éteignez avec AV CONTROLLER ou MusicCast CONTROLLER.
# **ANNEXE**

# **Foire aux questions**

Les questions fréquemment posées des clients et les réponses sont indiquées cidessous.

### **Le nouveau système d'enceintes ne produit pas un équilibre sonore idéal...**

Si vous avez changé les enceintes ou que vous possédez un nouveau système d'enceintes, utilisez le mode YPAO pour optimiser à nouveau les réglages des enceintes [\(p.34](#page-33-0)). Si vous souhaitez procéder à des réglages manuels, utilisez l'option « Enceinte » du menu « Réglage » [\(p.85](#page-84-0)).

### **Nous voulons définir des limites de volume...**

Si quelqu'un actionne accidentellement les boutons de réglage de l'unité principale ou de la télécommande, le volume risque d'augmenter brutalement. Cela peut également provoquer des blessures ou endommager l'unité ou les enceintes. Nous vous conseillons d'utiliser l'option « Volume maximum » du menu « Réglage » pour régler le niveau de volume maximum de l'unité à l'avance ([p.94\)](#page-93-0).

### **Je désire régler le volume utilisé lors de la mise sous tension de l'unité...**

Par défaut, le volume est automatiquement réglé au niveau auquel l'unité se trouvait lorsqu'elle est passée en mode veille pour la dernière fois. Pour régler un niveau de volume fixe, utilisez l'option « Volume initial » du menu « Réglage » pour sélectionner le volume à appliquer lors de la mise sous tension du récepteur ([p.94\)](#page-93-0).

### **Le volume varie selon les sources d'entrée...**

Vous pouvez corriger les différences de volume entre les sources d'entrée à l'aide de l'option « Réglage entrée » du menu « Option » [\(p.80](#page-79-0)).

### **Le contrôle HDMI ne fonctionne pas du tout...**

Pour utiliser le contrôle HDMI, vous devez procéder au réglage de la liaison du contrôle HDMI ([p.124](#page-123-0)). Une fois que vous avez raccordé les appareils compatibles avec le contrôle HDMI (tels que des lecteurs BD/DVD) à l'unité, activez le contrôle HDMI sur chaque appareil et procédez au réglage de la liaison du contrôle HDMI. Ce réglage est nécessaire chaque fois que vous ajoutez un nouvel appareil compatible avec le contrôle HDMI à votre système. Pour plus d'informations sur le fonctionnement du contrôle HDMI entre votre téléviseur et les appareils de lecture, reportez-vous au mode d'emploi de chaque appareil.

### **Je souhaite changer le nom de la source d'entrée…**

Par défaut, le nom des sources d'entrée (par exemple « HDMI1 » et « AV 1 ») apparaît sur l'afficheur de la face avant lorsqu'une source d'entrée est sélectionnée. Si vous voulez les renommer à votre guise, utilisez l'option [« Renommer entrée » \(p.96\)](#page-95-0) du menu « Réglage ».

### **Comment éviter la modification accidentelle des réglages...**

Vous pouvez protéger les réglages configurés sur l'unité (comme les réglages d'enceintes) en utilisant l'option « Protect. mém. » du menu « Réglage » ([p.97\)](#page-96-0).

### **La télécommande de l'unité commande simultanément l'unité et un autre appareil Yamaha...**

Lorsque vous utilisez plusieurs appareils Yamaha, la télécommande peut actionner un autre produit Yamaha ou une autre télécommande peut fonctionner sur l'unité. Dans ce cas, enregistrez un code de télécommande différent pour les appareils que vous souhaitez commander à l'aide de chaque télécommande ([p.104](#page-103-0)).

### **Je veux profiter des vidéos et de l'audio lues par l'appareil vidéo, même lorsque l'unité est en mode veille...**

Si vous avez raccordé un appareil vidéo à l'unité en HDMI, vous pouvez restituer des signaux vidéo/audio lus par l'appareil vidéo sur le téléviseur, même si l'unité est en mode veille. Pour utiliser cette fonction, réglez [« Attente Inchangé » \(p.90\)](#page-89-0) dans le menu « Réglage » sur « Activé » ou « Auto ». Lorsque cette fonction est activée, vous pouvez également changer la source d'entrée à l'aide de la télécommande de l'unité.

### **La combinaison des prises d'entrée vidéo/audio ne correspond à aucun appareil externe...**

Utilisez le réglage « Entrée audio » du menu « Option » pour modifier la combinaison des prises d'entrée vidéo/audio afin qu'elle corresponde à la combinaison des prises de sortie de l'appareil externe [\(p.27](#page-26-0)).

### **Les sorties vidéo et audio ne sont pas synchronisées...**

Utilisez l'option « Synchro » du menu « Réglage » pour ajuster le délai entre la sortie vidéo et audio [\(p.92](#page-91-0)).

### **Je souhaite écouter le son sur les enceintes du téléviseur...**

Utilisez l'option « Sortie Audio » du menu « Réglage » pour activer la sortie audio depuis les enceintes du téléviseur [\(p.90](#page-89-0)).

### **Je souhaite changer la langue du menu affiché à l'écran…**

Utilisez l'option « Langue » dans le menu « Réglage » pour sélectionner l'une des langues suivantes : allemand, anglais, chinois, espagnol, français, italien, japonais ou russe [\(p.32\)](#page-31-0).

### **Je souhaite mettre à jour le microprogramme…**

Utilisez l'option « UPDATE » du menu « ADVANCED SETUP » pour mettre à jour le microprogramme de l'unité ([p.106](#page-105-0)).

# **Guide de dépannage**

Reportez-vous au tableau suivant si l'unité ne fonctionne pas convenablement.

Si l'anomalie constatée n'est pas mentionnée, ou encore si les actions correctives suggérées sont sans effet, mettez l'unité hors tension, débranchez la fiche du câble d'alimentation et prenez contact avec le revendeur ou le centre d'entretien Yamaha agréé.

# **Vérifiez tout d'abord les points suivants :**

- **1 Les câbles d'alimentation de l'unité, du téléviseur et des appareils de lecture (tels que des lecteurs BD/DVD) sont correctement raccordés aux prises secteur.**
- **2 L'unité, le subwoofer, le téléviseur et les appareils de lecture (tels que les lecteurs BD/DVD) sont sous tension.**
- **3 Les connecteurs de chaque câble sont correctement insérés dans les prises de chaque appareil.**

# **Alimentation, système et télécommande**

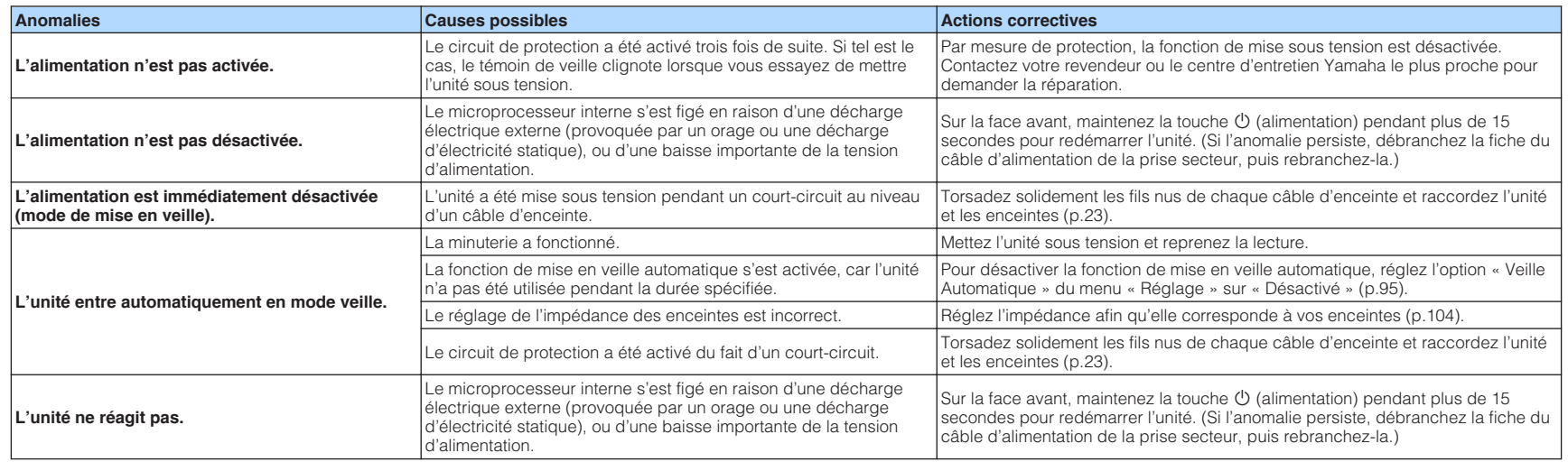

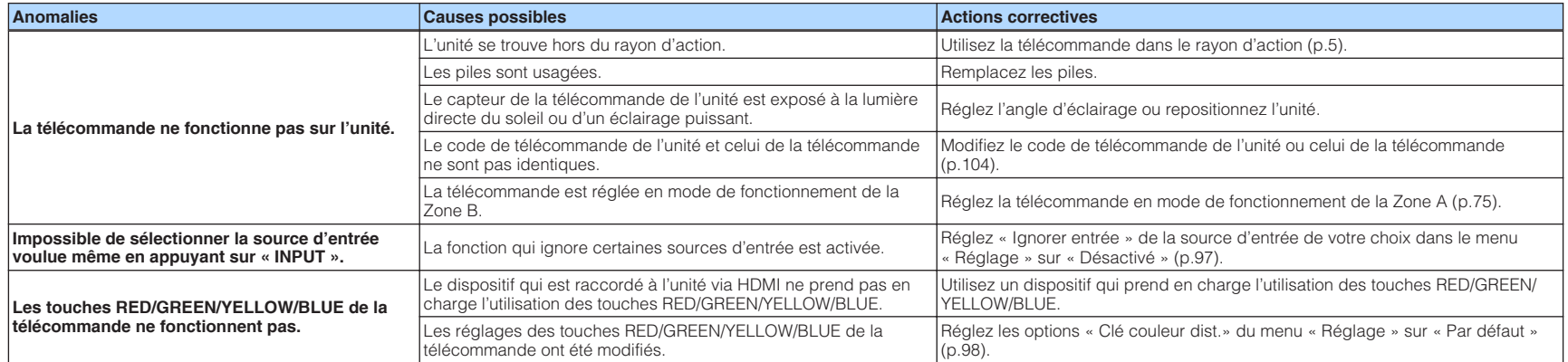

# **Audio**

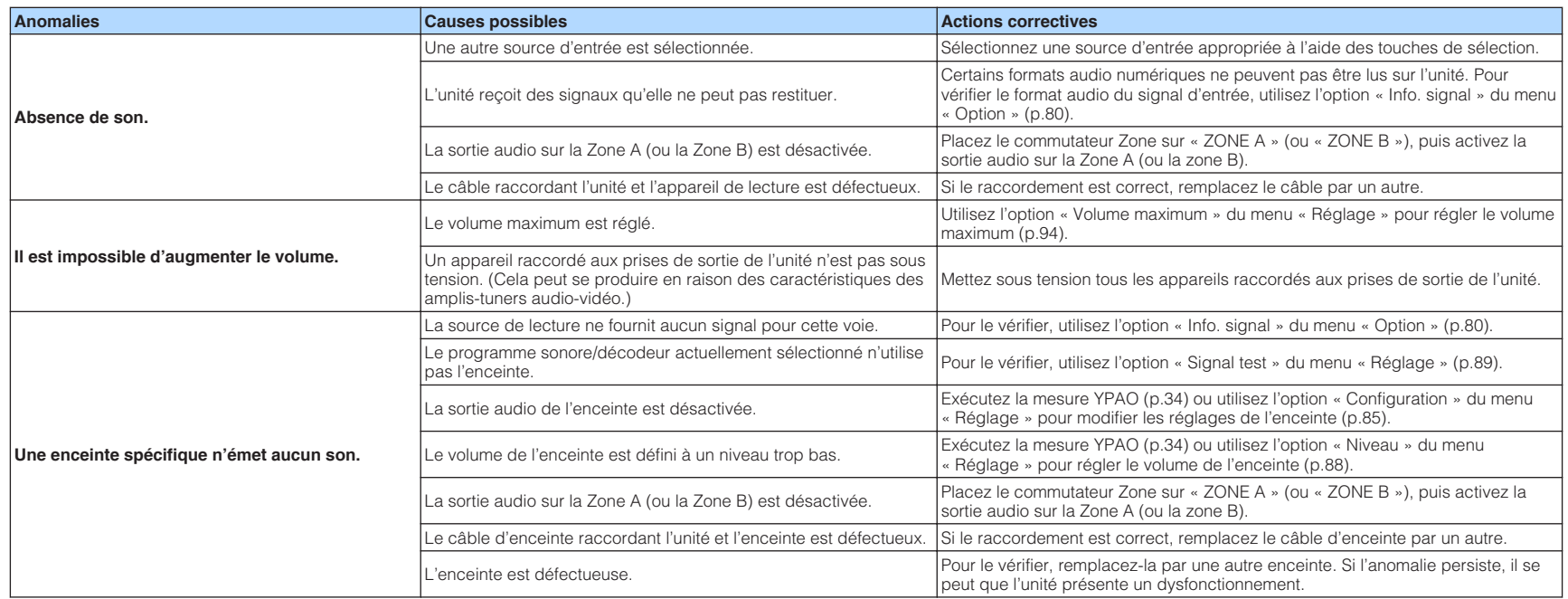

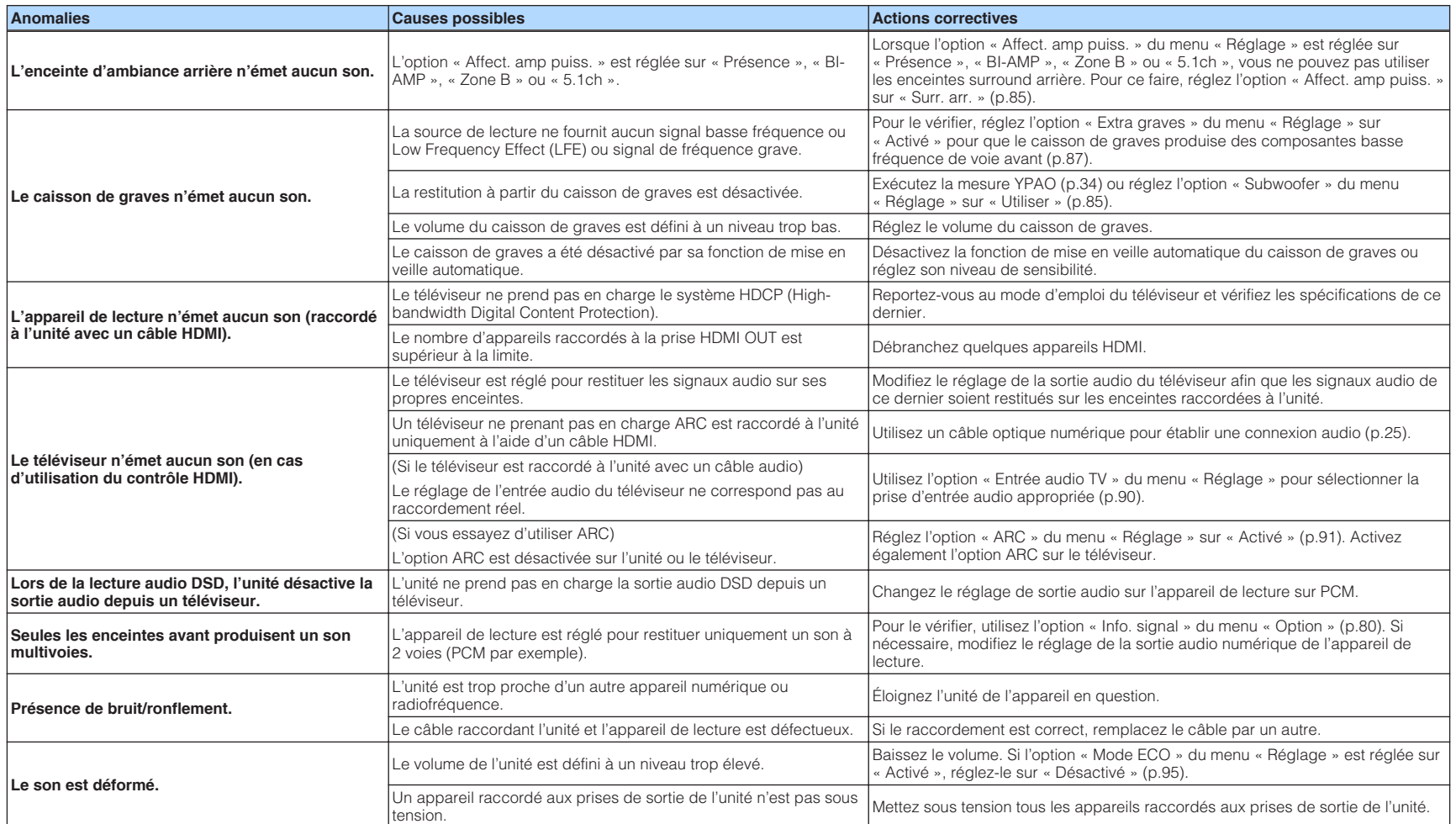

# **Vidéo**

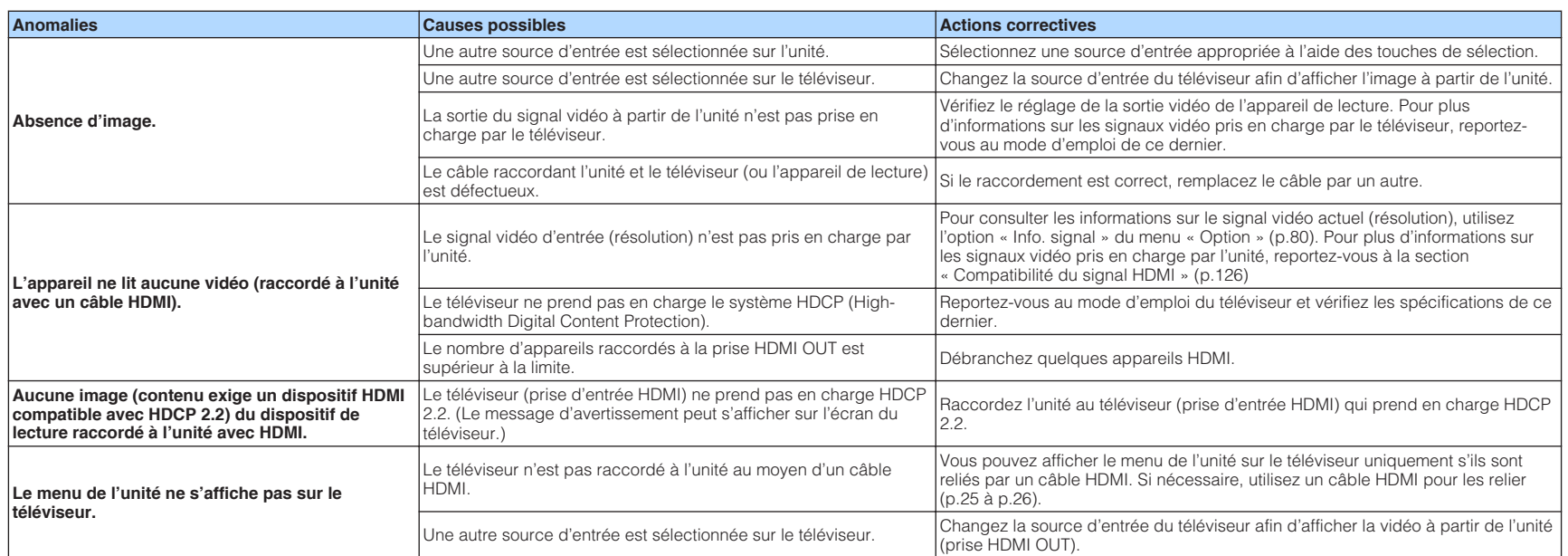

# **Radio FM/AM**

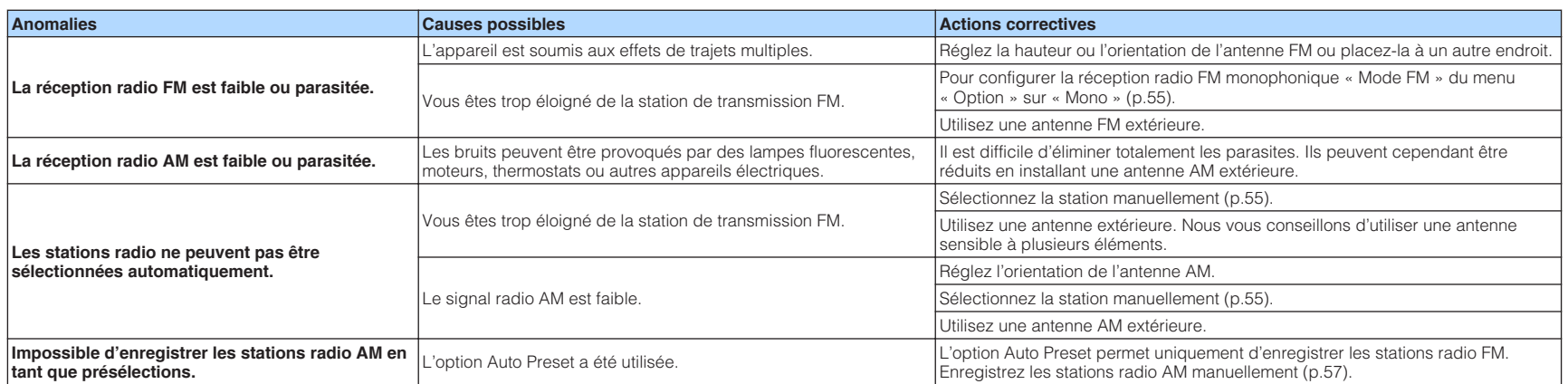

# **USB et réseau**

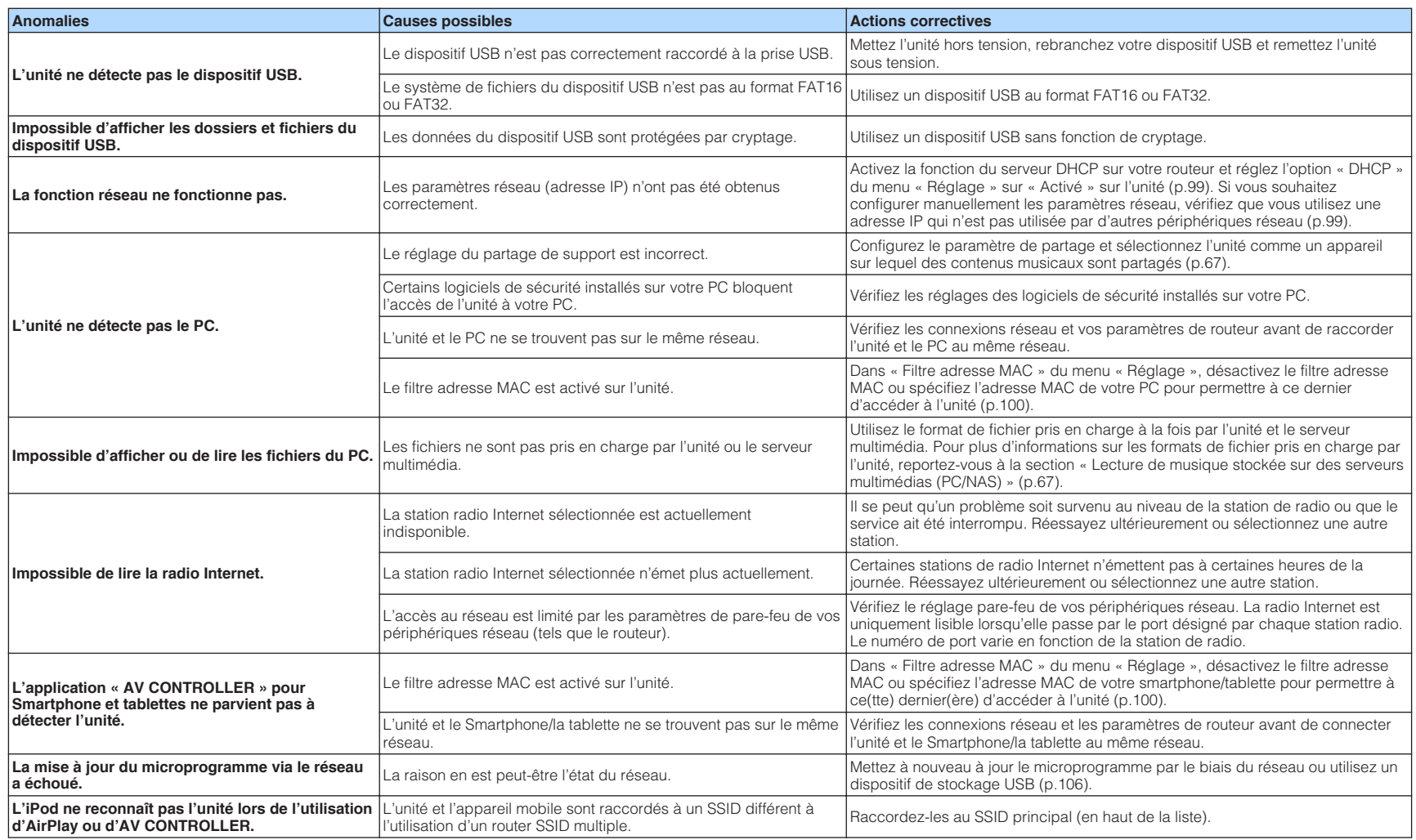

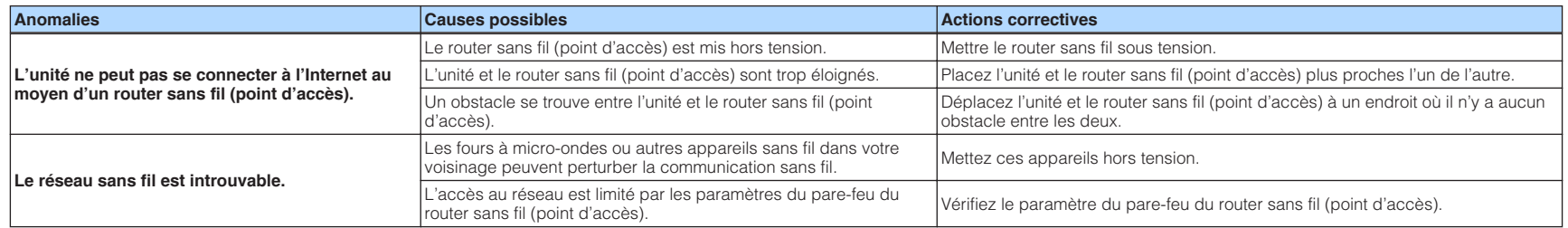

# **Bluetooth®**

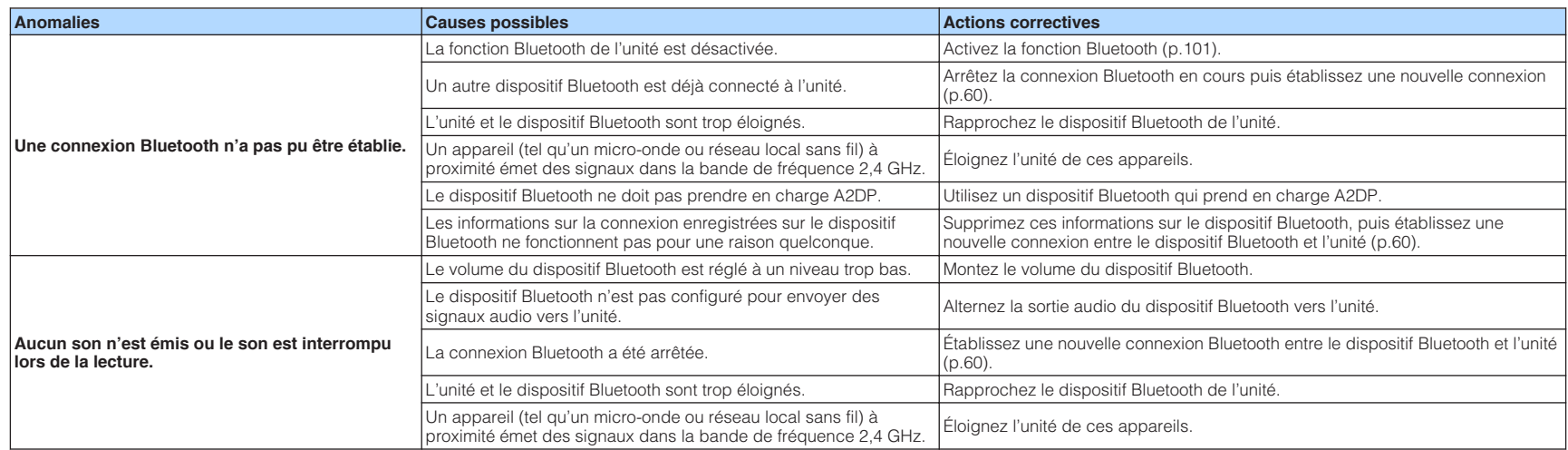

# **Signalement d'erreurs sur l'afficheur de la face avant**

Reportez-vous au tableau ci-dessous si un message d'erreur apparaît sur l'afficheur de la face avant.

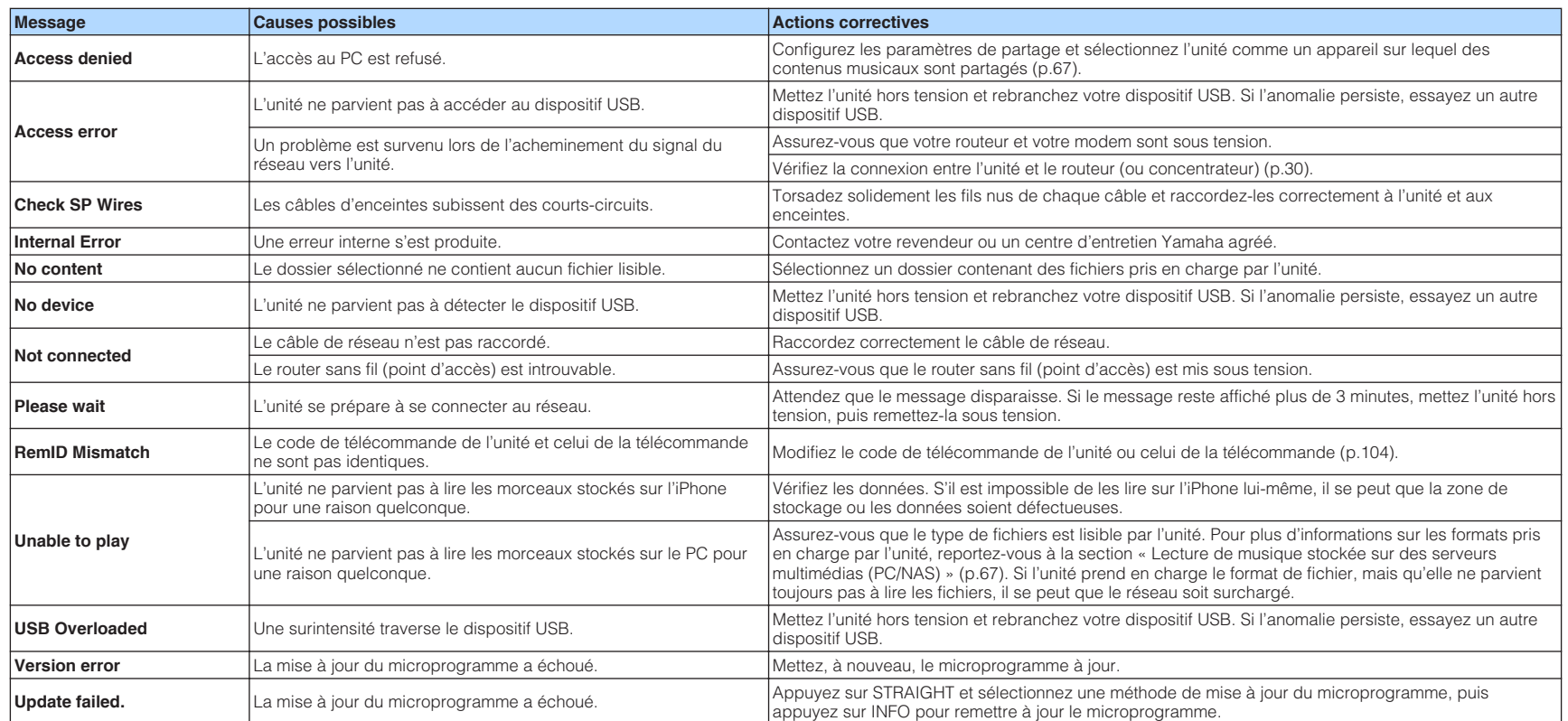

# **Glossaire**

Il s'agit d'un glossaire des termes techniques utilisés dans ce manuel.

# **Informations audio**

# **nd Format de décodage audio**

### **Dolby Atmos**

Lancé d'abord au cinéma, Dolby Atmos apporte une dimension et une immersion révolutionnaires à l'expérience Home Cinéma. Dolby Atmos est un format basé sur objet adaptable et évolutif qui reproduit l'audio comme des sons indépendants (ou des objets) pouvant être précisément placés et déplacés dynamiquement dans l'ensemble de l'espace d'écoute 3D au cours de la lecture. Un ingrédient clé de Dolby Atmos est l'introduction d'un plan en hauteur de sons au-dessus de l'auditeur.

### **Flux Dolby Atmos**

Les contenus Dolby Atmos seront fournis à votre ampli-tuner audio-vidéo compatible Dolby Atmos via Dolby Digital Plus ou Dolby TrueHD sur les Blu-ray Disc, les fichiers téléchargeables et les médias en streaming. Un flux Dolby Atmos renferme des métadonnées spéciales décrivant le positionnement des sons dans la pièce. Ces données audio d'objet sont décodées par un amplituner audio-vidéo Dolby Atmos et dimensionnées pour une lecture optimale par le biais des systèmes d'enceintes Home Cinéma de toutes tailles et configurations.

#### **Dolby Digital**

Dolby Digital est un format audio numérique compressé développé par Dolby Laboratories, Inc. qui prend en charge les systèmes audio à 5.1 voies. Cette technologie est utilisée pour les signaux audio de la plupart des disques DVD.

### **Dolby Digital Plus**

Dolby Digital Plus est un format audio numérique compressé développé par Dolby Laboratories, Inc. qui prend en charge les systèmes audio à 7.1 voies. Dolby Digital Plus est également totalement compatible avec les systèmes audio multivoies existants qui prennent en charge Dolby Digital. Cette technologie est utilisée pour les signaux audio des BD (Blu-ray Disc).

### **Dolby Surround**

Dolby surround est une technologie surround de dernière génération mélangeant de manière intelligente des contenus stéréo, 5.1 et 7.1 pour lecture par le biais de votre système d'enceintes surround. Dolby surround est compatible avec les dispositions d'enceintes traditionnelles, ainsi qu'avec les systèmes compatibles Dolby Atmos utilisant des enceintes au plafond ou les produits avec la technologie d'enceinte Dolby.

### **Dolby TrueHD**

Dolby TrueHD est un format audio avancé, sans perte, développé par Dolby Laboratories, Inc. pour offrir une expérience cinéma maison en haute définition, avec la qualité des masters des studios d'enregistrement. Dolby TrueHD peut gérer jusqu'à huit voies audio de 96 kHz/24-bits (jusqu'à six voies audio de 192 kHz/24 bits) simultanément. Cette technologie est utilisée pour les signaux audio des BD (Blu-ray Disc).

### **DTS 96/24**

DTS 96/24 est un format audio numérique compressé prenant en charge les systèmes audio à 5.1 voies et les signaux audio de 96 kHz/24 bits. Ce format est également totalement compatible avec les systèmes multivoies existants qui prenant en charge le DTS Digital Surround. Cette technologie est utilisée pour les DVD musicaux, etc.

#### **Commande des dialogues DTS**

La commande des dialogues DTS vous permet d'amplifier les dialogues. Ceci peut se révéler pratique dans les environnements bruyants pour rendre les dialogues plus intelligibles. Les personnes ayant des problèmes auditifs peuvent également en bénéficier. Veuillez noter que le créateur de contenus peut désactiver l'utilisation de cette fonction dans le mixage, de sorte que la commande des dialogues DTS puisse ne pas toujours être disponible. Veuillez noter que les mises à jour de votre amplificateur AV peuvent ajouter plus de fonctionnalités à la commande des dialogues DTS ou augmenter la gamme des fonctions.

#### **DTS Digital Surround**

DTS Digital Surround est un format audio numérique compressé développé par DTS, Inc. qui prend en charge les systèmes audio à 5.1 voies. Cette technologie est utilisée pour les signaux audio de la plupart des disques DVD.

### **DTS-ES**

DTS-ES restitue 6.1 voies à partir de sources à 5.1 voies enregistrées en DTS-ES. Ce décodeur ajoute un champ sonore arrière d'ambiance aux 5.1 voies d'origine. Au format DTS-ES Matrix 6.1, un son d'ambiance arrière est enregistré dans les voies surround, tandis qu'au format DTS-ES Discrete 6.1, une voie d'ambiance arrière distincte est enregistrée.

#### **DTS Express**

DTS Express est un format audio numérique compressé qui prend en charge le champ sonore aux 5.1 voies et permet un taux de compression plus élevé que le format DTS Digital Surround développé par DTS, Inc. Cette technologie est développé pour les services de diffusion audio sur l'Internet et audio secondaire sur BD (Blu-ray Disc).

#### **DTS-HD High Resolution Audio**

DTS-HD High Resolution Audio est un format audio numérique compressé développé par DTS, Inc. prenant en charge les systèmes audio à 7.1 voies et les signaux audio de 96 kHz/24 bits. DTS-HD High Resolution Audio est également totalement compatible avec les systèmes audio multivoies existants qui prennent en charge DTS Digital Surround. Cette technologie est utilisée pour les signaux audio de la plupart des BD (Blu-ray Disc).

#### **DTS-HD Master Audio**

DTS-HD Master Audio est un format audio avancé, sans perte, développé par DTS, Inc, pour offrir une expérience cinéma maison en haute définition, avec la qualité des masters des studios d'enregistrement. DTS-HD Master Audio peut gérer jusqu'à huit voies audio de 96 kHz/24-bits (jusqu'à six voies audio de 192 kHz/24 bits) simultanément. Cette technologie est utilisée pour les signaux audio des BD (Blu-ray Disc).

#### **DTS Neo: 6**

DTS Neo: 6 permet de reproduire 6 voies à partir de sources à 2 voies. Deux modes sont disponibles : « mode Music » pour la musique et « mode Cinema » pour les films. Cette technologie offre des voies matricielles distinctes de son surround sans limitation de bande passante.

### **DTS:X**

DTS:X est la technologie audio de prochaine génération, multidimensionnelle basée sur objet de DTS. Débarrassée des canaux, DTS:X transmet le mouvement fluide du son pour créer un paysage sonore incroyablement riche, réaliste et immersif – devant, derrière, à côté et au-dessus du public – avec plus de précision que jamais. DTS:X offre la capacité à adapter automatiquement l'audio à la disposition des enceintes correspondant le mieux à l'espace, depuis les enceintes intégrées d'un téléviseur à un système de home cinéma surround, en passant par une dizaine ou plus d'enceintes dans une salle de cinéma commerciale. Laissez-vous envelopper sur www.dts.com/dtsx

### **DSD (Direct Stream Digital)**

La technologie DSD (Direct Stream Digital) permet d'enregistrer des signaux audio sur des supports de stockage numériques, comme les SACD (Super Audio CDs). Les signaux sont enregistrés à une fréquence d'échantillonnage haute fréquence (par exemple, 2,8224 MHz et 5,6448 MHz). La réponse en fréquence la plus élevée est égale ou supérieure à 100 kHz, avec une dynamique de 120 dB. Cette technologie propose une meilleure qualité audio que celle utilisée pour les CD.

### **FLAC**

FLAC est un format de fichier pour la compression de données audio sans perte. FLAC offre un taux de compression inférieur aux formats audio compressés avec perte mais garantit une meilleure qualité de son.

### **MP3**

L'un des formats audio numériques compressés utilisés par MPEG. Avec les technologies psychoacoustiques, cette méthode de compression permet d'atteindre une fréquence de compression élevée. Elle permet de compresser une quantité de données d'environ 1/10 en conservant une qualité audio d'un certain niveau.

#### **MPEG-4 AAC**

Norme audio MPEG-4. Elle est utilisée pour les téléphones mobiles, lecteurs audio portables et les services de contenu audio d'Internet car elle permet d'atteindre un taux de compression élevé des données tout en conservant une meilleure qualité audio qu'avec le format MP3.

#### **Neural:X**

Neural:X est la toute dernière technologie de remise en correspondance spatiale et de downmix/ upmix de DTS. Elle est intégrée à DTS:X pour fournir un upmix de données codées Neural:X et non codées (PCM). Avec DTS:X pour amplificateur AV et barre de son, Neural:X peut produire jusqu'à 11.x canaux.

#### **PCM (Pulse Code Modulation)**

PCM est une technique qui permet de produire un signal audio numérique à partir d'un signal analogique, de l'enregistrer et de le transmettre. Cette technologie sert de base au développement de tous les autres formats audio. Cette technologie est utilisée comme un format audio sans perte appelé PCM linéaire pour les données audio de nombreux supports, notamment les CD et les disques BD (Blu-ray Disc).

#### **Fréquence d'échantillonnage/bits de quantification**

La fréquence d'échantillonnage et les bits de quantification indiquent la quantité d'informations que représente la numérisation d'un signal audio analogique. Ces valeurs sont indiquées comme dans les exemples suivants : « 48 kHz/24 bits ».

• Fréquence d'échantillonnage

La fréquence d'échantillonnage (nombre d'échantillons utilisés sur le signal par seconde) est également connue sous le nom de taux d'échantillonnage. Plus la fréquence d'échantillonnage est élevée, plus la plage de fréquences pouvant être lue est vaste.

• Bits de quantification

Le nombre de bits de quantification indique le degré de précision utilisé pour la conversion du niveau sonore en valeur numérique. Plus ce nombre est élevé, plus l'expression du niveau sonore est précise.

#### **WAV**

Format de fichier audio standard Windows qui définit la méthode d'enregistrement des données numériques obtenues par la conversion de signaux audio. Par défaut, la méthode PCM (aucune compression) est utilisée, mais vous pouvez également utiliser d'autres méthodes de compression.

#### **WMA (Windows Media Audio)**

L'un des formats audio numériques compressés développés par Microsoft Corporation. Avec les technologies psychoacoustiques, cette méthode de compression permet d'atteindre une fréquence de compression élevée. Elle permet de compresser une quantité de données d'environ 1/20 en conservant une qualité audio d'un certain niveau.

## n**Autres**

#### **Connexion bi-amplificatrice (Bi-amp)**

Le raccordement bi-amplificateur permet d'utiliser deux amplificateurs pour une seule enceinte. Lorsque vous utilisez ce type de raccordement, l'unité achemine le haut-parleur de graves et d'aigus vers une enceinte au moyen des amplificateurs distincts. Ainsi, ceux-ci restituent un signal audio clair sans interférence.

#### **LFE (Low Frequency Effects) 0.1 channel**

Cette voie reproduit des signaux graves de basse fréquence et possède une plage de fréquences de 20 Hz à 120 Hz. Cette voie est ajoutée aux voies de toutes les bandes Dolby Digital ou DTS afin d'améliorer les effets sonores basse fréquence. Cette voie est appelée la voie 0.1 car elle se limite exclusivement aux signaux audio basse fréquence.

#### **Lip sync**

La sortie audio est parfois en retard par rapport à la sortie audio en raison de la complexité du traitement des signaux causée par l'augmentation de la capacité du signal vidéo. La Lip sync est une technique permettant de corriger automatiquement le décalage entre les sorties audio et vidéo.

# **Informations video et HDMI**

#### **Signal vidéo composite**

Avec le système de signaux audio composites, les signaux de couleur, luminosité et synchronisation sont combinés et transmis au moyen d'un unique câble.

#### **Deep Color**

Deep Color est une technologie prise en charge par la caractéristique HDMI. Deep Color accroît le nombre de couleurs disponibles dans les limites de l'espace colorimétrique RVB ou YCbCr. Les systèmes colorimétriques traditionnels traitent les couleurs sur 8 bits. Deep Color traite les couleurs sur 10, 12 ou 16 bits. Cette technologie permet aux TVHD et à d'autres types d'écran de passer de millions à des milliards de couleurs et d'éliminer l'apparition de bandes couleur sur l'écran pour des transitions de tons douces et des gradations subtiles entre les couleurs.

### **HDMI**

HDMI (High-Definition Multimedia Interface) est l'interface standard universelle de transmission des signaux audio/vidéo numériques. Cette interface permet de transmettre les signaux audio numériques et vidéo numériques à l'aide d'un unique câble, sans perte. Le format HDMI est compatible avec le système HDCP (High-bandwidth Digital Content Protection) et fournit une interface audio/vidéo sécurisée. Pour plus d'informations sur HDMI, visitez le site HDMI à l'adresse suivante : « http://www.hdmi.org/ ».

### **x.v.Color**

« x.v.Color » est une technologie prise en charge par la caractéristique HDMI. Il s'agit d'un espace colorimétrique plus complet que l'espace sRVB, et qui permet la visualisation de couleurs qui ne pouvaient être affichées par le passé. Tout en restant compatible avec la gamme de couleurs de la norme sRVB, « x.v.Color » agrandit l'espace colorimétrique et permet ainsi de produire des images plus vives et naturelles.

# **Réseau, informations**

### **SSID**

SSID (Service Set Identifier) est un nom qui identifie un point d'accès LAN sans fil spécifique.

### **Wi-Fi**

Wi-Fi (Wireless Fidelity) est une technologie qui permet à un appareil électronique d'échanger des données ou de se connecter à l'Internet sans fil à l'aide d'ondes radio. Wi-Fi offre l'avantage d'éliminer la complexité d'effectuer des connexions avec les câbles LAN à l'aide d'une connexion sans fil. Seuls les produits qui respectent les tests d'interopérabilité de Wi-Fi Alliance peuvent porter la marque « Wi-Fi Certified ».

### **WPS**

WPS (Wi-Fi Protected Setup) est une norme établie par la Wi-Fi Alliance qui permet un établissement aisé d'un réseau domestique sans fil.

# **Technologies de Yamaha**

### **CINEMA DSP (Processeur de champ sonore numérique)**

Étant donné que les système de son d'ambiance ont été conçus, à l'origine, pour les salles de cinéma, leurs effets sont mieux perçus dans une salle équipée de nombreuses enceintes et qui a été construite pour favoriser les effets sonores. Chez soi, la taille de la pièce, les matériaux des murs et le nombre d'enceintes diffèrent très largement et il est logique qu'il en soit de même au niveau des sons perçus. Se référant à une multitude de mesures, CINEMA DSP, la technologie DSP originale de Yamaha, vous offre une expérience audiovisuelle comparable à celle que vous connaîtriez dans une salle de cinéma, chez vous.

### **CINEMA DSP 3D**

Les données des champs sonores mesurés contiennent les informations relatives à la hauteur des images sonores. Le mode CINEMA DSP 3D permet de reproduire la hauteur exacte des images sonores pour créer des champs sonores 3D précis et intenses dans une pièce d'écoute.

#### **Compressed Music Enhancer**

La fonction Compressed Music Enhancer compense les harmoniques tronquées des formats de compression de musique (comme le format MP3). Cette technologie permet donc d'améliorer les performances d'ensemble du système.

#### **SILENT CINEMA**

Yamaha a mis au point, pour le casque, un champ sonore DSP naturel et réaliste. Les valeurs des paramètres ont été calculées précisément pour que chaque programme sonore soit restitué par le casque comme il l'est par les enceintes.

### **Virtual CINEMA DSP**

Virtual CINEMA DSP permet au système de reproduire virtuellement le champ sonore des enceintes d'ambiance avec les enceintes gauche et droite. Même si les enceintes d'ambiance ne sont pas raccordées, l'unité crée un champ sonore réaliste dans la pièce d'écoute.

#### **Virtual Presence Speaker (VPS)**

Virtual Presence Speaker permet au système de reproduire virtuellement la hauteur du champ sonore 3D sans enceintes de présence avant. Même si les enceintes de présence avant ne sont pas raccordées, l'unité crée un champ sonore 3D dans la pièce.

### **YPAO (Yamaha Parametric room Acoustic Optimizer)**

La fonction Yamaha Parametric room Acoustic Optimizer (YPAO) permet de détecter les raccordements des enceintes et de mesurer la distance entre ces dernières et la position d'écoute. Elle optimise ensuite automatiquement les réglages des enceintes tels que les paramètres d'équilibre du volume et les paramètres acoustiques qui conviennent à la pièce.

#### **Virtual Surround Back Speaker (VSBS)**

Virtual Surround Back Speaker permet au système de reproduire virtuellement le champ sonore des enceintes d'ambiance arrière avec les enceintes d'ambiance. Même si les enceintes d'ambiance arrière ne sont pas raccordées, l'unité ajoute un effet de profondeur du son arrière de CINEMA DSP.

# **Appareils et formats de fichiers pris en charge**

Les dispositifs et les formats de fichier suivants peuvent être utilisés par l'unité.

# **Appareils pris en charge**

# **nd** Dispositifs Bluetooth<sup>®</sup>

- Les dispositifs Bluetooth prenant en charge A2DP peuvent être utilisés.
- Le bon fonctionnement de tous les dispositifs Bluetooth ne saurait être garanti.

# **n**Dispositifs USB

- Cette unité prend en charge les périphériques de stockage de masse USB (par ex., mémoires flash ou lecteurs audio portables) à l'aide du format FAT16 ou FAT32.
- Ne raccordez pas de périphériques autres que des périphériques de stockage de masse USB (tel que des chargeurs USB ou des concentrateurs USB), PC, lecteurs de carte, un HDD externe, etc.
- Des dispositifs USB avec chiffrement ne peuvent pas être utilisés.
- Le bon fonctionnement de tous les dispositifs USB ne saurait être garanti.

# **NirPlay**

AirPlay fonctionne avec iPhone, iPad, et iPod touch avec iOS 4.3.3 ou versions ultérieures, Mac avec OS X Mountain Lion ou versions ultérieures et PC avec iTunes 10.2.2 ou versions ultérieures.

### **Made for.**

iPhone 7 Plus, iPhone 7, iPhone SE, iPhone 6s Plus, iPhone 6s, iPhone 6 Plus, iPhone 6, iPhone 5s, iPhone 5c, iPhone 5, iPhone 4s

iPad Pro (9,7" et 12,9"), iPad mini 4, iPad Air 2, iPad mini 3, iPad Air, iPad mini 2, iPad mini, iPad (3e et 4e génération), iPad 2

iPod touch (5e et 6e générations)

(à compter de février 2017)

# **Formats de fichier**

# **NUSB, PC/NAS**

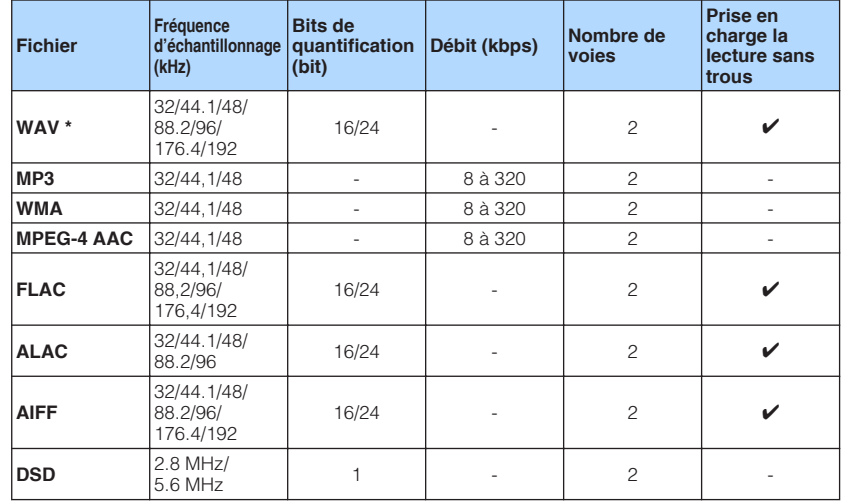

\* Format PCM linéaire uniquement

• Pour lire des fichiers FLAC stockés sur votre PC/NAS, vous devez installer le logiciel serveur qui prend en charge le partage des fichiers FLAC via DLNA sur votre PC ou utiliser un serveur NAS prenant en charge les fichiers FLAC.

• Le contenu Digital Rights Management (DRM) ne peut pas être lu.

# **Flux des signaux vidéo**

Les signaux vidéo transmis d'un appareil vidéo vers l'unité sont restitués sur le téléviseur, comme indiqué ci-dessous.

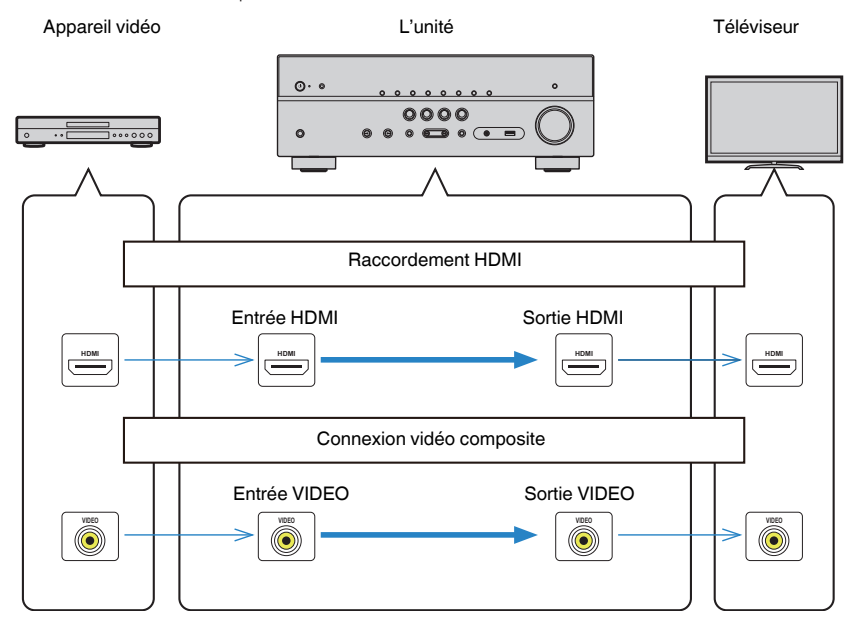

# <span id="page-123-0"></span>**Informations sur le contrôle HDMI**

Les informations supplémentaires sur HDMI sont les suivantes.

# **Contrôle HDMI**

Le contrôle HDMI vous permet de faire fonctionner des appareils externes via HDMI. Si vous raccordez un téléviseur prenant en charge le contrôle HDMI à l'unité à l'aide d'un câble HDMI, vous pouvez contrôler l'unité (alimentation et volume par exemple) à l'aide de la télécommande du téléviseur. Vous pouvez également contrôler les appareils de lecture (tels que des lecteurs BD/DVD compatibles avec le contrôle HDMI) raccordés à l'unité à l'aide d'un câble HDMI.

# n**Opérations accessibles à partir de la télécommande du téléviseur**

- Synchronisation en veille
- Commande du volume, y compris la mise en sourdine
- Basculement vers la source audio d'entrée à partir du téléviseur lorsque la source d'entrée de celui-ci est basculée sur son syntoniseur intégré
- Basculement vers la source vidéo/audio d'entrée à partir de l'appareil de lecture sélectionné
- Basculement entre les appareils de sortie audio (l'unité ou l'enceinte du téléviseur)

### **(Exemple)**

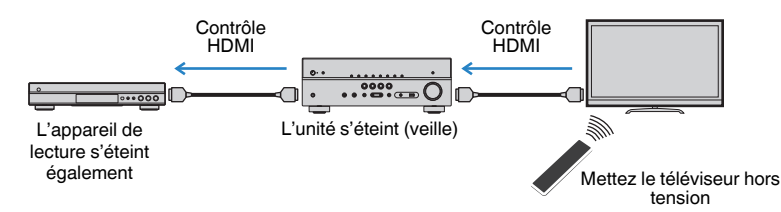

## n**Opérations accessibles à partir de la télécommande de l'unité**

- Démarrage de la lecture sur l'appareil et mise sous tension du téléviseur avec sélection de scène ([p.49\)](#page-48-0)
- Changement de la source d'entrée du téléviseur afin d'afficher le menu « Réglage » (lorsque vous appuyez sur SETUP)
- Contrôle de l'appareil de lecture (lecture et opérations de menu)

### **(Exemple)**

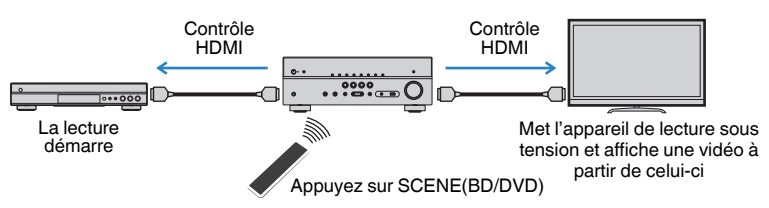

Pour utiliser le contrôle HDMI, vous devez procéder au réglage de la liaison du contrôle HDMI suivant après avoir raccordé le téléviseur et les appareils de lecture.

Pour plus de détails sur les réglages et le fonctionnement de votre téléviseur, reportezvous au manuel d'utilisation de ce dernier.

### **Note**

Ce réglage est nécessaire chaque fois que vous ajoutez un nouvel appareil compatible avec le contrôle HDMI à votre système.

**1 Mettez sous tension l'unité, le téléviseur et les appareils de lecture.**

### **2 Configurez les réglages de l'unité.**

- **1 Changez la source d'entrée du téléviseur afin d'afficher l'image à partir de l'unité.**
- **2 Appuyez sur SETUP.**

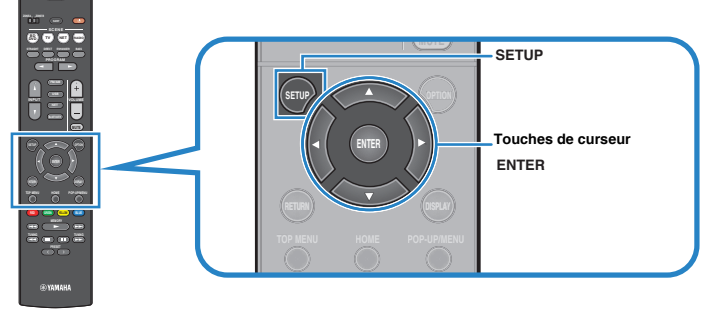

**3 Utilisez les touches de curseur pour sélectionner « HDMI » et appuyez sur ENTER.**

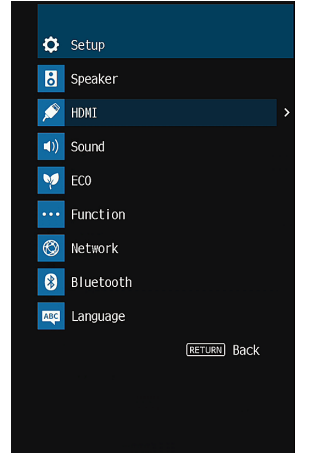

- **4 Utilisez les touches de curseur (** $\triangle$ **/** $\nabla$ **) pour sélectionner « Contrôle HDMI » et les touches de curseur (**e**/**r**) pour sélectionner « Activé » comme indiqué ci-dessous.**
- **5 Si vous effectuez un raccordement de câble optique numérique entre le téléviseur et l'unité, utilisez les touches de curseur (**q**/**w**) pour** sélectionner « Entrée audio TV » et les touches de curseur ( $\langle$ / $\rangle$ ) pour **sélectionner « AUDIO1 ».**
- **6 Appuyez sur SETUP.**
- **3 Activez le contrôle HDMI sur le téléviseur et les appareils de lecture (tels que des lecteurs BD/DVD compatibles avec le contrôle HDMI).**
- **4 Désactivez l'alimentation principale du téléviseur, puis mettez hors tension l'unité et les appareils de lecture.**
- **5 Mettez sous tension l'unité et les appareils de lecture, puis allumez le téléviseur.**
- **6 Changez la source d'entrée du téléviseur afin d'afficher l'image à partir de l'unité.**

### **7 Vérifiez les points suivants :**

**Au niveau de l'unité :** l'entrée à laquelle l'appareil de lecture est raccordé est sélectionnée. Si ce n'est pas le cas, sélectionnez la source d'entrée manuellement.

**Au niveau du téléviseur :** la vidéo de l'appareil de lecture s'affiche.

### **8 Vérifiez que l'unité est correctement synchronisée avec le téléviseur en mettant ce dernier hors tension ou en réglant le volume du téléviseur à l'aide de sa télécommande.**

### **Note**

- Si le contrôle HDMI ne fonctionne pas correctement, le problème peut être résolu en éteignant et rallumant l'appareil de lecture ou en débranchant et rebranchant la fiche du cordon d'alimentation. Par ailleurs, le contrôle HDMI risque de ne pas fonctionner correctement si le nombre d'appareils raccordés est supérieur à la limite. Dans ce cas, désactivez le contrôle HDMI sur les appareils non utilisés.
- Si l'unité n'est pas synchronisée avec les opérations d'alimentation du téléviseur, vérifiez la priorité du réglage de sortie audio pour le téléviseur.
- Si vous raccordez de nouveau le câble HDMI, effectuez la procédure 5 à 8 une nouvelle fois.
- Nous vous conseillons d'utiliser un téléviseur et des appareils de lecture du même fabricant afin que le contrôle HDMI fonctionne de façon optimale.

# <span id="page-125-0"></span>**Audio Return Channel (ARC)**

ARC vous permet l'entrée de signaux audio de téléviseur sur l'unité avec le câble HDMI qui transmet un signal vidéo vers le téléviseur. Vérifiez ce qui suit après les réglages Contrôle HDMI.

## **1 Sélectionnez un programme télévisé avec la télécommande.**

**2 Assurez-vous que la source d'entrée de l'unité sera automatiquement basculée sur « AUDIO1 » et que les signaux audio du téléviseur seront lus sur l'unité.**

Si vous ne pouvez pas entendre les signaux audio du téléviseur, vérifiez ce qui suit :

- ▪ [« ARC » \(p.91\)](#page-90-0) dans le menu « Réglage » est réglé sur « Activé ».
- Le câble HDMI est raccordé à la prise HDMI compatible avec ARC (prise HDMI marquée « ARC ») sur le téléviseur.

 Certaines prises HDMI sur le téléviseur ne sont pas compatibles avec ARC. Pour plus de détails, reportez-vous au mode d'emploi pour le téléviseur.

### **Note**

- En cas d'interruption des signaux audio lors de l'utilisation de la fonction ARC, définissez l'option [« ARC » \(p.91\)](#page-90-0) du menu « Réglage » sur « Désactivé » et utilisez un câble optique numérique pour recevoir les signaux audio du téléviseur sur l'unité [\(p.25\)](#page-24-0).
- Lorsque vous utilisez ARC, raccordez un téléviseur à l'aide d'un câble HDMI qui prend en charge ARC.
- L'option « AUDIO1 » est définie en usine en tant qu'entrée audio du téléviseur. Si vous avez raccordé un appareil externe aux prises AUDIO 1, utilisez l'option [« Entrée audio TV » \(p.90\)](#page-89-0) du menu «Réglage» pour modifier l'attribution de l'entrée audio du téléviseur. Pour utiliser la fonction SCENE ([p.49\)](#page-48-0), vous devez également changer l'attribution d'entrée pour SCENE (TV).

# **Compatibilité du signal HDMI**

- Lors de la lecture de DVD-Audio protégés contre la copie par le système CPPM, les signaux vidéo et audio peuvent ne pas être restitués selon le type du lecteur DVD.
- L'unité n'est pas compatible avec des appareils HDMI ou DVI qui ne prennent pas en charge le système HDCP. Pour plus d'informations, reportez-vous au mode d'emploi de chaque appareil.
- Pour décoder les signaux audio à train binaire sur l'unité, réglez correctement l'appareil source de sorte qu'il transmette directement les signaux audio à train binaire (sans les décoder). Pour plus d'informations, reportez-vous au mode d'emploi de l'appareil de lecture.

# **Marques commerciales**

Les marques commerciales utilisées dans ce manuel sont les suivantes.

# **TTIDOLBY ATMOS**

Fabriqué sous licence de Dolby Laboratories. Dolby, Dolby Atmos, Dolby Surround et le symbole du double D sont des marques commerciales de Dolby Laboratories.

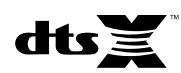

Pour les brevets DTS, visitez http://patents.dts.com. Fabriqué sous licence de DTS, Inc. DTS, le symbole, DTS et le symbole ensemble, DTS:X et le logo DTS:X sont des marques déposées ou des marques de DTS, Inc. aux États-Unis et/ou dans d'autres pays. © DTS, Inc. Tous droits réservés.

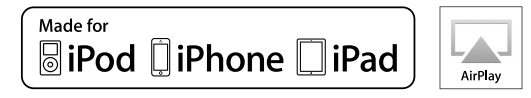

Prend en charge iOS 7 ou ultérieur pour la configuration au moyen de la configuration des accessoires sans fil.

« Made for iPod », « Made for iPhone » et « Made for iPad » signifient qu'un accessoire électronique a été spécialement conçu pour être raccordé respectivement à un iPod, un iPhone ou un iPad et qu'il a été certifié par le développeur comme répondant aux normes de performances d'Apple.

Apple n'est pas responsable du bon fonctionnement de cet appareil ou de sa conformité aux normes de sécurité et à la réglementation en vigueur.

Veuillez noter que l'utilisation de cet accessoire avec les iPod, iPhone ou iPad peut affecter la performance sans fil.

iTunes, AirPlay, iPad, iPhone, iPod et iPod touch sont des marques commerciales d'Apple Inc., déposées aux États-Unis et dans d'autres pays.

iPad Air et iPad mini sont des marques commerciales d'Apple Inc.

App Store est une marque de service d'Apple Inc.

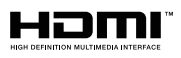

Les termes HDMI, le logo HDMI et High-Definition Multimedia Interface sont des marques commerciales ou déposées de HDMI Licensing LLC aux États-Unis et dans d'autres pays.

### **x.v.Color™**

« x.v.Color » est une marque commerciale de Sony Corporation.

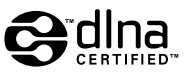

DLNA™ et DLNA CERTIFIED™ sont des marques commerciales ou marques déposées de Digital Living Network Alliance. Tous droits réservés. Toute utilisation non autorisée est strictement interdite.

### **Windows™**

Windows est une marque déposée de Microsoft Corporation aux États-Unis et dans les autres pays.

Internet Explorer, Windows Media Audio et Windows Media Player sont des marques commerciales ou marques déposées de Microsoft Corporation aux États-Unis et dans les autres pays.

### **Android™**

### **Google Play™**

Android et Google Play sont des marques commerciales de Google Inc.

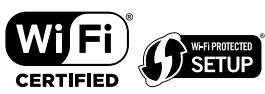

Le logo Wi-Fi CERTIFIED™ est une marque de certification de la Wi-Fi Alliance® .

La marque distinctive Wi-Fi Protected Setup™ est une marque de certification de la Wi-Fi Alliance® .

# **& Bluetooth**

L'expression et les logos Bluetooth® sont des marques déposées de Bluetooth SIG, Inc. et l'utilisation de ces marques par Yamaha Corporation est sous licence.

### **Bluetooth protocol stack (Blue SDK)**

Copyright 1999-2014 OpenSynergy GmbH Tous droits réservés. Tous droits non-publiés réservés.

SILENT<sup>"</sup> **CINEMA** 

« SILENT CINEMA » est une marque commerciale de Yamaha Corporation.

# **ISICCAST**

MusicCast est une marque commerciale déposée ou non de Yamaha Corporation.

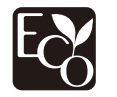

Le label écologique Yamaha est une marque certifiant les produits de haute performance environnementale.

### **Polices Google Noto**

Ce produit utilise les polices suivantes.

Droit d'auteur © Juin 2015, Google (https://www.google.com/get/noto/#sans-lgc), avec nom de police réservé Noto Sans Version 1.004.

Droit d'auteur © Juin 2015, Google (https://www.google.com/get/noto/help/cjk/), avec nom de police réservé Sans CJK Version 1.004.

Ce logiciel de polices est concédé sous la licence SIL Open Font, Version1.1.

Cette licence est disponible accompagnée d'une FAQ sur : http://scripts.sil.org/OFL

### **Marques commerciales Explications de GPL**

Ce produit intègre le logiciel de source libre GPL/LGPL dans certaines sections. Vous détenez le droit d'obtenir, de copier, de modifier ou de redistribuer uniquement ce code source libre. Pour plus d'informations sur les logiciels de source libre GPL/LGPL, la manière de les obtenir et la licence GPL/LGPL, reportez-vous au site Web de Yamaha Corporation

(http://download.yamaha.com/sourcecodes/musiccast/).

# **Caractéristiques techniques**

Les caractéristiques techniques de cette unité sont les suivantes.

### **Prises d'entrée**

Audio analogique

• Audio x 4

Audio numérique (Fréquences prises en charge : 32 kHz à 96 kHz)

- Optique x 1
- Coaxial x 2

### Vidéo

• Composite x 3

### Entrée HDMI

- $\bullet$  HDMI  $\times$  4
- Autres prises
- USB x 1 (USB2.0)
- NETWORK (filaire) x 1 (100Base-TX/10Base-T)
- NETWORK (sans fil) x 1 (IEEE802.11b/g/n)

### **Prises de sortie**

Audio analogique

- Sortie enceinte x 7 (FRONT L/R, CENTER, SURROUND L/R, SURROUND BACK L/R\*)
- \* Remarque : l'attribution est possible. [SURROUND BACK, PRESENCE, BI-AMP (FRONT L/R), ZONE B]
- Sortie Subwoofer x 2 (mono x 2)
- Casque x 1

### Vidéo

• Composite x 1

### Sortie HDMI

• HDMI OUT x 1

### **Autres prises**

### YPAO MIC x 1

### **HDMI**

Fonctions HDMI :

• Vidéo 4K UltraHD (comprenant 4K/60, 50Hz 10/12 bits), vidéo 3D, ARC (Audio Return Channel), contrôle HDMI (CEC), Auto Lip Sync, Deep Color, « x.v.Color », lecture audio HD, entrée HDMI sélectionnable en mode de veille HDMI, rapport de format 21:9, espace colorimétrique BT.2020, compatible HDR

### Format vidéo (Mode répétition)

- VGA
- 480i/60 Hz
- 576i/50 Hz
- 480p/60 Hz
- 576p/50 Hz
- 720p/60 Hz, 50 Hz
- 1080i/60 Hz, 50 Hz
- 1080p/60 Hz, 50 Hz, 30 Hz, 25 Hz, 24 Hz
- 4K/60Hz, 50Hz, 30 Hz, 25 Hz, 24 Hz

Format audio

- Dolby Atmos
- Dolby TrueHD
- Dolby Digital Plus
- Dolby Digital
- DTS:X
- DTS-HD Master Audio
- DTS-HD High Resolution Audio
- DTS Express
- DTS
- DSD 2 voies à 6 voies
- PCM 2 voies à 8 voies (192 kHz/24 bits max.)

Protection de contenu : Compatible HDCP 2.2

Fonction de liaison : CEC pris en charge

## **TUNER**

Syntoniseur analogique

- [Modèles pour le Royaume-Uni et l'Europe] FM/AM avec Radio Data System x 1 (TUNER)
- [Autres modèles] FM/AM x 1 (TUNER)

### **USB**

Compatible clé USB Mass Storage Class

Capacité d'alimentation électrique : 1,0 A

### **Bluetooth**

### Fonction Sink

- Appareil source vers AVR (p. ex. smartphone/tablette)
- Profil pris en charge
- A2DP, AVRCP
- Codec pris en charge
- SBC, AAC

### Fonction source

- AVR vers appareil Sink (p. ex. écouteurs Bluetooth)
- Profil pris en charge
- A2DP, AVRCP
- Codec pris en charge
- $-$  SBC

Possibilité de lecture/arrêt depuis un appareil Sink

### Bluetooth version

• Ver. 2.1+EDR

### Sortie sans fil

• Bluetooth Catégorie 2

Fréquence radio (fréquence opérationnelle)

• 2402 MHz à 2480 MHz

Puissance de sortie maximale (E.I.R.P)

• 3,91 dBm (2,46 mW)

Distance de communication maximale

• 10 m sans interférence

### **Réseau**

Fonction PC Client

Compatible avec DLNA, version 1.5

AirPlay pris en charge

### Radio Internet

### Fonction Wi-Fi

- Compatible WPS par méthodes PIN et à touches
- Possibilité de partage avec des dispositifs iOS à l'aide d'une connexion sans fil
- Connexion directe possible avec des appareils mobiles
- Méthodes de sécurité disponibles : WEP, WPA2-PSK (AES), Mode Mixé
- Normes LAN sans fil : IEEE 802.11 b/g/n
- Fréquence radio (fréquence opérationnelle): 2412 MHz à 2472 MHz
- Puissance de sortie maximale (E.I.R.P): 17,42 dBm (55,2 mW)

### **Formats de décodage compatibles**

### Format de décodage

- Dolby Atmos
- Dolby TrueHD, Dolby Digital Plus
- Dolby Digital
- DTS:X
- DTS-HD Master Audio, DTS-HD High Resolution Audio, DTS Express
- DTS, DTS 96/24, DTS-ES Matrix 6.1, DTS-ES Discrete 6.1

### Format de décodage postérieur

- Dolby Surround
- DTS Neo: 6 Music, DTS Neo: 6 Cinema
- Neural:X

### **Section audio**

Alimentation de sortie nominale (deux voies)

- [Modèles pour les États-Unis et le Canada] (20 Hz à 20 kHz, 0,09 % THD, 8  $\Omega$ )
- [Autres modèles] (20 Hz à 20 kHz, 0,09 % THD, 6  $\Omega$ )

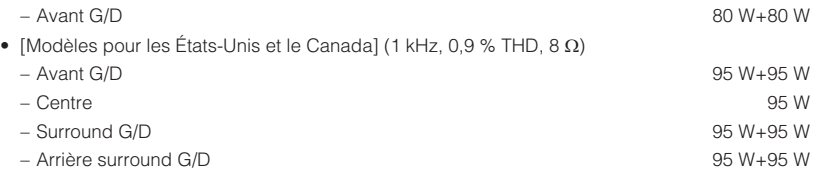

Alimentation de sortie nominale (une voie)

- [Modèles pour les États-Unis et le Canada] (1 kHz, 0,9 % THD, 8  $\Omega$ )
- [Autres modèles] (1 kHz, 0,9 % THD, 6  $\Omega$ )

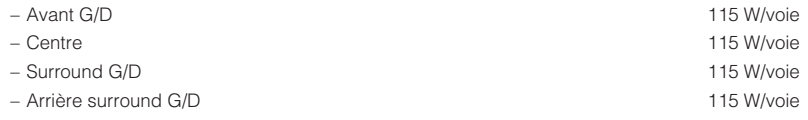

Puissance de sortie effective maximale (une voie)

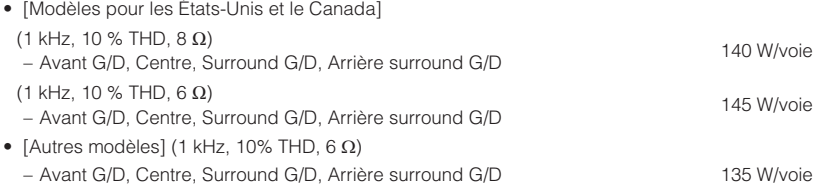

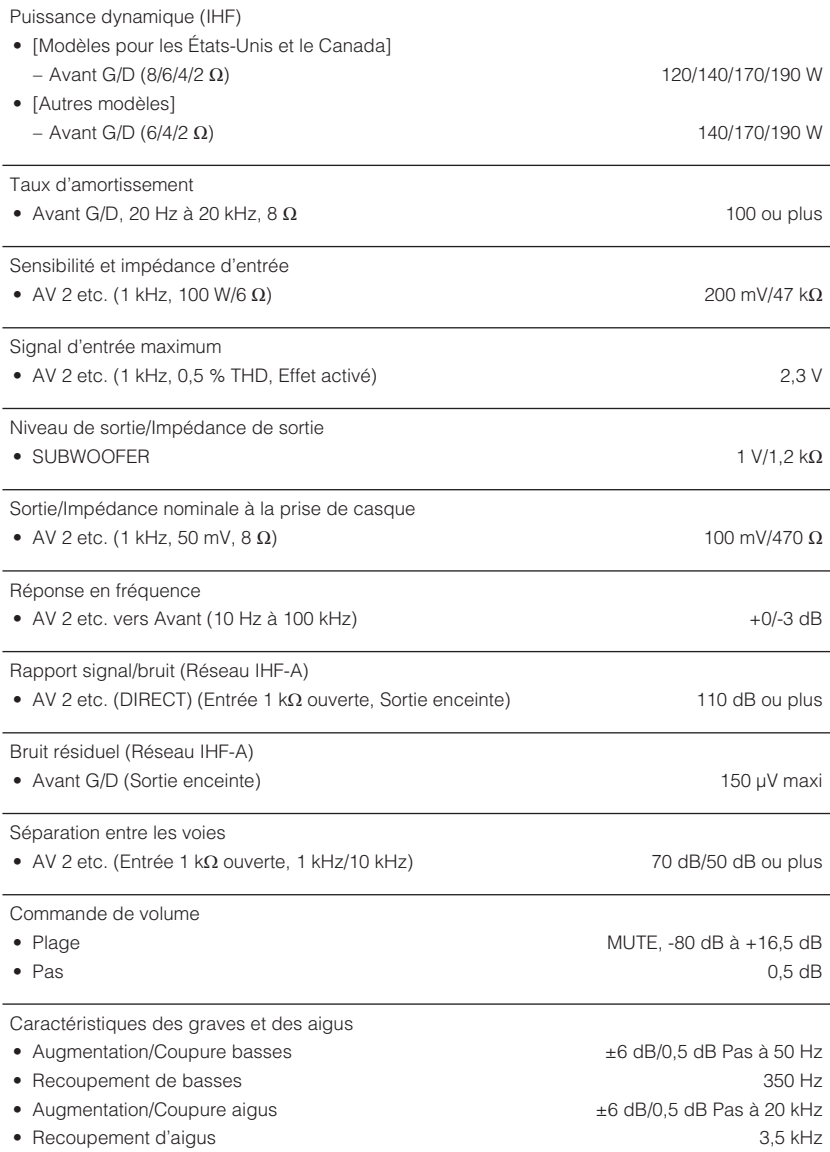

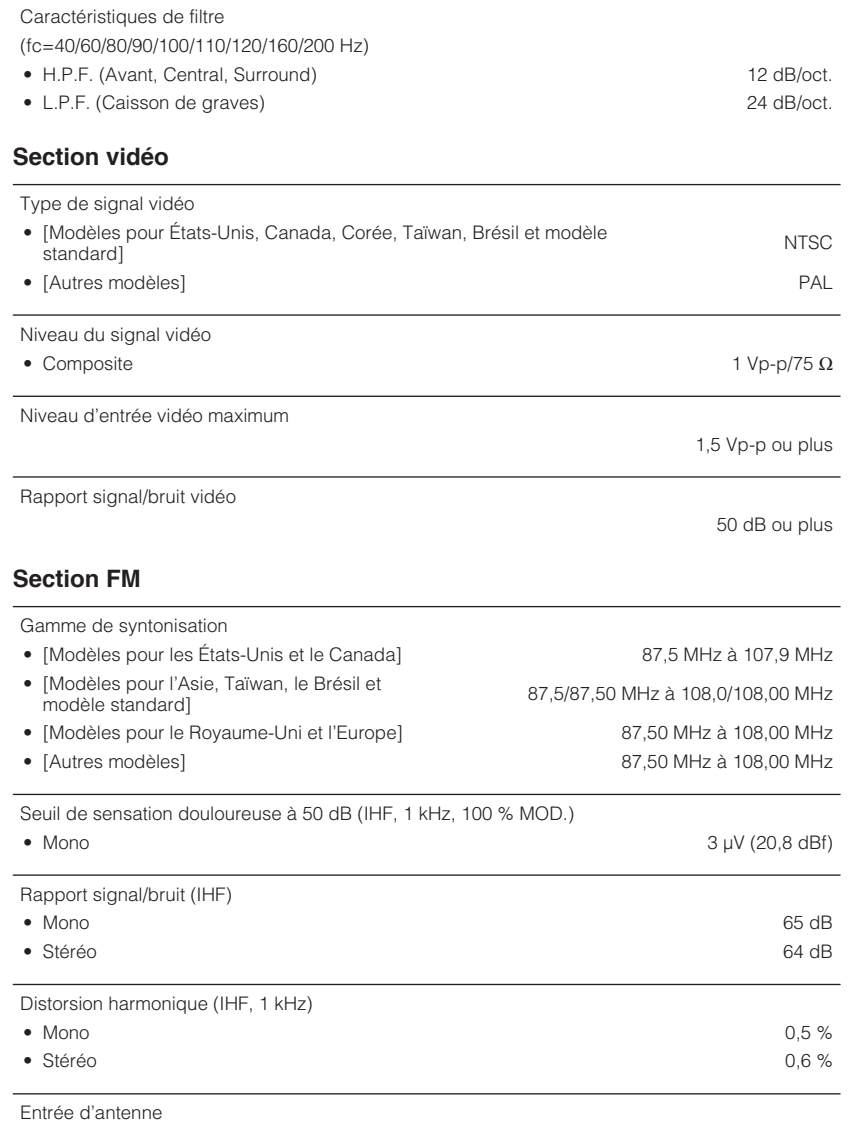

75  $\Omega$  asymétrique

### **Section AM**

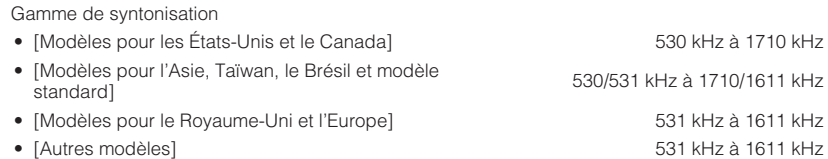

### **Généralités**

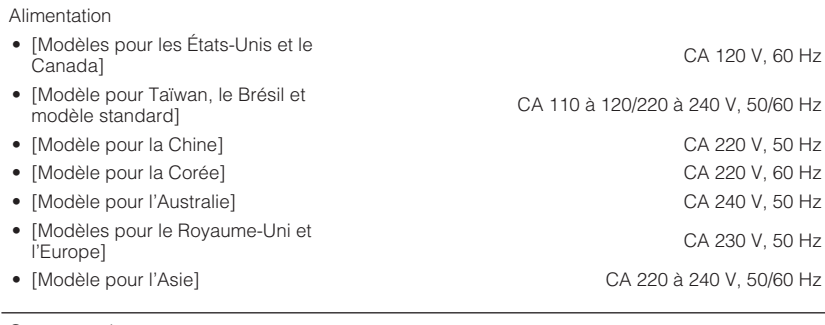

# Consommation

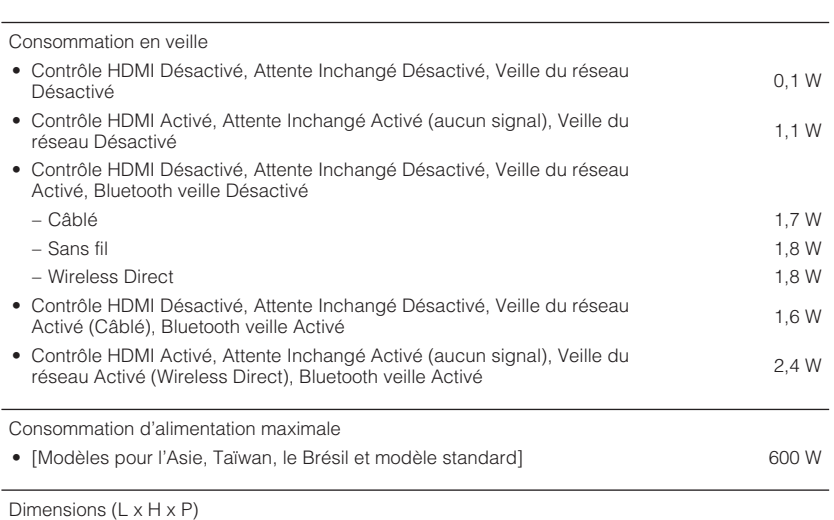

Dimensions de référence (avec antenne sans fil verticale)

\* Pieds et embouts inclus

435 x 225,5 x 327 mm

### Poids

8,1 kg

\* Le contenu de ce mode d'emploi s'applique aux dernières caractéristiques techniques connues à la date de publication du manuel. Pour obtenir la version la plus récente du manuel, accédez au site Web de Yamaha puis téléchargez le fichier du manuel concerné.

260 W

Yamaha Global Site **http://www.yamaha.com/**

Yamaha Downloads **http://download.yamaha.com/**

> Manual Development Group © 2017 Yamaha Corporation

Published 03/2017 NV-A0

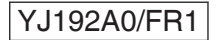